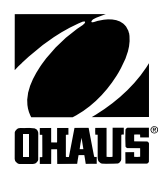

# **NÁVOD K OBSLUZE**

# **Váhy Explorer Pro verze High Capacity**

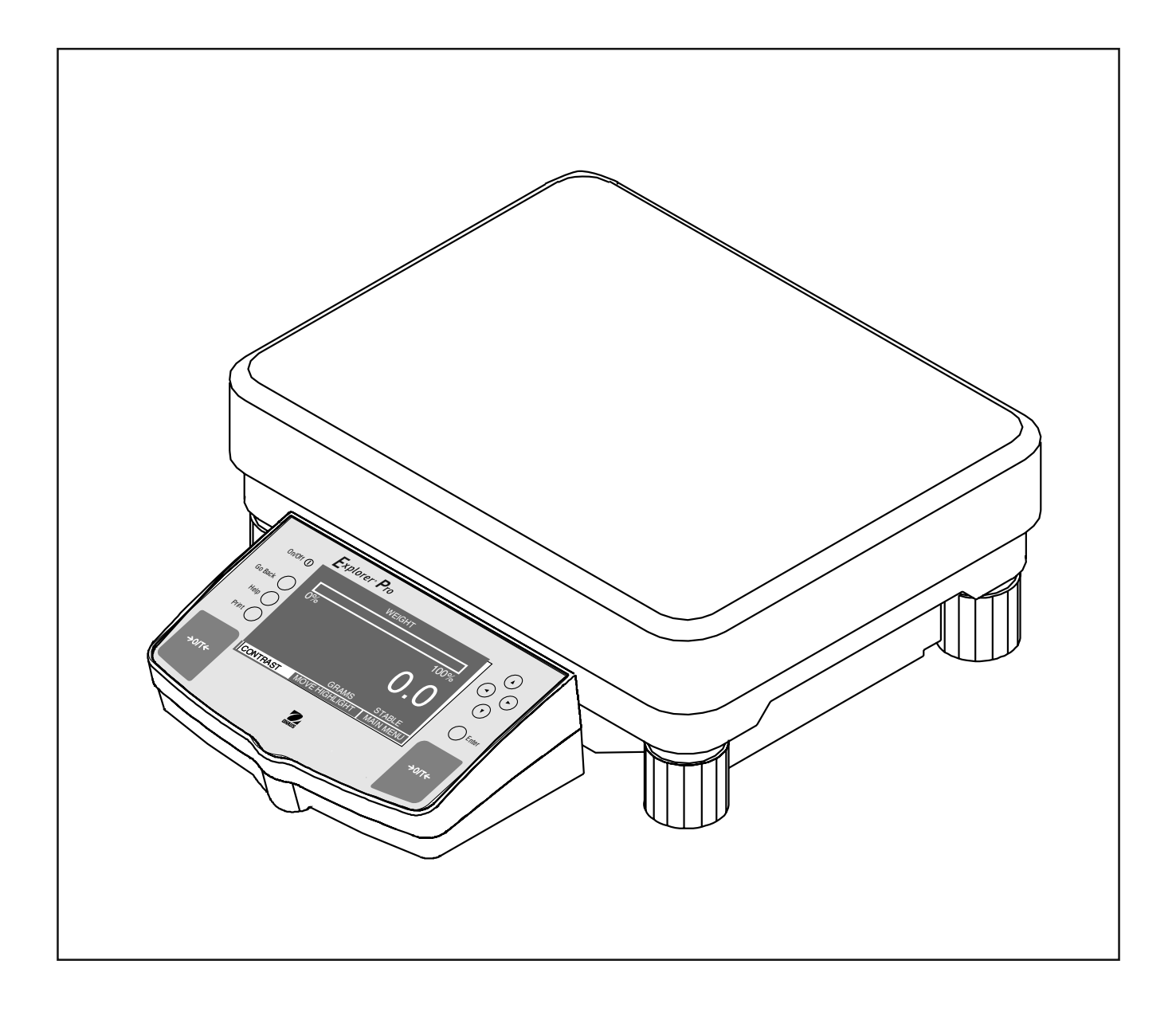

#### **ES prohlášení o shodě**

#### **Ohaus Corporation, 29 Hanover Road, Florham Park, NJ, 07932-0900**

#### Ohaus Corporation, 19A Chapin Road, Pine Brook, New Jersey, 07058-9878, USA

Declaration of Conformity We. Ohaus Corporation, declare under our sole responsibility that the balance models listed below marked with "CE" - are in conformity with the directives and standards mentioned.

Konformitätserkärung Wir, die Ohaus Corporation, erklären in alleiniger Verantwortung, dass die untenstehenden Waagentypen, gekennzeichnet mit "CE" - mit den genannten Richtlinien und Normen übereinstimmen.

Déclaration de conformité Nous. Ohaus Corporation, déclarons sous notre seule responsabilité, que les types de balance d-dessous cité - munis de la mention «CE» - sont conformes aux directives et aux normes mentionnées ci-après.

Declaración de Conformidad Nosolros, Ohaus Corporation, declaramos bajo responsabilidad exclusiva que los modelos de balanzas indicados a continuación - con el distintivo "CE" - están conformes con las directivas y normas citadas.

Dichigrazione di conformità Noi, Ohaus Corporation, U.S.A. dichiariamo solto nostra unica responsabilità, che i fipi di bilance specificati di seguito contrassegnati con la marcatura \*CE" - sono conformi alle direttive e norme citate.

#### Balance Type/Waagentyp/Type de balance/Modelo de balanza/Tipo di biliancia Explorer Pro EP12001, EP22001, EP32001

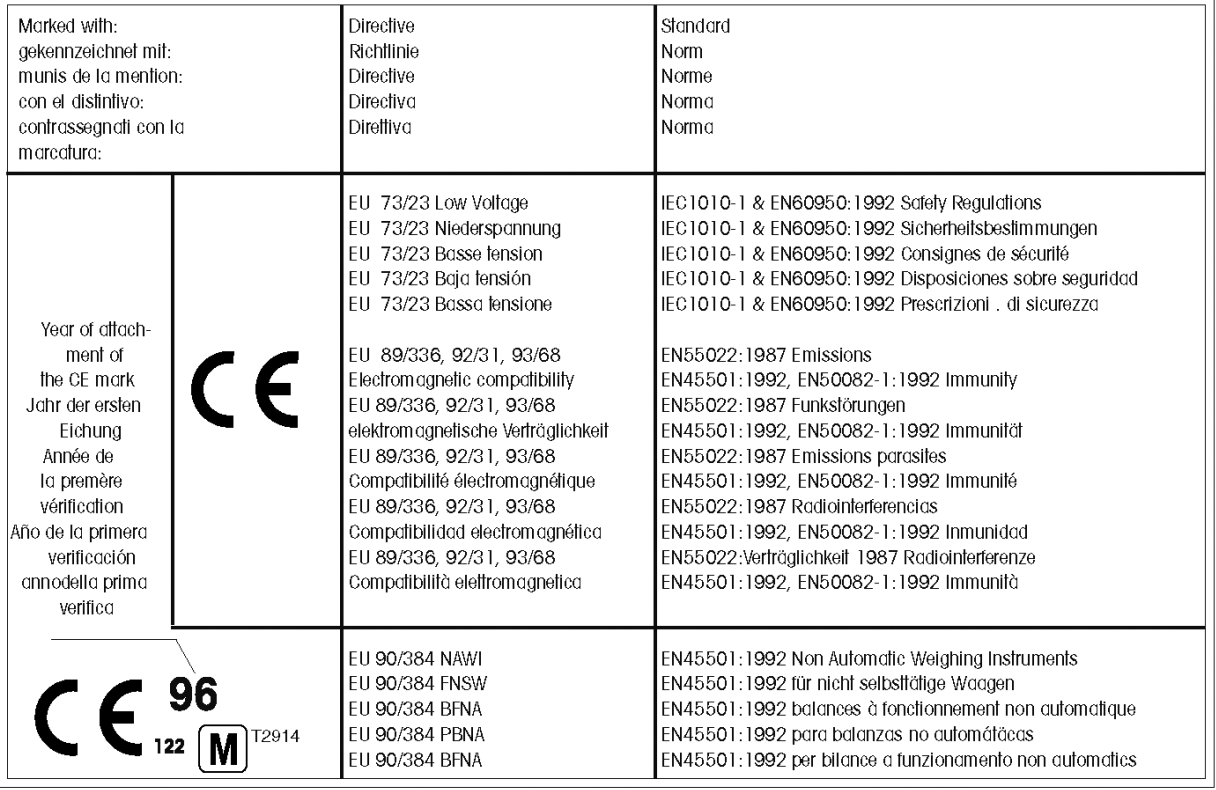

ISO 9001 Certificate for Ohaus Corporation. Ohaus Corporation, USA, was examined and evaluated in 1994 by the Bureau Veritas Quality International, BVQI, and was awarded the ISO 9001 certificate. This certifies that Ohaus Corporation, USA, has a quality system that conforms with the international standards for guality management and quality assurance (ISO 9000 series). Repeat audits are carried out by BVQI at intervals to check that the quality system is operated in the proper manner.

ISO 9001-Zertifikat für Ohaus Corporation. Die Firma Ohaus Corporation, USA, wurde 1994 durch das Bureau Veritas Quality International BVQI geprüft, und erhielt das ISO 9001 Zertifikat. Dieses bescheinigt, dass Ohaus Corporation, USA über ein Qualitätssystem verfügt, welches den internationalen Normen für Qualitätsmanagement und Qualitätssicherung (ISO 9000er-Reihe) entspricht. Anlässlich von Wiederhol-Audits durch das BVQI wird periodisch überprüft, ob das Qualitätssystem zweckmässig gehandhabt wird.

Certificat ISO 9001 pour Ohaus Corporation, La société Ohaus Corporation, USA, a été contrôlée en 1994 par Bureau Veritas Quality International BVQI et a obtenu le certificat, degré ISO 9001. Celui-ci alteste que Ohaus Corporation, USA, dispose d'un système qualité correspondant aux normes internationales pour la gestion de la qualité et pour l'assurance qualité (degré ISO 9000). Des audits réguliers effectués par la BVQI vérifient si le système qualité est appliqué de facon appropriée.

Certificado ISO 9001 para Ohaus Corporation. La firma Ohaus Corporation. USA, ha sido inspeccionada por la Bureau Veritas Quality International (BVQI) y ha obtenido el certificado ISO 9001. Esto acredita que Ohaus Corporation, SSA, dispone de un sistema de calidad que cumple las normas internacionales para gestión y garantía de calidad (ISO serie 9000). Con ocasión de las inspecciones de repetibilidad por parte de la BVQI, se comprueba periódicamente si el sistema de calidad se manipula de forma correcta.

Certificato ISO 9001 per la Ohaus Corporation. Il sistema di garanzia della qualità della Società Ohaus Corporation, USA è certificato ISO 9001 sin dal 1994 dall Bureau Veritas Quality International BVQI, e così fomice la dimostrazione che il suo sistema die Garanzia Qualità soddisfa i massimi requisite. Il sistema della aaranzia della aualità Ohaus Corporation viene verificato periodicamente dall BVQI, dando così evidenza di,

<u>r</u>eligione Ted Xia President

Ohaus Corporation, Pine Brook, NJ

#### **Poznámka**

Úředně ověřitelné modely váhy mají obecné označení E... 5 / V ... 5. Na tyto váhy je vystaveno ES schválení typu (T2914). Rok prvotního úředního ověření je uveden vedle značky CE. Váhy s tímto označením byly úředně ověřeny již ve výrobním závodě, a mají na sobě a na obalu navíc zelenou nálepku s písmenem "M". Pokud je písmeno "M" uvedeno na plném podkladu (zelená barva bez čar), může být váha ihned uvedena do provozu. Pokud je podklad písmene "M" rozčleněn a vyšrafován, musí být váha úředně ověřena na místě jejího používání certifikovaným servisním zástupcem společnosti Ohaus. Pokud je na základě národních předpisů jednotlivých států platnost úředního ověření omezena, je uživatel takové váhy sám odpovědný za včasné zajištění jejího následného úředního ověření.

POZNÁMKA: Tento přístroj byl zkoušen a "vyhovuje" podle odstavce 15 předpisů FCC hranicím pro digitální přístroj třídy A.

Tyto hraniční hodnoty slouží k tomu, aby zajistily přiměřenou ochranu proti škodlivému rušivému záření, když je přístroj používán v průmyslovém prostředí. Tento přístroj generuje, používá a může vyzařovat vysokofrekvenční energii, a v případě, kdy není přístroj nainstalován a používán podle návodu k obsluze, může vyvolat škodlivé rušení rádiového přenosu. Provozování tohoto přístroje v obytné oblasti pravděpodobně vyvolá rušení rádiového signálu, přičemž odpovídající opatření k odstranění rušení musí provést uživatel na vlastní náklady.

Tento digitální přístroj nepřekračuje hranice třídy A pro rušení rádiového přenosu digitálními přístroji, které jsou uvedeny v normě ICES-0003 ministerstva pro komunikaci pro přístroje s označením "digitální přístroje" generující rušivé vyzařování.

#### **Neoprávněné změny nebo úpravy tohoto přístroje nejsou dovoleny.**

 $\overline{5}$ 

#### **Obsah**

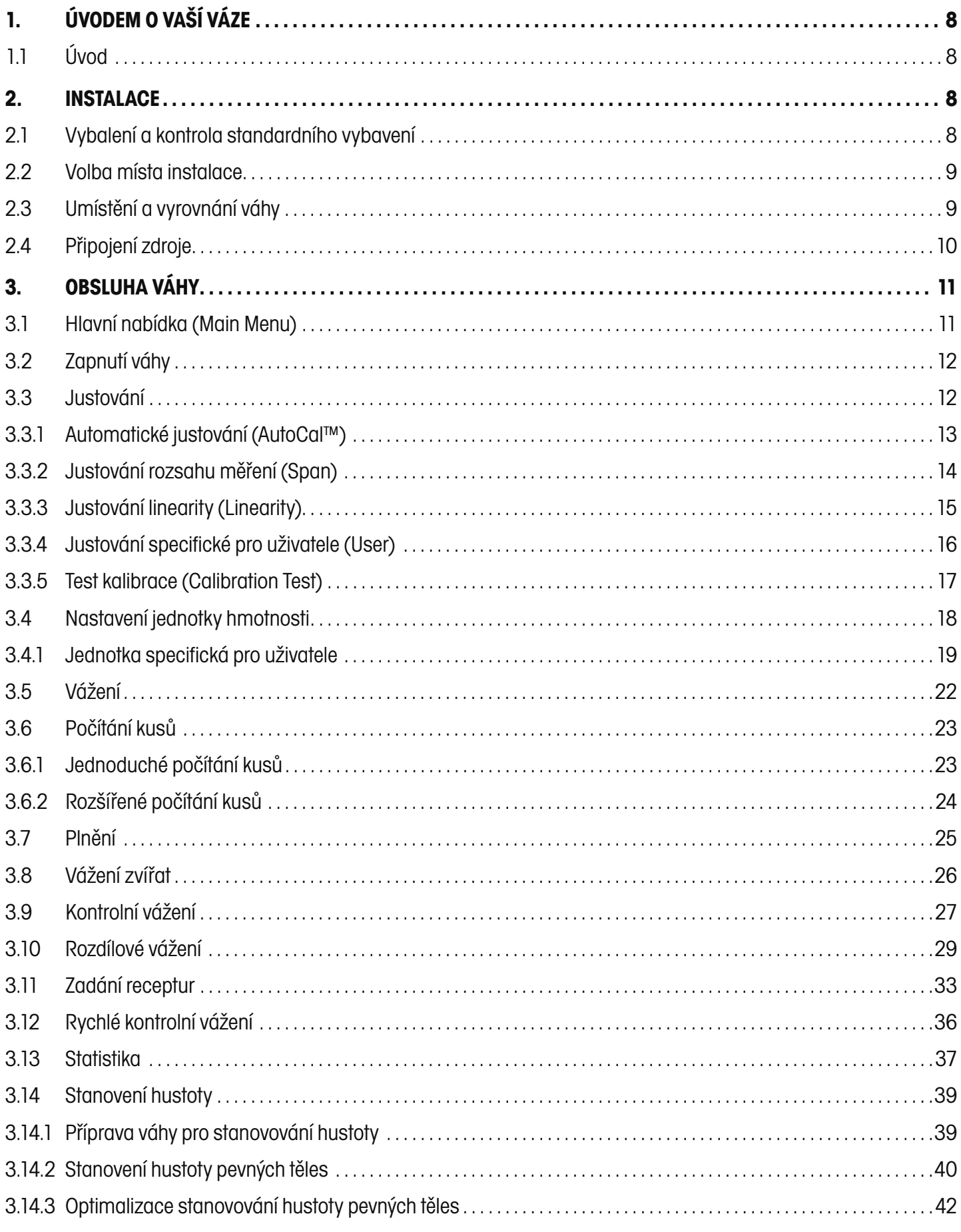

#### **EXPLORER PRO**

#### $\,$  6  $\,$

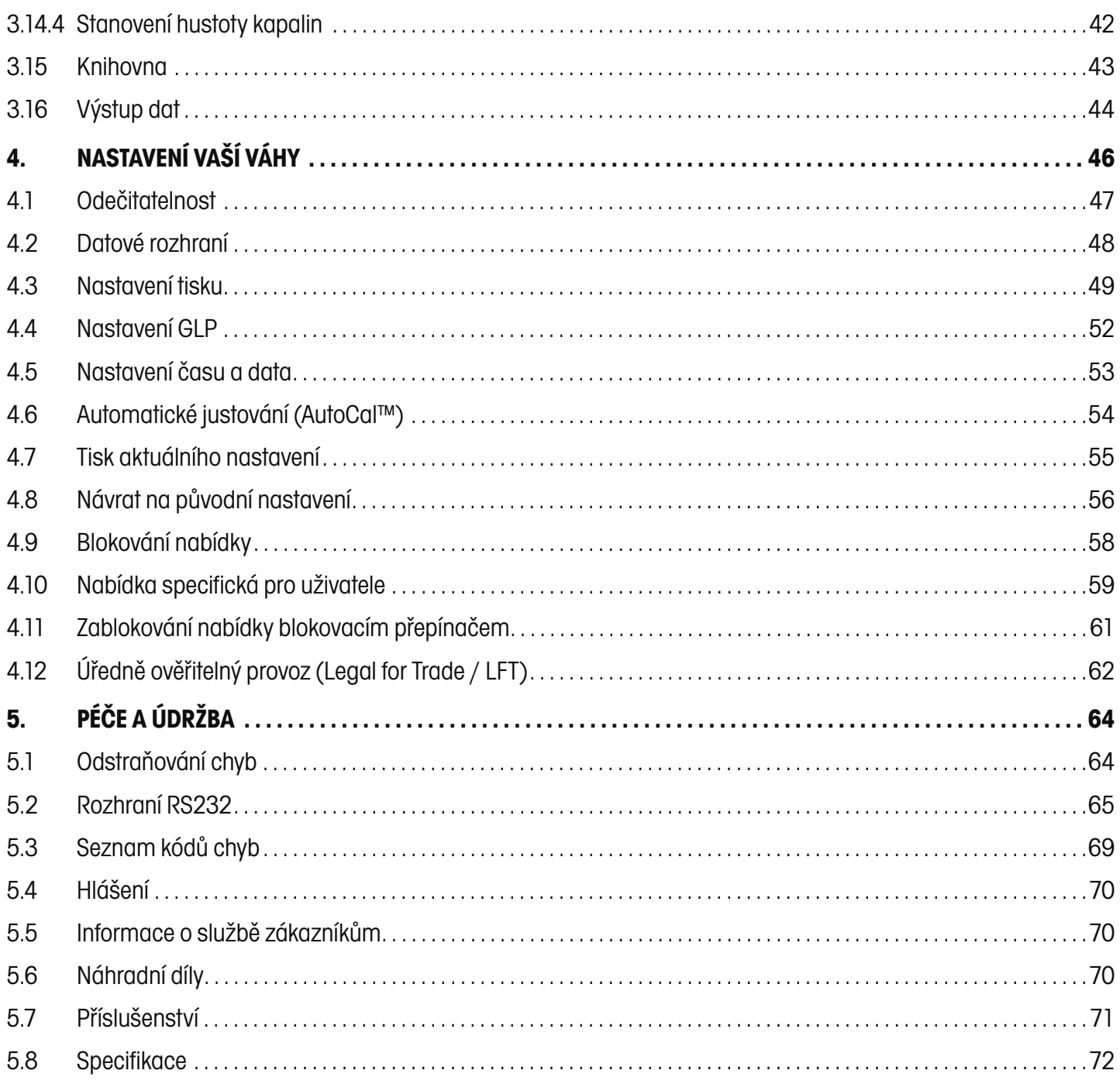

## **PŘEHLED OVLÁDACÍCH PRVKŮ**

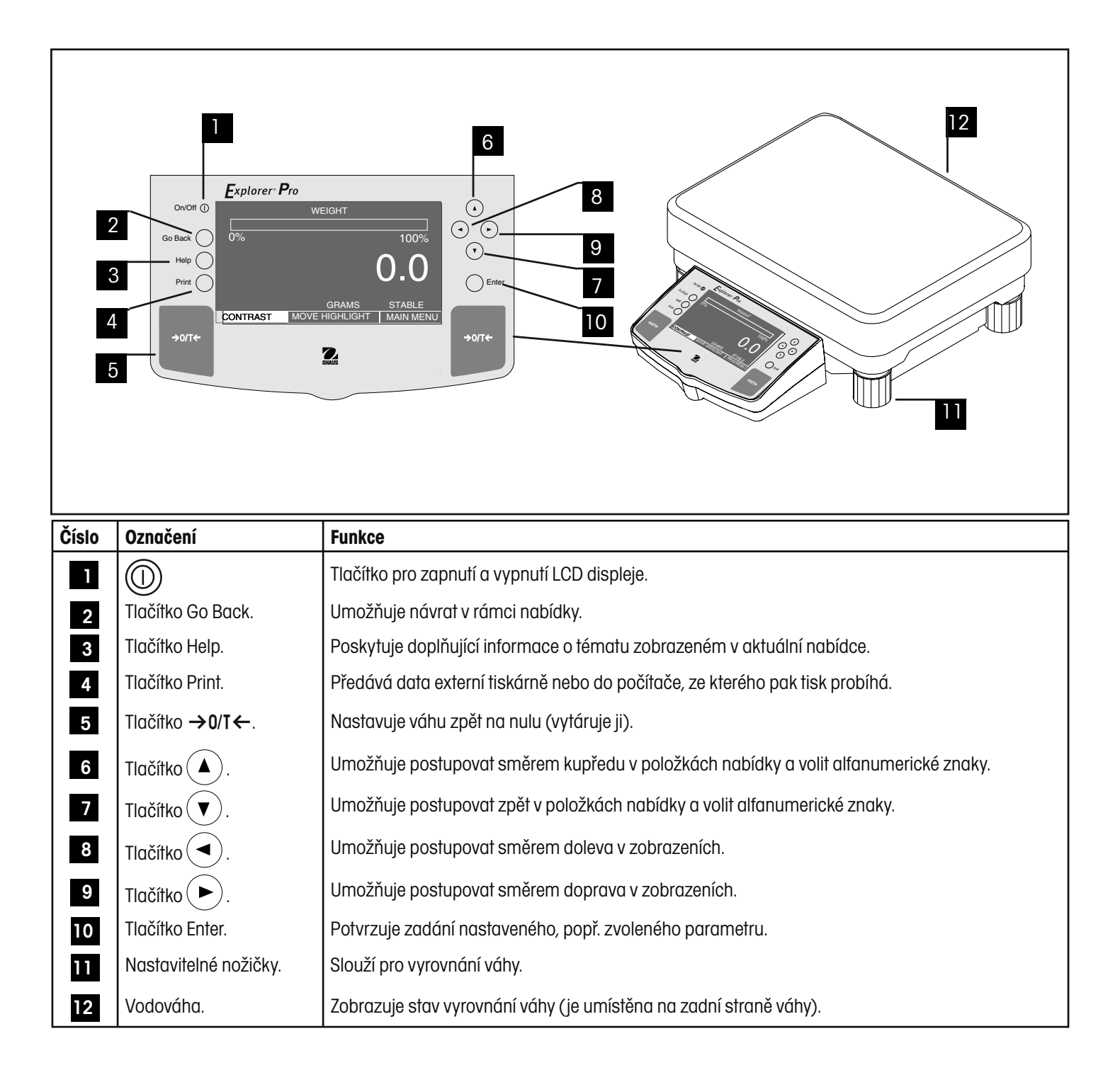

## **1. ÚVODEM O VAŠÍ VÁZE**

Tuto kapitolu si prosím pečlivě přečtěte, protože obsahuje důležité informace pro bezpečný a hospodárný provoz Vaší váhy **Explorer Pro** High Capacity.

### **1.1 Úvod**

Blahopřejeme Vám k pořízení váhy **Explorer Pro** High Capacity od společnosti Ohaus. Díky nové modulové konstrukci je možné váhu **Explorer Pro** High Capacity přizpůsobit Vašim měnícím se požadavkům. Příslušenství nabízené k této váze také zahrnuje druhý displej a externí displeje, které je možné umístit na stůl, nainstalovat na stěnu nebo namontovat na podstavec. Váha Vám nabízí vysoký komfort při její obsluze a funkce potřebné pro přesná měření. Nový, velký, grafický LCD displej s rozlišením 240x128 pixelů je podsvícený fluorescentní displej pracující na principu studených katod (CCFL). Pole zobrazovaná formou okének (nabídky pop-up) výrazným způsobem zjednodušují obsluhu váhy. Pomocí tlačítek pro posun vpřed / vzad a vlevo / vpravo umístěných na ovládacím panelu můžete v nabídkách provádět potřebné volby nastavení. Pomocí tlačítka Enter z ovládacího panelu můžete aktivovat libovolnou zvýrazněnou položku nabídky jediným stiskem tohoto tlačítka. Pomocí tlačítka Go Back se můžete v libovolné nabídce vrátit zpět až o tři kroky. Pomocí tlačítka Help můžete v případě potřeby vyvolat nápovědu. Funkce řídicích prvků jsou spolu s velkými tlačítky pro tárování umístěnými po obou stranách zřetelně označeny. Provoz a nastavení váhy je logický a jednoduchý. Váhu Explorer Pro si můžete objednat s rozsahy váživosti 12000 g, 22000 g a 32000 g. Objednat si také můžete úředně ověřitelnou verzi váhy.

Tato váha je produktem společnosti OHAUS, vedoucího výrobce přesných vah a analytických měřicích přístrojů. Oddělení služeb zákazníkům je se svými vyškolenými techniky připraveno poskytnout Vám v případě potřeby opravy Vašeho přístroje servisní služby v co možná nejkratším termínu. Oddělení služeb zákazníkům je Vám také k dispozici pro zodpovězení Vašich případných dotazů týkajících se aplikací váhy a nabízeného příslušenství.

Abyste mohli plně využít všechny možnosti své váhy **Explorer Pro** High Capacity, měli byste si tento návod k obsluze pečlivě přečíst.

### **2. INSTALACE**

#### **2.1 Vybalení a kontrola standardního vybavení**

Otevřete obal a vyjměte z něj váhu a její příslušenství. Zkontrolujte, zda je dodávka kompletní. Ke standardnímu vybavení Vaší nové váhy **Explorer Pro** High Capacity patří:

#### **Vybavení**

- Síťový adaptér pro střídavý proud.
- Návod k obsluze.
- Záruční list.
- Háček pro spodní vážení.
- Odstraňte obalový materiál.
- Zkontrolujte, zda nebyla váha během přepravy poškozena, a pokud budete mít nějaký důvod k nespokojenosti nebo pokud zjistíte, že nějaké součásti dodávky chybějí, kontaktujte obratem svého obchodního zástupce společnosti OHAUS.
- Všechny součásti obalu uschovejte. Tento obal zaručuje nejlepší možnou ochranu při přepravě Vaší váhy.

#### **2.2 Volba místa instalace**

Váha by se měla vždy používat v prostředí, ve kterém se nevyskytuje silné proudění vzduchu, korozivní látky, vibrace a ve které nedochází k extrémnímu kolísání teploty a vlhkosti. Tyto faktory ovlivňují zobrazené hodnoty hmotnosti.

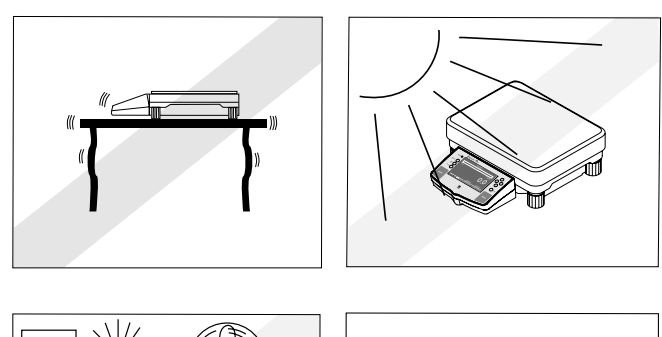

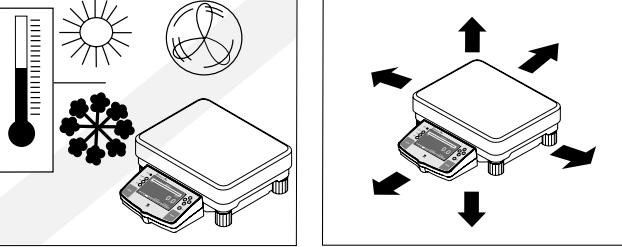

#### **Váhu NEINSTALUJTE:**

- V blízkosti otevřených oken nebo dveří, které způsobují průvan nebo rychlé změny teploty.
- V blízkosti klimatizačních zařízení nebo teplovzdušných ventilátorů.
- V blízkosti vibrujících, rotujících zařízení nebo zařízení, která se pohybují.
- V blízkosti magnetických polí nebo přístrojů, které generují magnetická pole.
- Na nerovné pracovní ploše.
- Kolem váhy ponechejte dostatečný prostor, abyste usnadnili její obsluhu, a udržujte ji mimo dosah zdrojů sálajících teplo.

#### **2.3 Umístění a vyrovnání váhy**

Předpokladem pro získání opakovatelných výsledků je přesně vodorovná poloha váhy a její stabilní instalace. Pro úpravu malých nepravidelností nebo naklonění plochy, na které má být váha umístěna, můžete váhu vyrovnat.

Aby bylo možné váhu vyrovnat do přesně vodorovné polohy, je vybavena vodováhou, která se nachází na její zadní straně, a také nastavitelnými nožičkami na její přední i zadní straně.

Váhu postavte na místo, kde ji chcete nainstalovat. Šroubovatelné nožičky nastavte tak, aby se vzduchová bublina nacházela ve středu vodováhy.

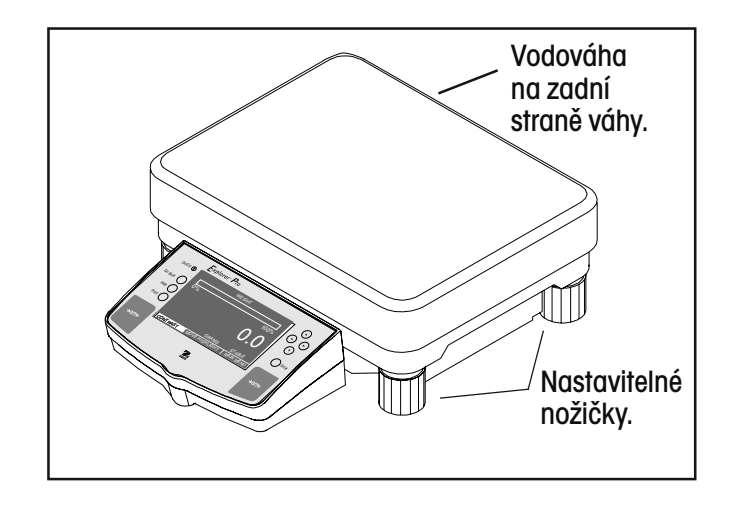

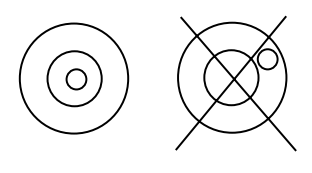

Vodováha.

### **2.4 Připojení zdroje**

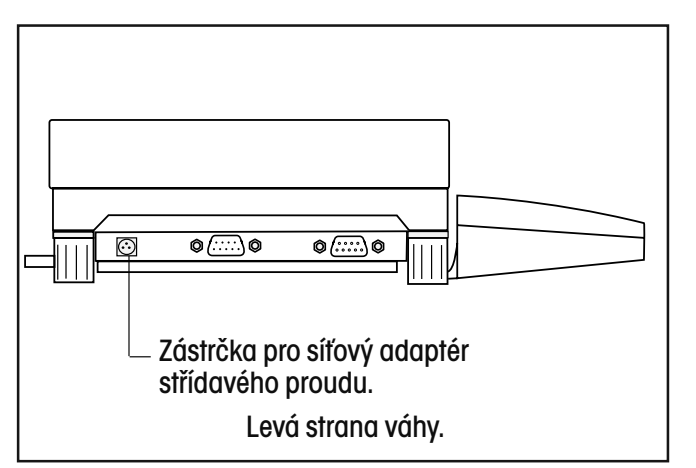

Síťový adaptér pro střídavý proud, který jste obdrželi spolu s váhou, zapojte do třípólové zástrčky umístěné po levé straně váhy.

Váha je nyní připravena k provozu.

### **3. OBSLUHA VÁHY**

#### **3.1 Hlavní nabídka (Main Menu)**

Váha **Explorer Pro** High Capacity má hlavní nabídku, ve které můžete volit všechna nastavení. Na následujícím obrázku je uveden displej zobrazující normální vážení a vedle něj displej hlavní nabídky.

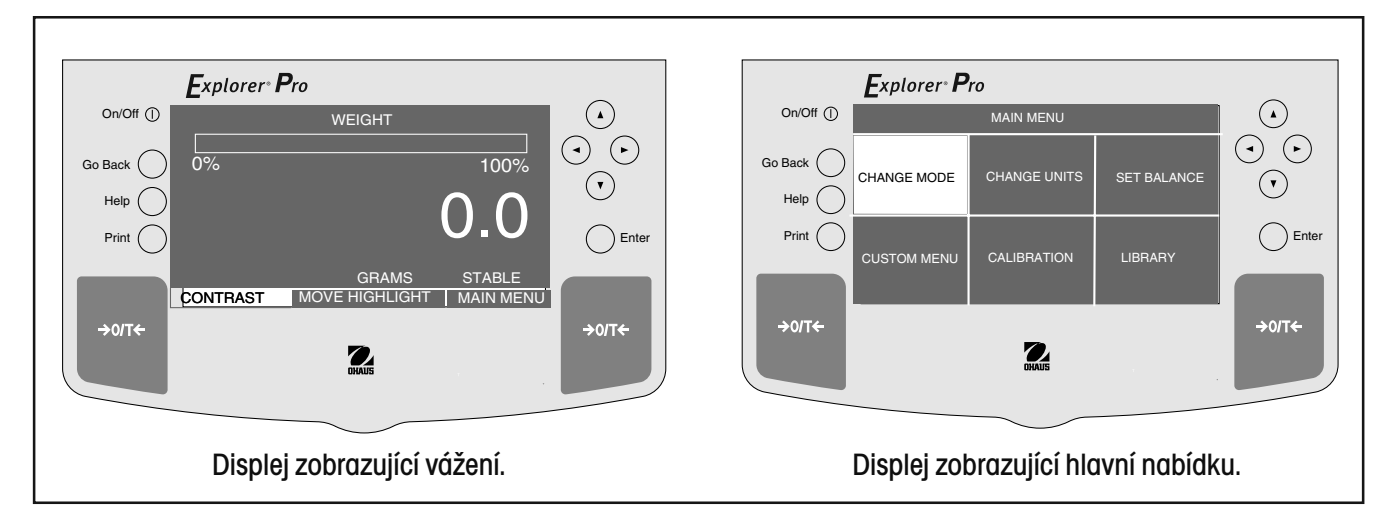

#### **VOLBA NABÍDKY**

Následující podnabídky, které jsou součástí hlavní nabídky (Main Menu), můžete zvolit pomocí tlačítek se šipkami a stiskem tlačítka **EN-TER**. Uvedená zobrazení představují všechny základní možnosti výběru. Pomocí tlačítek se šipkami můžete v každé nabídce vybírat další nastavení a měnit tak potřebné parametry.

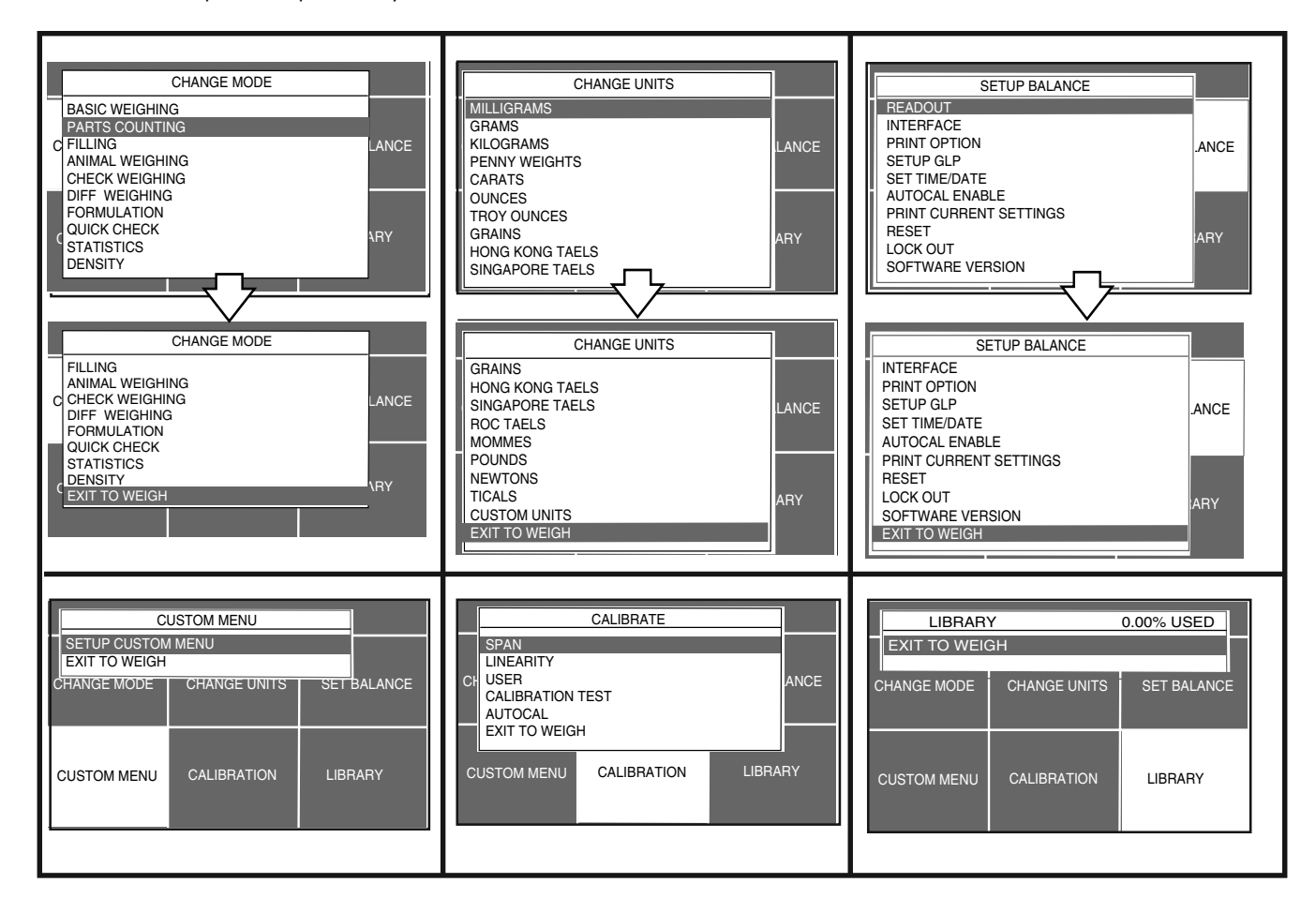

#### **3.2 Zapnutí váhy**

Po dokončení instalace je váha **Explorer Pro** High Kapacity připravena k provozu. Váha po zapnutí provede kontrolní test svých funkcí a je-li najustována, můžete ji bez potřeby dalšího nastavování nabídek používat k vážení nebo tárování. Váha byla ve výrobním závodu nastavena na vážení v gramech.

Doporučujeme Vám, abyste si tuto příručku pečlivě přečetli a váhu nastavili podle svých specifických potřeb podle pokynů uvedených v kapitole 4 (nastavení váhy) a také ji před použitím najustovali.

#### **Zapnutí / vypnutí LCD displeje**

LCD displej své váhy můžete zapnout tak, že jednou stisknete tlačítko zapnutí (tlačítko s "I" v kroužku), které se nachází vlevo nahoře na ovládacím panelu. Chcete-li displej vypnout, stiskněte toto tlačítko ještě jednou.

#### **Stabilizace**

Než začnete váhu poprvé používat, poskytněte jí trochu času, aby se mohla přizpůsobit svému novému prostředí. Váha jen musí být připojena do elektrické sítě. Doporučená doba pro přizpůsobení činí dvacet (20) minut. Je-li váha připojena ke zdroji elektrického proudu, budou interní spínací okruhy váhy napájeny energií.

#### **3.3 Justování**

Váhy **Explorer Pro** High Capacity nabízejí možnost výběru z pěti metod justování:

automatické justování (AutoCal™), justování rozsahu měření (Span), justování specifické pro uživatele (User), justování linearity (Linearity) a kontrolu kalibrace (Calibrationtest).

- **Span** Justování rozsahu měření zajišťuje, že váha při specifikaci rozsahu pomocí dvou hodnot hmotnosti zobrazuje správně. Pro toto justování se používá nulová zátěž a zátěž s hodnotou hmotnosti, která odpovídá nebo se blíží 100 % váživosti váhy.
- **Linearity** Justování linearity minimalizuje odchylku mezi skutečnou a zobrazenou hodnotou hmotnosti v rozsahu váživosti váhy. Používají se tři hodnoty hmotnosti: nulová, hodnota hmotnosti odpovídající polovině rozsahu váživosti váhy a hodnota hmotnosti, která se blíží nebo odpovídá hodnotě plné váživosti váhy.
- **User** Pomocí uživatelského justování můžete váhu najustovat pomocí závaží, jehož hodnotu hmotnosti znáte a v průběhu justování ji do váhy zadáte.
- **Calibration Test** Test kalibrace umožňuje porovnat data justování s hodnotou hmotnosti zátěže pro tento test právě používané.
- **AutoCal™** Automatické justování (AutoCal™) váhy probíhá pomocí vnitřního závaží.

#### **Zajištění nabídky justování**

#### **POZNÁMKY:**

- Justování můžete zablokovat a předejít tak neoprávněným změnám dat o justování uložených ve váze. Je-li justování zablokováno, má obsluha přístup pouze k justování pomocí vnitřního závaží a k testu kalibrace.
- Postup, jak zablokovat nabídku justování, naleznete v kapitole o blokování nabídky.
- U vah s úředně ověřitelným provozem (LFT) není justování linearity, rozsahu měření a uživatelské justování k dispozici.

#### **Justovací závaží**

Před zahájením justování se ujistěte, že máte potřebné závaží k dispozici. Pokud jste již justování zahájili a teprve pak zjistili, že nemáte potřebné závaží k dispozici, nabídku justování ukončete. Váha si zachová dříve uložené hodnoty justování. Justování by mělo být prováděno podle potřeby tak, aby byla zajištěna přesnost výsledků vážení. Závaží potřebné pro provedení justování je uvedeno ve vedlejší tabulce.

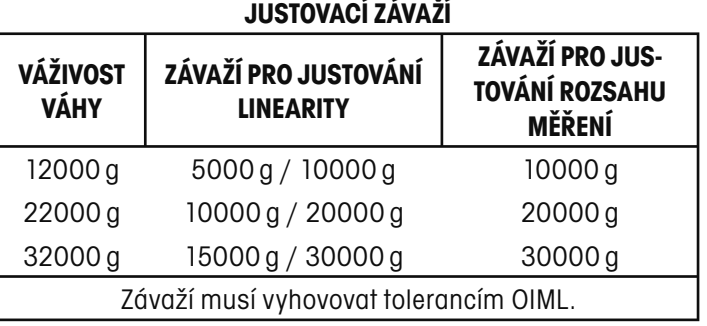

#### **3.3.1 Automatické justování (AutoCal™)**

Váhy **Explorer Pro** High Capacity, které jsou vybaveny funkcí AutoCal™, mohou provádět justování pomocí vestavěného justovacího závaží. Automatické justování je možné provádět kdykoliv za předpokladu, že je váha zahřátá na provozní teplotu.

Explorer<sup>®</sup> Pro On/Off (I)  $\Omega$ WEIGHT  $\Omega$ Go Back 0% 100%  $\bigcap$ Help ( 0.0  $Print$   $\bigcap$  Enter GRAMS STABLE CONTRAST | MOVE HIGHLIGHT | MAIN MENU  $\rightarrow$  or  $\rightarrow$  $\rightarrow$  O/T $\leftarrow$  $\sum_{\text{max}}$ 

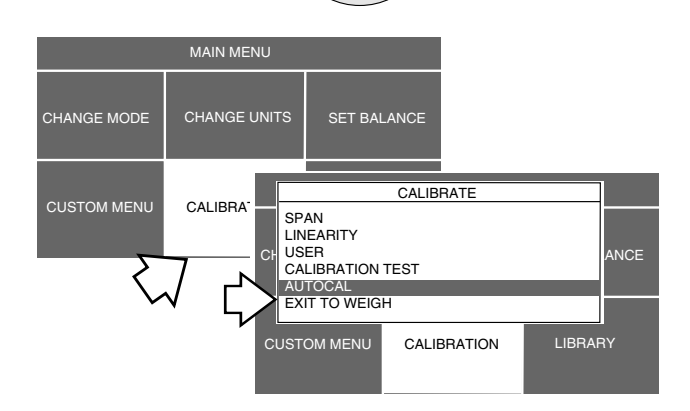

#### **NASTAVENÍ**

- Stiskem tlačítka $($   $\blacktriangleright)$  otevřete MAIN MENU (hlavní nabídku).
- Stiskněte tlačítko **Enter**.
- Pomocí tlačítek se šipkami zvolte položku CALIBRATION (kalibrace).
- Stiskněte tlačítko **Enter**.
- Pomocí tlačítka  $($   $\blacktriangle)$  nebo  $($   $\blacktriangledown)$  zvolte položku AUTOCAL (automatická kalibrace).
- Odstraňte vše z váhové plošiny.
- Stiskněte tlačítko **Enter**. Na displeji se objeví hlášení PLEA-SE WAIT (prosím čekejte). Váha se automaticky najustuje a pak se vrátí zpět do režimu vážení.

#### **POZNÁMKA:**

Funkce AutoCal™ používá pro justování vnitřní závaží váhy, justování probíhá automaticky po zvolení této funkce.

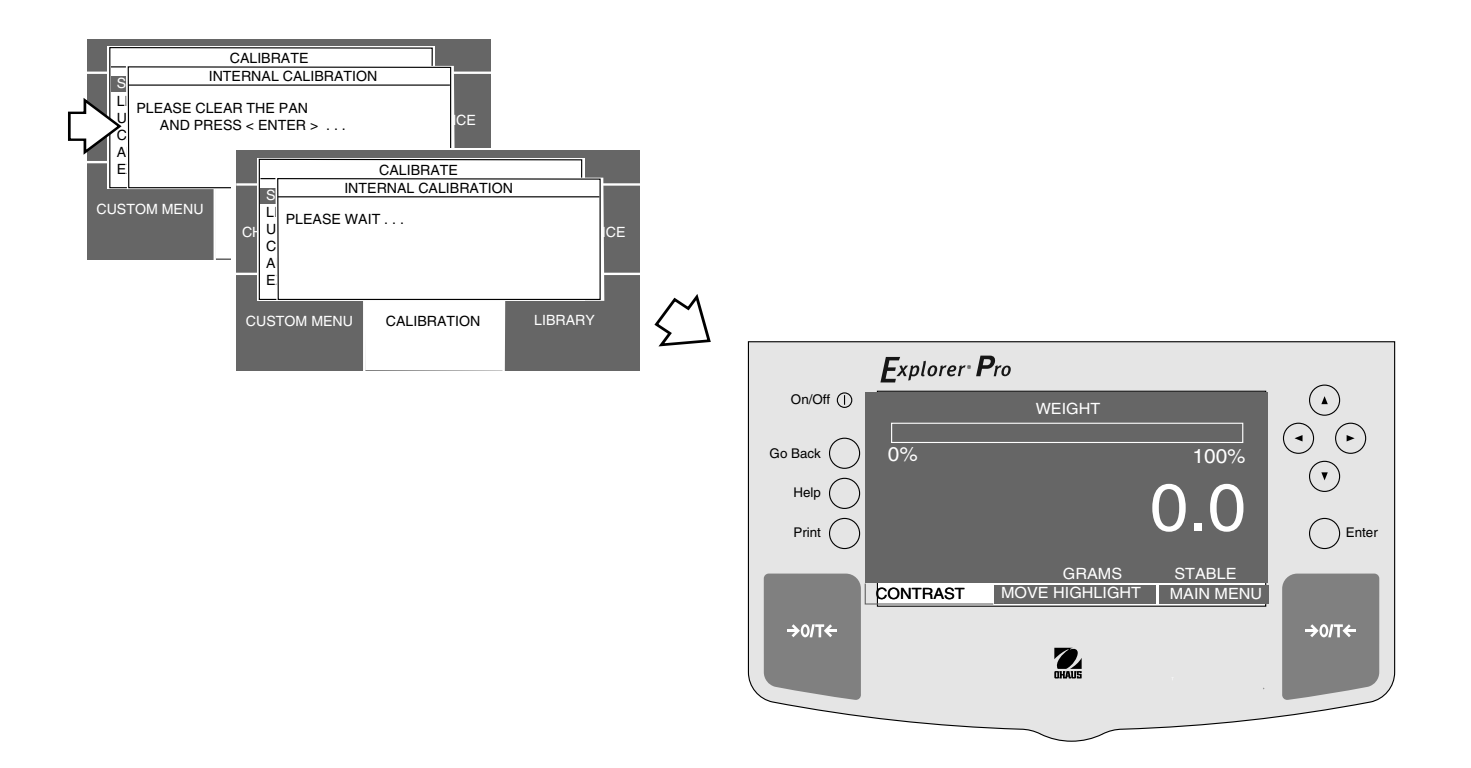

#### **3.3.2 Justování rozsahu měření (Span)**

Pro justování rozsahu měření je zpravidla zapotřebí závaží, jehož hmotnost odpovídá plné váživosti váhy. Váhu **Explorer Pro** High Capacity však můžete najustovat také jiným závažím s nižší hodnotou hmotnosti než tou, která je zobrazována na displeji.

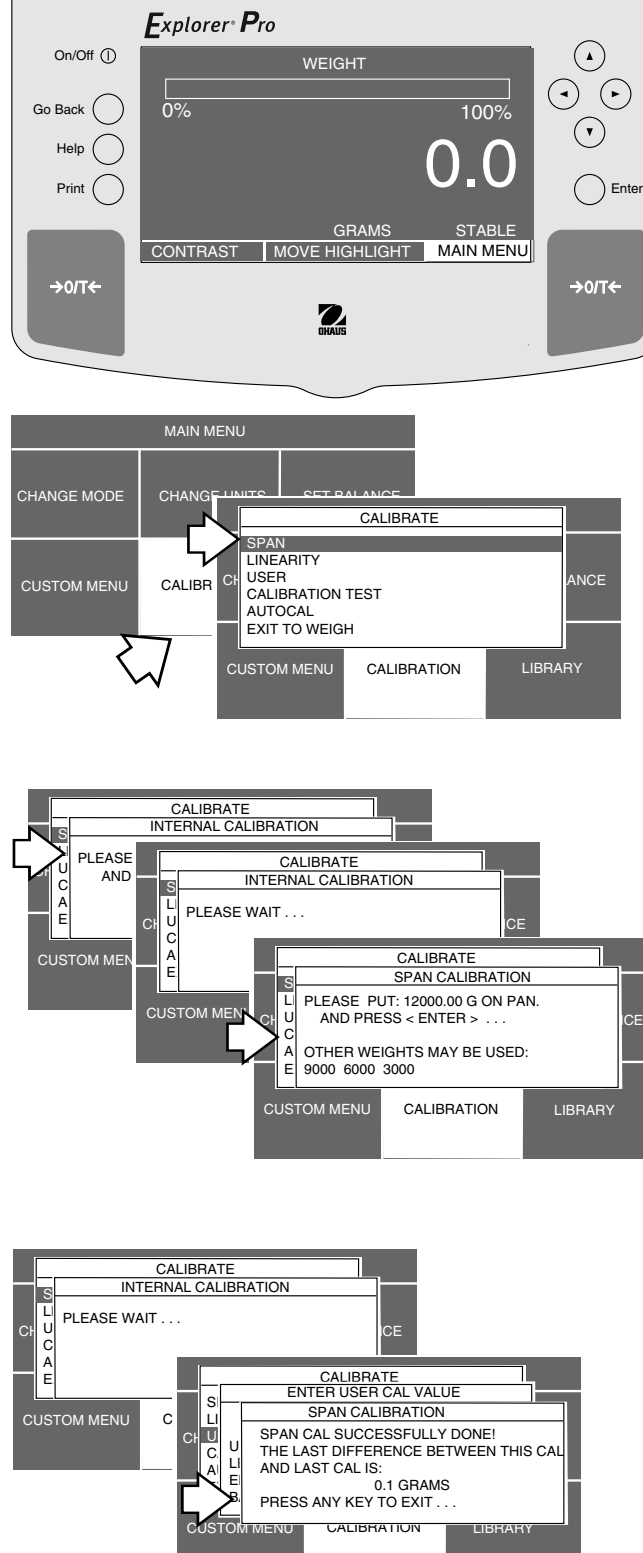

#### **NASTAVENÍ**

- Stiskem tlačítka $($   $\blacktriangleright)$  otevřete MAIN MENU (hlavní nabídku).
- Stiskněte tlačítko **Enter**.
- Pomocí tlačítek se šipkami zvolte položku CALIBRATION (kalibrace).
- Stiskněte tlačítko **Enter**.
- Pomocí tlačítka  $($   $\blacktriangle$   $)$  nebo  $($   $\blacktriangledown$   $)$  zvolte položku SPAN (justování rozsahu měření).
- Stiskněte tlačítko **Enter**.
- Odstraňte vše z váhové plošiny a stiskněte tlačítko **Enter**.
- Na váhovou plošinu položte závaží s požadovanou hodnotou hmotnosti a stiskněte tlačítko **Enter**.
- Na displeji se objeví hlášení, zda bylo justování úspěšné, a zobrazí se rovněž rozdíl vzhledem k poslednímu justování.
- Stiskněte libovolné tlačítko. Váha se vrátí zpět do režimu vážení.
- Z váhové plošiny odstraňte závaží.

**POZNÁMKA:** Uvedené příklady zobrazení se vztahují k váze s váživostí 12 kg.

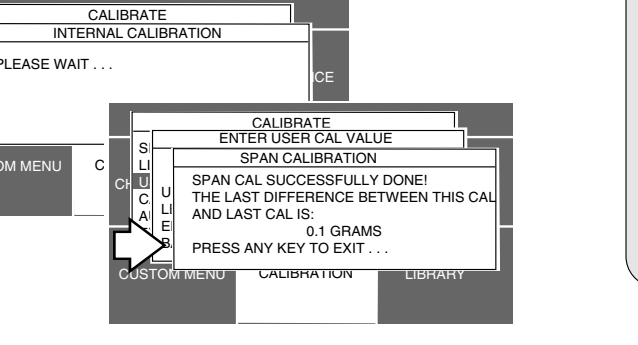

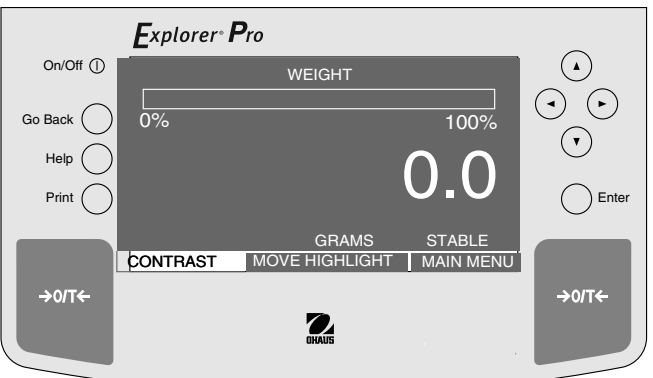

#### **3.3.3 Justování linearity (Linearity)**

Při justování linearity se používají tři justovací body, jeden odpovídající nulovému bodu, druhý ve středu rozsahu měření a třetí odpovídající plné váživosti váhy. Touto metodou je minimalizována odchylka mezi skutečnou a zobrazovanou hodnotou hmotnosti v rozsahu vážení váhy. Jsou používány tři hodnoty hmotnosti: nulová, hodnota hmotnosti ve středu rozsahu vážení váhy a hodnota hmotnosti, která se blíží nebo odpovídá uvedené váživosti váhy.

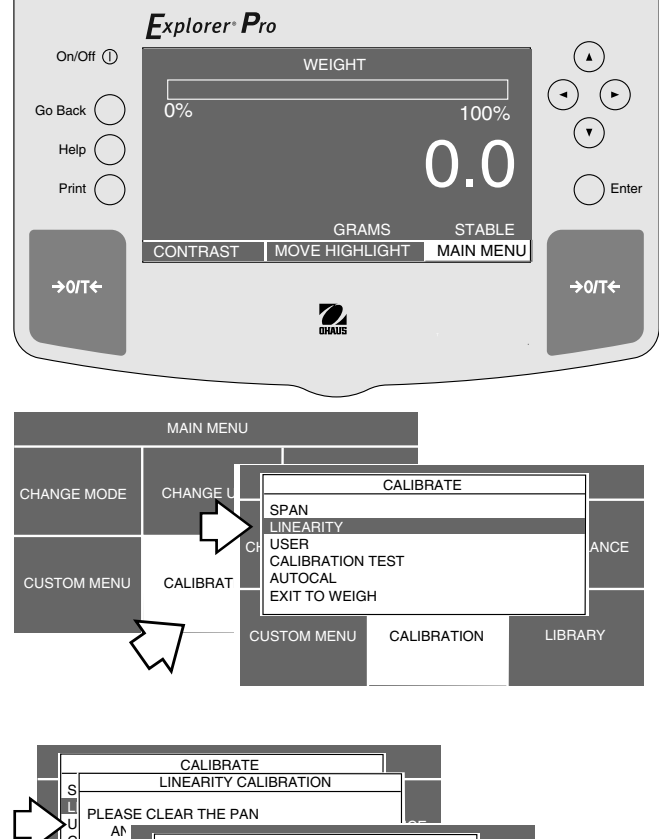

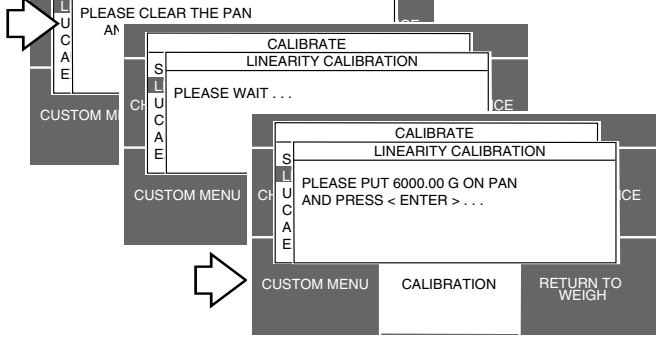

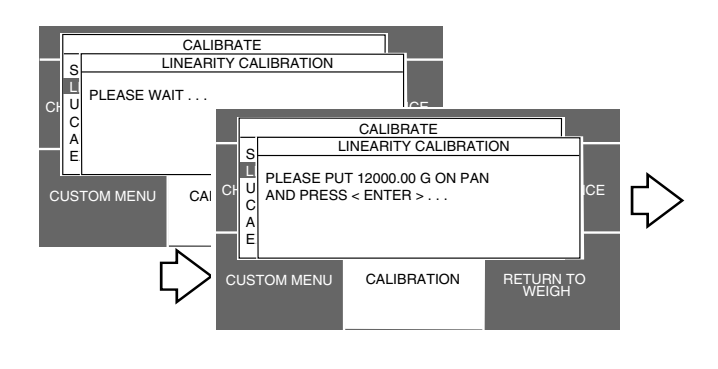

#### **NASTAVENÍ**

- Stiskem tlačítka $($   $\blacktriangleright$   $)$  otevřete MAIN MENU (hlavní nabídku).
- Stiskněte tlačítko **Enter**.
- Pomocí tlačítek se šipkami zvolte položku CALIBRATION (kalibrace).
- Stiskněte tlačítko **Enter**.
- Pomocí tlačítka  $(\blacktriangle)$ nebo  $(\blacktriangledown)$ zvolte položku LINEARITY (linearita).
- Stiskněte tlačítko **Enter**. Na displeji se objeví LINEARITY CALIBRA-TION (justování linearity).
- Odstraňte vše z váhové plošiny a stiskněte tlačítko **Enter**.
- Na váhovou plošinu umístěte závaží odpovídající požadované hodnotě hmotnosti, která odpovídá polovině plné váživosti váhy. Stiskněte tlačítko **Enter**.
- Na váhovou plošinu umístěte závaží odpovídající požadované hodnotě hmotnosti, která odpovídá plné váživosti váhy. Stiskněte tlačítko **Enter**.

Na displeji se objeví hlášení PLEASE WAIT (prosím čekejte) a po něm hodnota skutečné hmotnosti závaží, které bylo umístěno na váhovou plošinu. Tato hodnota představuje maximální váživost váhy.

• Z váhové plošiny odstraňte závaží. Váha je nyní najustována.

**POZNÁMKA:** Uvedené příklady zobrazení se vztahují k váze s váživostí 12 kg.

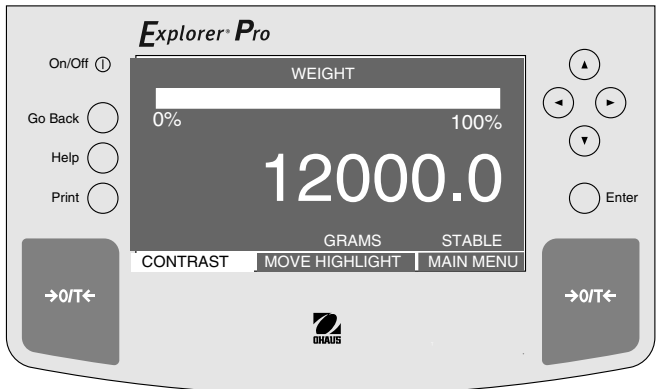

#### **3.3.4 Justování specifické pro uživatele (User)**

Justování specifické pro uživatele se používá pro justování váhy pomocí známé hodnoty hmotnosti. Chcete-li tuto funkci justování použít, postupujte následujícím způsobem:

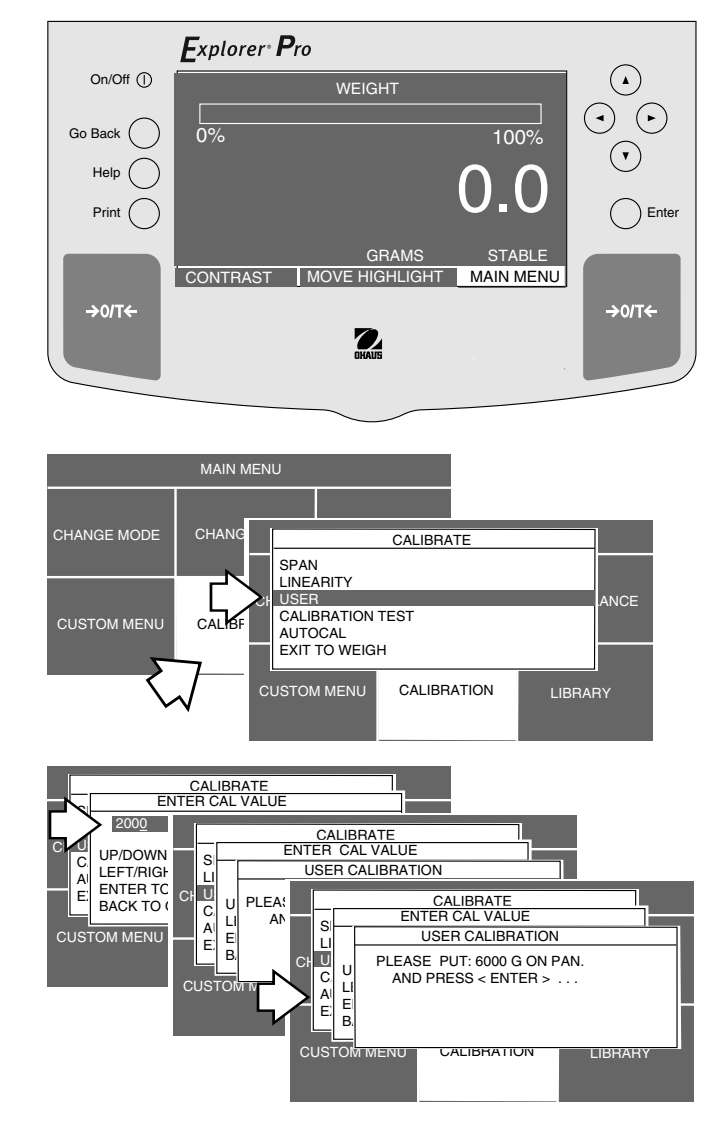

- Stiskem tlačítka $(\blacktriangleright)$ otevřete MAIN MENU (hlavní nabídku).
- Stiskněte tlačítko **Enter**.
- Pomocí tlačítek se šipkami zvolte položku CALIBRATION (kalibrace).
- Stiskněte tlačítko **Enter**.
- Pomocí tlačítka  $($   $\blacktriangle)$  nebo  $($   $\blacktriangledown)$  zvolte položku USER (uživatelské justování).
- Stiskněte tlačítko **Enter**. Na displeji se objeví USER CALIBRATION (uživatelské justování).
- Pomocí tlačítek se šipkami zadejte hodnotu hmotnosti, která činí minimálně 25 % plného rozsahu váživosti váhy. Stiskněte tlačítko Enter. Uvedené příklady zobrazení se vztahují na hodnotu hmotnosti 6 kg použitou na váze s váživostí 12 kg.
- Odstraňte vše z váhové plošiny a pak stiskněte tlačítko **Enter**.
- Na váhovou plošinu umístěte zátěž odpovídající zadané hodnotě hmotnosti a pak stiskněte tlačítko **Enter**.
- Displej nyní oznámí, zda justování proběhlo úspěšně, a zároveň zobrazí rozdíl vzhledem k poslednímu justování.
- Stiskněte libovolné tlačítko. Váha se vrátí zpět do režimu vážení.

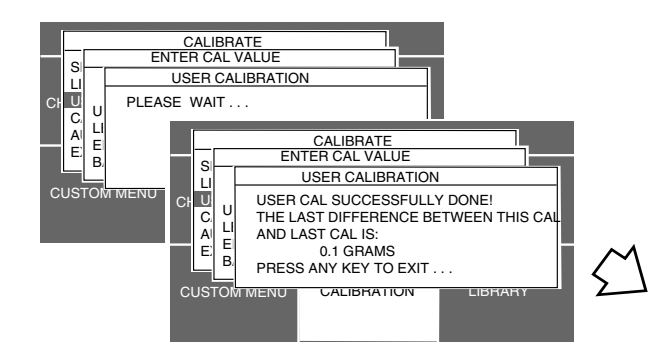

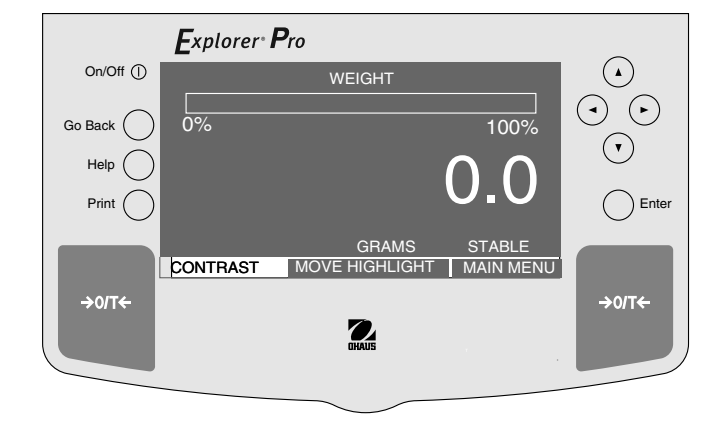

#### **3.3.5 Test kalibrace (Calibration Test)**

Funkce testu kalibrace Vám umožňuje zkontrolovat data o posledním justování uložená v paměti váhy pomocí justovacího závaží o známé hodnotě hmotnosti. Uvedený příklad se vztahuje na váhu s váživostí 12 kg.

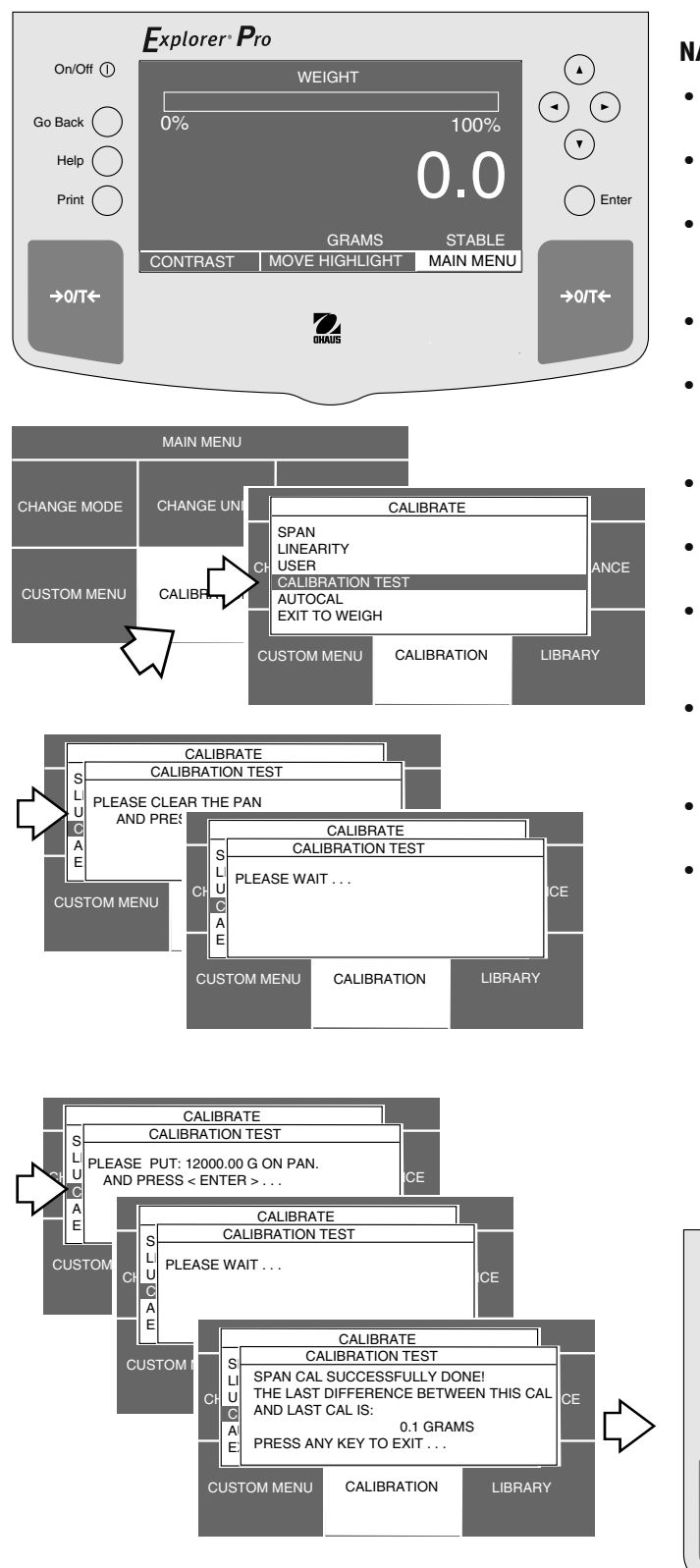

- Stiskem tlačítka $($   $\blacktriangleright)$  otevřete MAIN MENU (hlavní nabídku).
- Stiskněte tlačítko **Enter**.
- Pomocí tlačítek se šipkami zvolte položku CALIBRATION (kalibrace).
- Stiskněte tlačítko **Enter**.
- Pomocí tlačítka  $($   $\blacktriangle$   $)$  nebo  $($   $\nabla$   $)$  zvolte položku CALIBRATION TEST (test kalibrace)
- Stiskněte tlačítko **Enter**.
- Odstraňte vše z váhové plošiny a pak stiskněte tlačítko **Enter**.
- Na váhovou plošinu umístěte závaží odpovídající zobrazené hodnotě hmotnosti a pak stiskněte tlačítko **Enter**.
- Displej nyní oznámí, zda byl test justování úspěšný a zobrazí rozdíl vzhledem k poslednímu justování.
- Z váhové plošiny odstraňte závaží.
- Stiskněte libovolné tlačítko. Váha se vrátí zpět do režimu vážení.

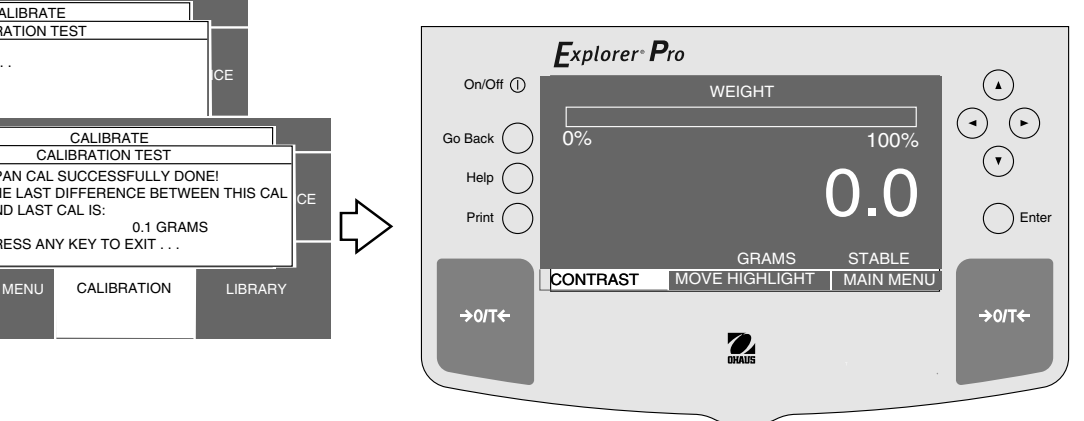

#### **3.4 Nastavení jednotky hmotnosti**

Než budete moci svou váhu poprvé použít, je potřeba nejprve nastavit požadovanou jednotku hmotnosti. K dispozici máte následující jednotky hmotnosti: MILIGRAMS (miligramy), GRAMS (gramy), KILOGRAMS (kilogramy), PENNY WEIGHTS (dwt), CARATS (karáty), OUNCES (unce), TROY OUNCES (trojské unce), GRAINS (grainy), HONG KONG TAELS (hongkongské taely), SINGAPORE TAELS (singapurské taely), ROC TAELS (roc taely), MOMMES (mommy), POUNDS (libry), NEWTONS (newtony), TICALS (ticaly), CUSTOM UNITS (uživatelské jednotky).

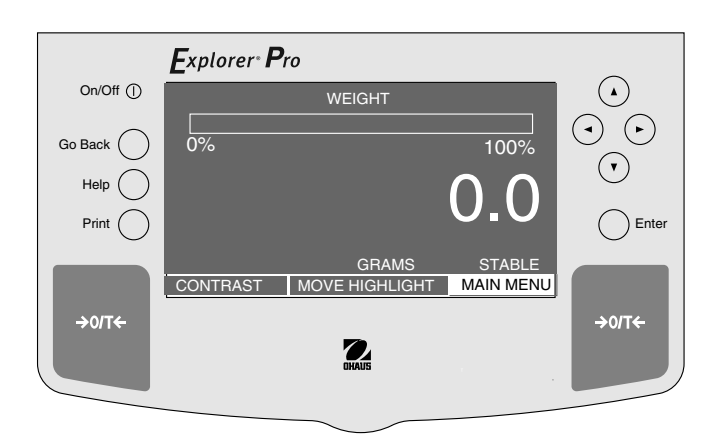

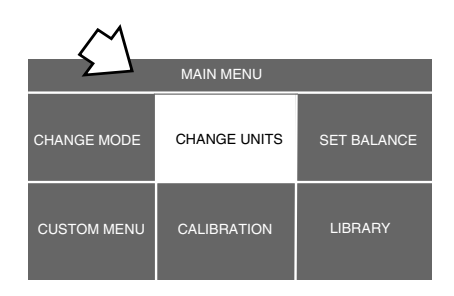

CHANGE UNITS

|| GRAMS<br>|| KILOGRAMS

MILLIGRAMS

PENNY WEIGHTS CARATS OUNCES TROY OUNCES GRAINS

SINGAPORE TAELS

GHAINS<br>HONG KONG TAELS

ANCE

#### **NASTAVENÍ**

Chcete-li zvolit nějakou jednotku hmotnosti, postupujte následujícím způsobem:

- Stiskem tlačítka $($   $\blacktriangleright)$  otevřete MAIN MENU (hlavní nabídku).
- Stiskněte tlačítko **Enter**.
- Pomocí tlačítek se šipkami zvolte CHANGE UNITS (změna jednotek).
- Stiskněte tlačítko **Enter**.
- Pomocí tlačítka  $($   $\blacktriangle$   $)$  nebo  $(\blacktriangledown)$  vyberte požadovanou jednotku hmotnosti (přednastaveny jsou gramy).
- Stiskem tlačítka **Enter** nastavení uložte. Váha bude nyní vážit v nastavených jednotkách.

**POZNÁMKA:** V závislosti na modelu / váživosti váhy se může stát, že některé jednotky hmotnosti nebudou k dispozici pro výběr.

Postup nastavení CUSTOM UNITS (uživatelské jednotky) naleznete v kapitole 3.4.1.

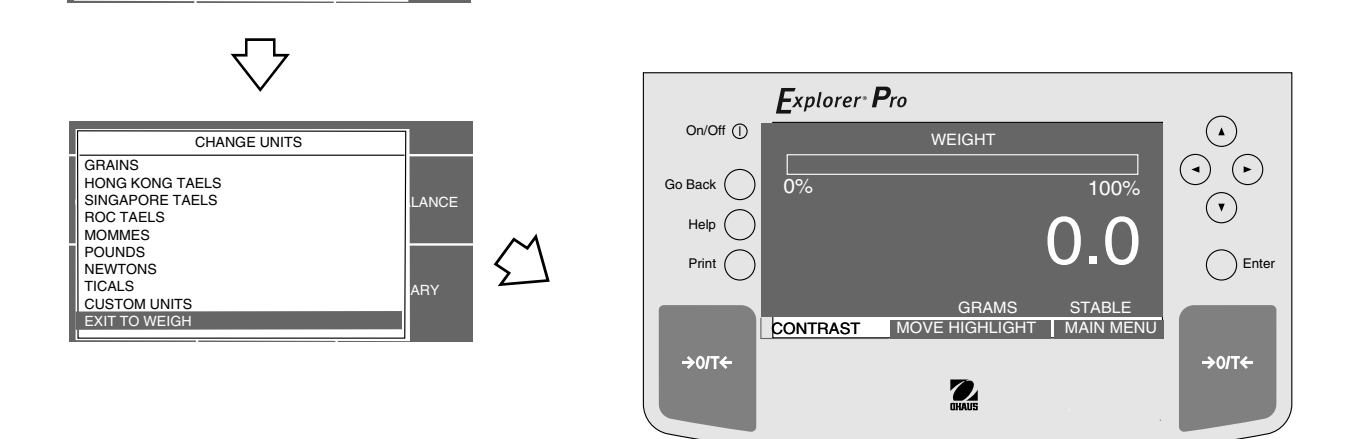

EXPLORER PRO

#### **3.4.1 Jednotka specifická pro uživatele**

Funkci jednotky specifické pro uživatele aktivujete tím, že v nabídce CHANGE UNITS (změna jednotek) zvolíte položku CUSTOM UNIT (uživatelská jednotka). Pomocí této funkce můžete vytvářet své vlastní specifické jednotky hmotnosti. Můžete zde zadat přepočítací faktor, pomocí něhož váha přepočítá hodnotu hmotnosti v gramech do požadované měrné jednotky.

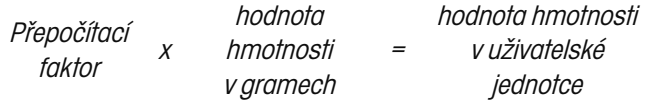

Přepočítací faktory jsou vyjádřeny matematickým zápisem a jsou do váhy zadávány ve třech částech:

- číslo mezi 0,1 a 1,999999, zvané mantisa,
- mocnina 10, nazývaná exponent,
- pozice s nejnižším řádem (LSD).

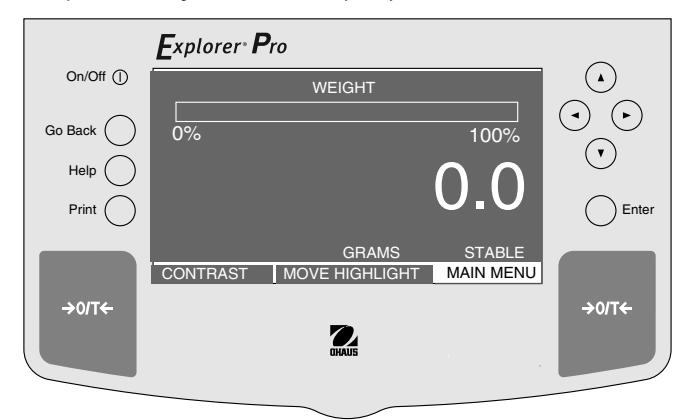

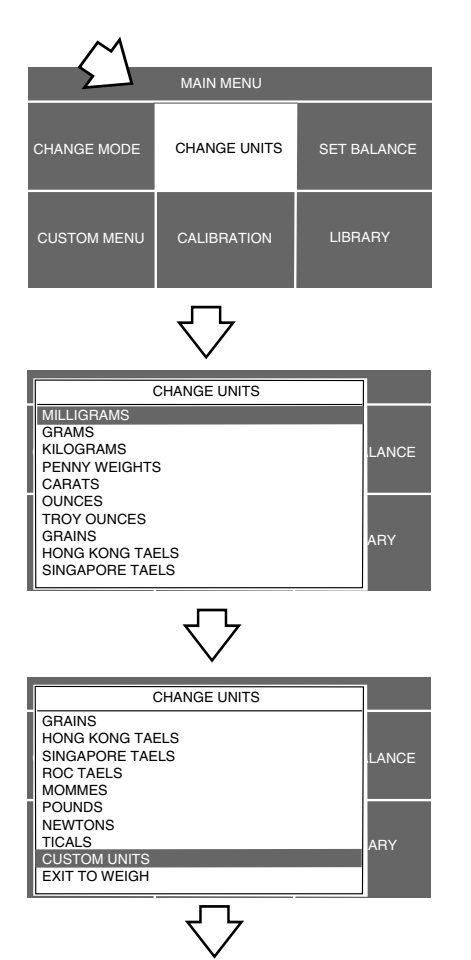

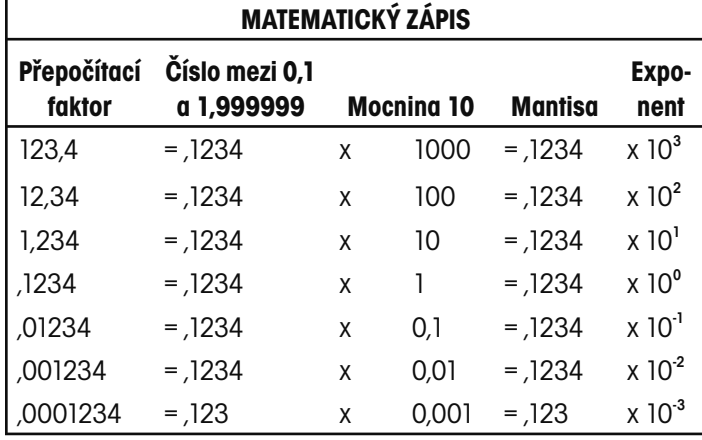

#### **EXPONENTY**

- E-3 Posune desetinnou čárku o 3 místa doleva.
- E-2 Posune desetinnou čárku o 2 místa doleva.
- E-1 Posune desetinnou čárku o 1 místo doleva.
- **E0 Desetinná čárka zůstane na svém standardním místě.**
- E1 Posune desetinnou čárku o 1 místo doprava.
- E2 Posune desetinnou čárku o 2 místa doprava.
- E3 Posune desetinnou čárku o 3 místa doprava.

#### **NASTAVENÍ**

Chcete-li zvolit nabídku CUSTOM UNIT (uživatelská jednotka), postupujte následujícím způsobem:

- Stiskem tlačítka $($   $\blacktriangleright$   $)$  otevřete MAIN MENU (hlavní nabídku).
- Stiskněte tlačítko **Enter**.
- Pomocí tlačítek se šipkami zvolte CHANGE UNITS (změna jednotek).
- Stiskněte tlačítko **Enter**.
- Pomocí tlačítka  $($   $\blacktriangle$   $)$  nebo  $($   $\nabla$   $)$  vyberte položku CUSTOM UNITS (uživatelské jednotky).
- Stiskněte tlačítko **Enter**. Na displeji se objeví SELECT CUSTOM UNIT (výběr uživatelské jednotky). V případě potřeby můžete zadat až tři různé specifické uživatelské jednotky.

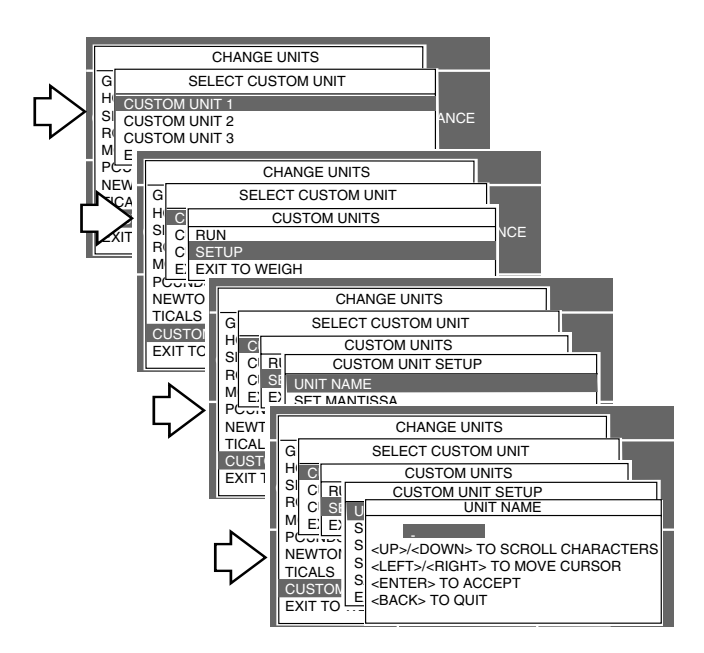

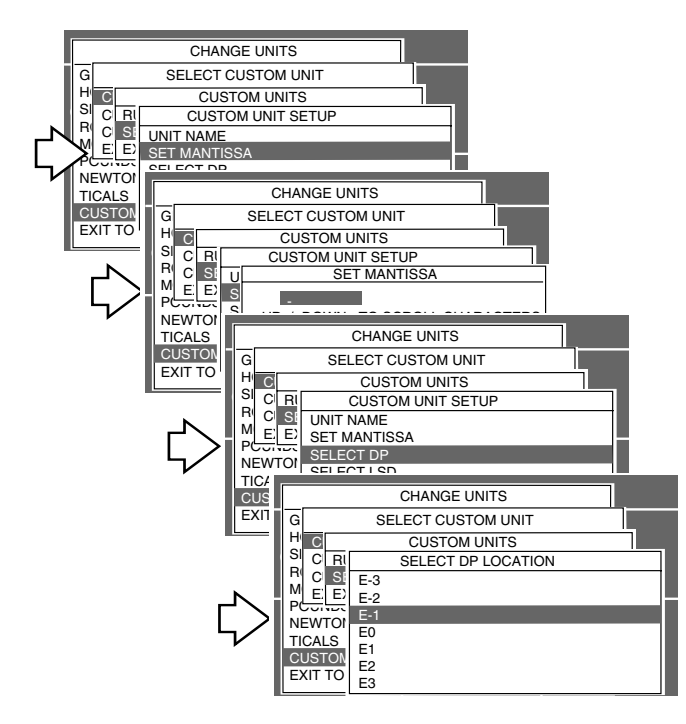

- Pomocí tlačítka  $($   $\blacktriangle)$  nebo  $($   $\blacktriangledown)$  zvolte položku CUSTOM UNIT 1 (uživatelská jednotka číslo 1).
- Stiskněte tlačítko **Enter**. Na displeji se objeví CUSTOM UNITS (uživatelské jednotky). Nyní máte možnost nechat program běžet (RUN), pokud jste již data zadali dříve, nastavit specifickou uživatelskou jednotku (SETUP) nebo se vrátit zpět do režimu vážení (EXIT TO WEIGH). Následující text popisuje nastavení specifické uživatelské jednotky.
- Pomocí tlačítka  $($   $\blacktriangle)$  nebo  $($   $\nabla)$  zvolte SETUP (nastavení).
- Stiskněte tlačítko **Enter**, na displeji se objeví CUSTOM UNIT SE-TUP (nastavení uživatelské jednotky).
- Pomocí tlačítka  $($   $\blacktriangle$   $)$ nebo  $($   $\nabla$   $)$  zvolte UNIT NAME (název jednotky).
- Stiskněte tlačítko **Enter**, na displeji se objeví UNIT NAME (název jednotky).
- Pomocí tlačítek se šipkami zadejte název jednotky a pak stiskněte tlačítko **Enter**.
- Pomocí tlačítka  $($   $\blacktriangle)$  nebo  $($   $\nabla)$  zvolte položku SET MANTISSA (nastavení mantisy).
- Stiskněte tlačítko **Enter**, na displeji se objeví SET MANTISSA (nastavení mantisy). Na displeji se objeví mantisa aktuálního přepočítacího faktoru. Mantisu představuje číslo mezi 0,1 a 1,999999, jehož první číslice bliká. U přepočítacích faktorů mimo tento rozsah se používá exponent, který posouvá desetinnou čárku.
- Pomocí tlačítek se šipkami zadejte přepočítací faktor. Stiskněte tlačítko **Enter**, na displeji se objeví CUSTOM UNIT SETUP (nastavení uživatelské jednotky).
- Pomocí tlačítka  $($   $\blacktriangle$   $)$  nebo  $($   $\blacktriangledown$   $)$  zvolte položku SELECT DP (volba desetinné čárky).
- Stiskněte tlačítko **Enter**, na displeji se objeví SELECT DP LOCATI-ON (volba umístění desetinné čárky).
- Pomocí tlačítka  $($   $\blacktriangle$   $)$  nebo  $($   $\nabla$   $)$  vyberte z možností E-3, E-2, E-1, E0, E1, E2 a E3 potřebnou hodnotu exponentu.
- Stiskněte tlačítko **Enter**, na displeji se objeví CUSTOM UNIT SE-TUP (nastavení uživatelské jednotky).

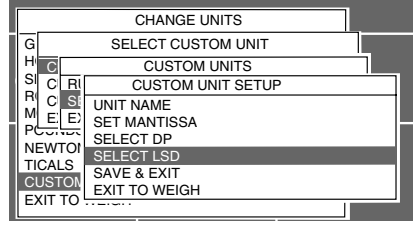

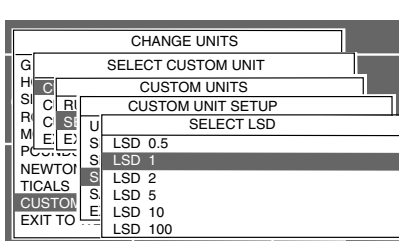

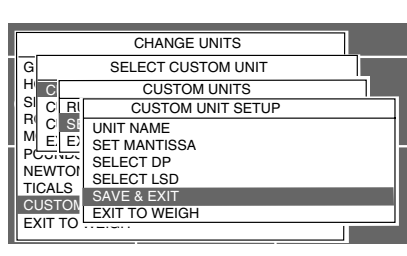

- Pomocí tlačítka  $($   $\blacktriangle)$  nebo  $($   $\blacktriangledown)$  zvolte LSD (pozici s nejnižším řádem).
- Stiskněte tlačítko **Enter**, na displeji se objeví SELECT LSD (volba pozice s nejnižším řádem). Pro nastavení LSD (pozice s nejnižším řádem) máte k dispozici 6 možností nastavení (viz tabulka).

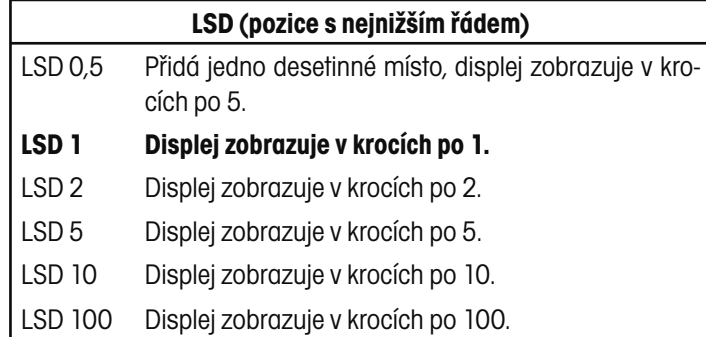

- Pomocí tlačítka  $($   $\blacktriangle$   $)$ nebo  $($   $\nabla$   $)$  zvolte z možností 0,5, 1, 2, 5, 10 nebo 100 potřebnou hodnotu LSD (pozice s nejnižším řádem).
- Stiskněte tlačítko **Enter**, na displeji se objeví CUSTOM UNIT SE-TUP (nastavení uživatelské jednotky).
- Pomocí tlačítka  $($   $\blacktriangle)$ nebo  $($   $\nabla)$  zvolte položku SAVE & EXIT (uložit a konec).
- Stiskněte tlačítko **Enter**. Váha se vrátí zpět do režimu vážení a bude pracovat s aktivovanou specifickou uživatelské jednotkou. Následující příklad zobrazení uvádí, že specifickou uživatelskou jednotkou je UNIT1 (první jednotka).

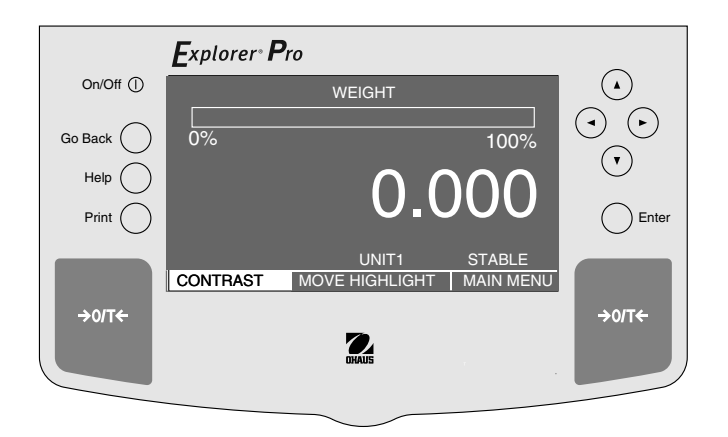

#### **3.5 Vážení**

Váhy **Explorer Pro** High Capacity jsou dodávány s aktivovanou jednotkou hmotnosti gramy. Pokud chcete váhu používat s jinou měrnou jednotkou, musí být tato jednotka nejprve aktivována. Informace o spodním vážení naleznete v kapitole o stanovování hustoty.

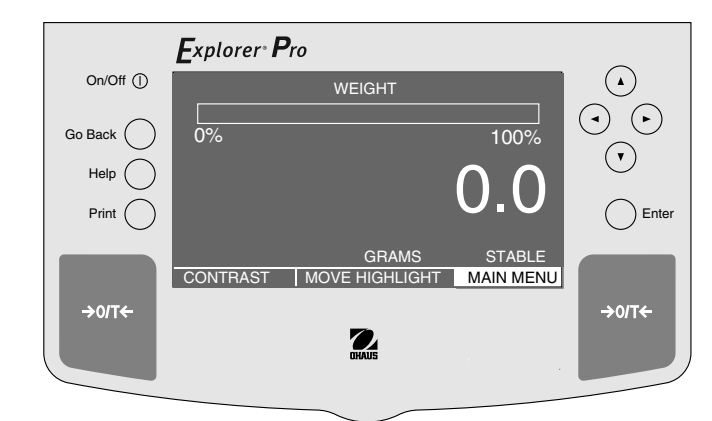

#### **NASTAVENÍ**

- Stiskem tlačítka  $($   $\blacktriangleright)$  otevřete MAIN MENU (hlavní nabídku).
- Stiskněte tlačítko **Enter**.
- Pomocí tlačítek se šipkami zvolte CHANGE MODE (změna režimu).
- Stiskněte tlačítko **Enter**.
- $Pomocítlačítka ($   $\blacktriangle$   $\rangle$ nebo $($  $\blacktriangledown$   $)$ zvolte položku BASIC WEIGHING (základní vážení).

#### **Nulování / tárování**

Pokud chcete materiál navažovat do nádoby, vytárováním uložte hodnotu její hmotnosti do paměti váhy a to samostatně bez hodnoty hmotnosti materiálu.

- Je-li váhová plošina prázdná, stiskem tlačítka → 0/T ← nastavte váhu na nulu.
- Na váhovou plošinu umístěte prázdnou nádobu. Na displeji se objeví hodnota její hmotnosti. (V tomto příkladu je použita nádoba o hmotnosti 200 g.)
- Stiskněte tlačítko  $\rightarrow$  0/T  $\leftarrow$ . Displej bude prázdný, dokud se hodnota hmotnosti neustálí a pak zobrazí nulu. Hodnota hmotnosti nádoby je uložena v paměti váhy.
- Nádobu naplňte materiálem. Po přidání materiálu bude na displeji zobrazena hodnota jeho netto hmotnosti. (V tomto příkladu 1620 g.)
- Pokud nádobu s materiálem z váhové plošiny odstraníte, bude hodnota hmotnosti nádoby zobrazena jako záporné číslo. Hodnota vytárované hmotnosti bude v paměti váhy uložena tak dlouho, dokud znovu nestisknete tlačítko → 0/T ← nebo dokud váhu nevypnete.
- Stiskem tlačítka → 0/T ← nastavíte váhu zpět na nulu.

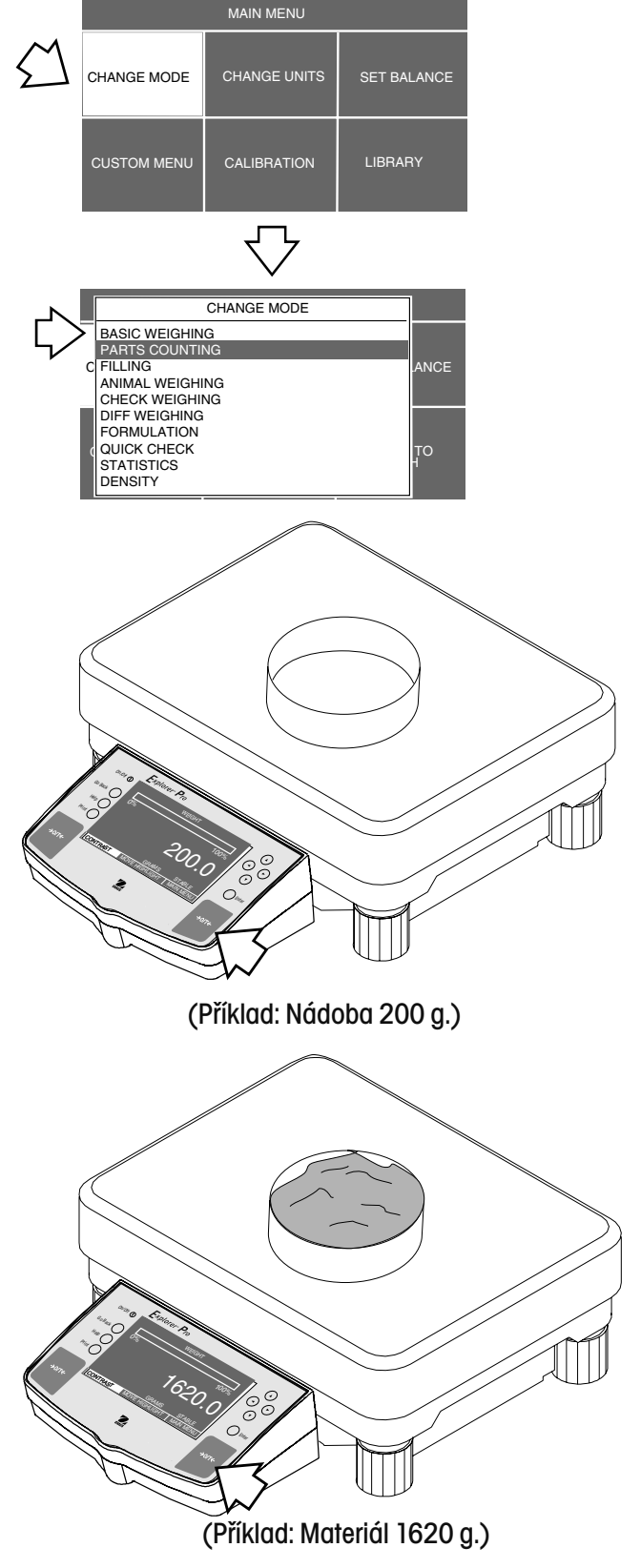

#### **3.6 Počítání kusů**

Váhu Explorer Pro High Capacity můžete nastavit na metodu "jednoduchého počítání kusů" nebo "rozšířeného počítání kusů".

**Metoda Easy Count** (jednoduché počítání kusů) používá pro počítání kusů zjednodušenou metodu. Pokud ji zvolíte, objeví se na displeji zobrazení, kterým váha vyzývá uživatele, aby zadal počet referenčních kusů. Pokud pak po provedení tohoto zadání položíte na váhovou plošinu více kusů, zobrazí váha skutečný počet kusů umístěných na plošině. Protože váha stanovuje počet kusů na základě průměrné hodnoty hmotnosti jednoho kusu, musejí mít všechny použité kusy pokud možno stejnou hodnotu hmotnosti.

**Metoda Advanced Count** (rozšířené počítání kusů) zahrnuje větší počet zobrazení pro zadávání, mimo jiné např. pro přiřazení názvu knihovny, pro aplikace plnění a třídění a pro statistické údaje, které je pak možné vytisknout.

#### **NASTAVENÍ** Explorer Pro • Stiskem tlačítka  $($   $\blacktriangleright$   $)$  otevřete MAIN MENU (hlavní nabídku). On/Off <sup>1</sup>  $\odot$ **WEIGHT**  $\odot$   $\odot$ • Stiskněte tlačítko **Enter**. Go Back ( 0% 100%  $\odot$ • Pomocí tlačítek se šipkami zvolte CHANGE MODE (změna reži-0.0 Help ( mu).  $Print$   $\bigcap$  Enter • Stiskněte tlačítko **Enter**. GRAMS STABLE CONTRAST MOVE HIGHLIGHT MAIN MENU • Pomocí tlačítka  $($   $\blacktriangle)$  nebo  $($   $\blacktriangledown)$  zvolte položku PARTS COUN- $\rightarrow$  or  $\rightarrow$  $\rightarrow$  o/T $\leftarrow$ TING (počítání kusů).  $\overline{\mathbf{2}}$ • Stiskněte tlačítko **Enter**. • Pomocí tlačítka  $($   $\blacktriangle)$  nebo  $($   $\blacktriangledown)$  zvolte položku EASY COUNT (jednoduché počítání). • Stiskněte tlačítko **Enter**. MAIN MENU • Pomocí tlačítek se šipkami zadejte požadovaný počet referenč-CHANGE MODE CHANGE UNITS SET BALANCE ních kusů podle pokynů na displeji. CHANGE MODE • Stiskněte tlačítko **Enter**. BASIC WEIGHING ARTS COUNT  $CUST <sub>M</sub> M <sub>2</sub> <sub>PAH15</sub> <sub>COON11NG</sub>$ • Na váhovou plošinu umístěte odpovídající počet referenčních C FILLING<br>ANIMAL WEIGHING CHANGE UNITSPARTS CHECK WEIGH kusů a pak stiskněte tlačítko **Enter**. CHANGE MODE DIFF WEIGHING PARTS COUNTING BL<u>ASY COUNTING</u><br>PLEASY COUNT<br><mark>FI</mark>LADVANCED COUNT • Z váhové plošiny odstraňte referenční kusy a umístěte na ni kusy,  $\overline{\text{C}}$ STATIST CHANGED COUNT STATIST**I**CS<br>DENSITY UNT NCE které chcete spočítat. Na displeji se objeví počet kusů stanovený A|| RECALL<br>C|| EXIT TO WEIGH RECALL DIFF WEIGHING FORMULATION QUICK CHECK EXIT TO WEIGHEASY COUNT na základě hodnoty hmotnosti jednoho referenčního kusu. Na váhovou plošinu můžete nyní postupně po-**WEIGHT CUSTOM MENU CALIBRATISTICS**<br>STATISTICS **EASY** CO **EASY COUNT** kládat další množství kusů, která potřebujete -<br>DENSITY spočítat. Uvedený příklad 0% 100% ENTER  $\overline{\text{size}}$  $A.F$ <br>SIZ $\overline{a}$ představuje počítání 10 10 EASY COUNT kusů.<UP>/<DOWN> TO SCROLL<br><LEFT>/<RIGHT> TO MOVE<br><ENTER> TO ACCEPT<br><RIGHT=> TO ACCEPT<br><BACK> TO ABORT 0% **Service Service** 0% 100%  $TAREWT$  $PIEC$  A.P.W. = WE CONTRAST  $SIZE =$  $O(E = \frac{1}{2})$ SET A.P.W. EASY COUNT PLEASE 10 SAMPLES AND STREET AND P<sub>10%</sub> Unstable United States United States United States United States United States United States United States United States United States United States United States United States United States United States United Sta 0% 100% CONTRAST INEW A.P.W. = 30.000<br>SIZE = 10 TARE  $WT = 0.0$ WEIGHT = 300.0 10 PIECES UNSTABLE CONTRAST NEW OPTIMIZE MAIN

#### **3.6.1 Jednoduché počítání kusů**

#### **3.6.2 Rozšířené počítání kusů**

Nastavení "Advanced Count" (rozšířené počítání kusů) zahrnuje několik zobrazení pro zadání, mimo jiné pro přiřazení názvu knihovny, pro aplikaci plnění a třídění a pro statistické údaje, které je pak možné vytisknout. Čtvrté následné zobrazení zahrnuje následující zadání:

**LIBRARY NAME** (název knihovny) - Zde můžete zadat a uložit až 10 znaků dlouhý název, který pak bude sloužit pro identifikaci počítaných kusů.

**A.P.W.** (průměrná hodnota hmotnosti jednoho kusu) (average piece weight) - Pokud zvolíte tuto funkci, budete moci zadat počet referenčních kusů nebo skutečnou hodnotu hmotnosti jednoho referenčního kusu.

**TARE WEIGHT** (hodnota hmotnosti táry) - Tato hodnota představuje hodnotu hmotnosti prázdné nádoby pro vážení kusů.

**AUTO OPTIMIZATION** (automatická optimalizace) - Funkce, kterou můžete aktivovat (ON) nebo deaktivovat (OFF). Je-li tato funkce aktivována, optimalizuje váha přesnost závisející na velikosti referenčního vzorku (referenčního kusu).

**FUNCTION LINK** (provázání funkcí) - Různá zobrazení typu pop-up umožňují zadání čtyř voleb: NONE (žádné), FILLING (plnění), CHECK WEIGHING (kontrolní vážení) a STATISTICS (statistika). Pokud zvolíte možnost FILLING (plnění), budete pak moci zadat hodnotu cílové hmotnosti, která pak bude na displeji v grafu ve tvaru pruhu zobrazena jako 100 %. Pokud na váhovou plošinu umístíte materiál, bude výsledek vážení zobrazen formou procentuální míry a hodnoty hmotnosti. Pokud zvolíte možnost CHECK WEIGHING (kontrolní vážení), budete moci v samostatném zobrazení typu pop-up provést následující zadání: požadovaný počet kusů, nadměrný počet kusů, příliš malý počet kusů, typ zobrazení, název knihovny a také zvolit možnost uložení a ukončení. Pomocí této funkce můžete jednotlivá množství kusů porovnávat s údaji uloženými v paměti váhy. Pokud zvolíte možnost STATISTICS (statistika), můžete nastavit zobrazování standardních odchylek, šarží nebo vzorků, středních hodnot, součtů, maximálních a minimálních hodnot a jejich rozdílu. Každou z těchto možností můžete individuálně aktivovat (ON) nebo deaktivovat (OFF).

**SAVE TO LIBRARY** (uložení do knihovny) - Pokud aktivujete tuto funkci, budou všechna nastavení uložena v knihovně váhy.

**RUN** (start) - Po zvolení této položky bude program spuštěn.

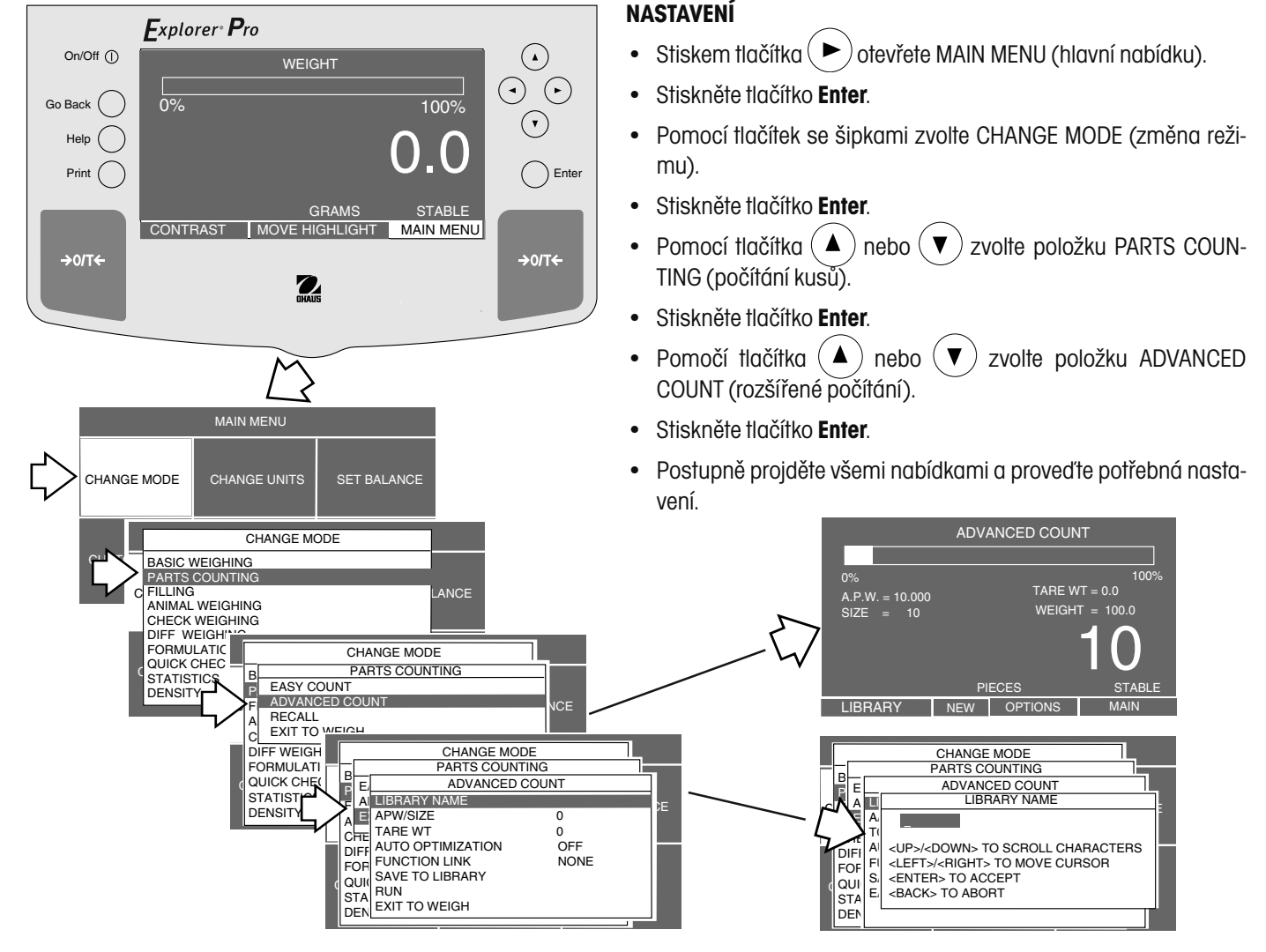

#### OHAUS CORPORATION

#### **3.7 Plnění**

Funkce plnění nebo navažování Vám umožňuje zadat cílovou hodnotu a ostatní zátěže pak sledovat jako procentuální podíly z referenční hodnoty hmotnosti, která byla nastavena v parametrech váhy. Hodnota hmotnosti zátěže umístěné na váhové plošině bude zobrazena jako procentuální míra z hodnoty hmotnosti, kterou jste zadali do paměti váhy. Zobrazení dvou pruhů představuje nad velkým číselným zobrazením na prvním pruhu 0 % až 89 % a na druhém pruhu 90 % až 110 %.

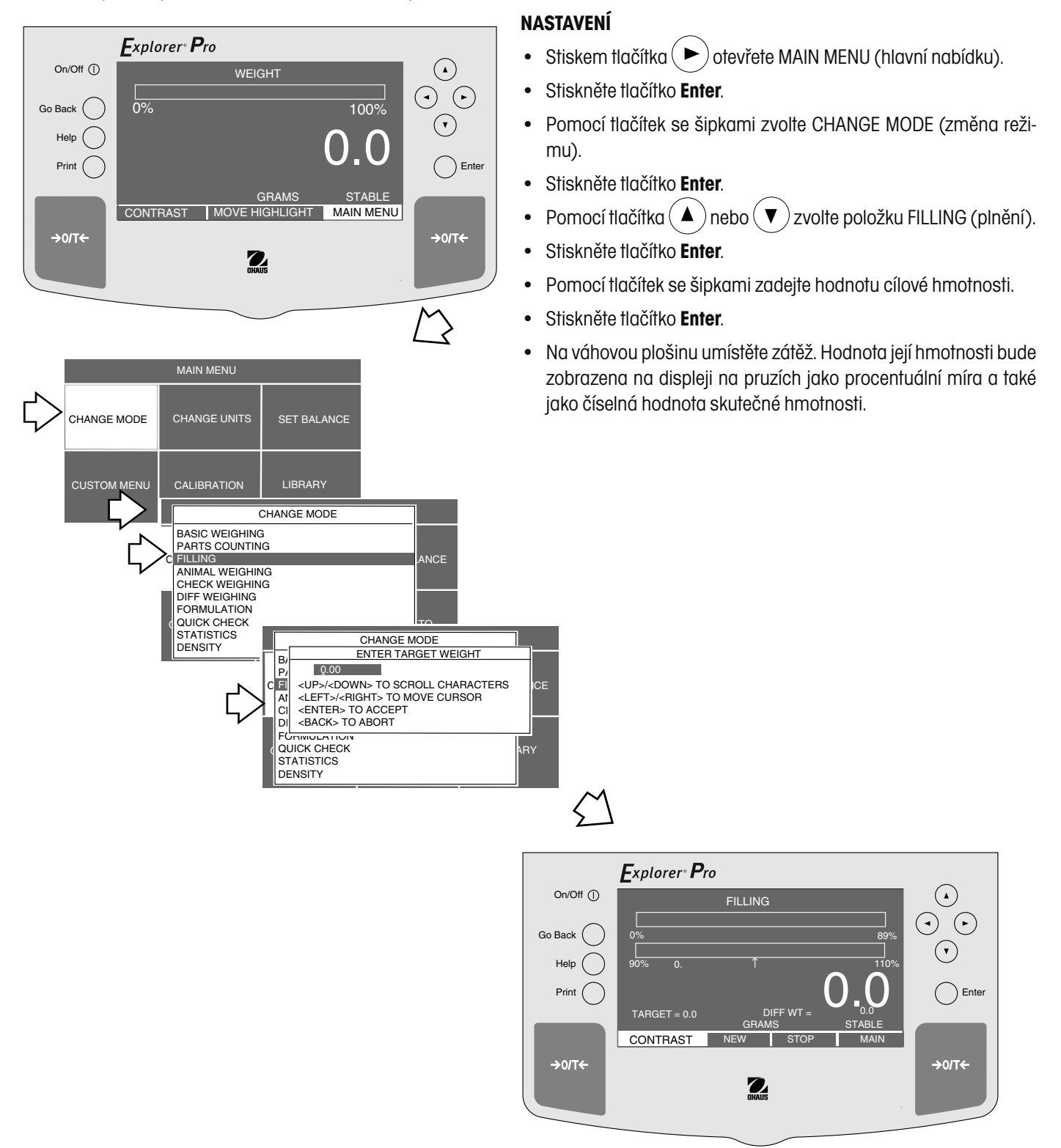

#### **3.8 Vážení zvířat**

Díky funkci "vážení zvířat" můžete přímo na váhové plošině vážit malá zvířata. Pohyb aktivních subjektů můžete vyrovnat nastavením v nabídce, kde zvolíte charakteristiku filtru "uklidnění" z možností "Good" (dobré), "Better" (lepší) a "Best" (nejlepší). Toto nastavení filtru pak převede pohyb subjektu na střední hodnotu a zobrazí na displeji přesnou hodnotu hmotnosti subjektu. Zobrazený pruh na displeji představuje 100 % váživosti váhy. Velké číselné zobrazení informuje o hodnotě hmotnosti subjektu.

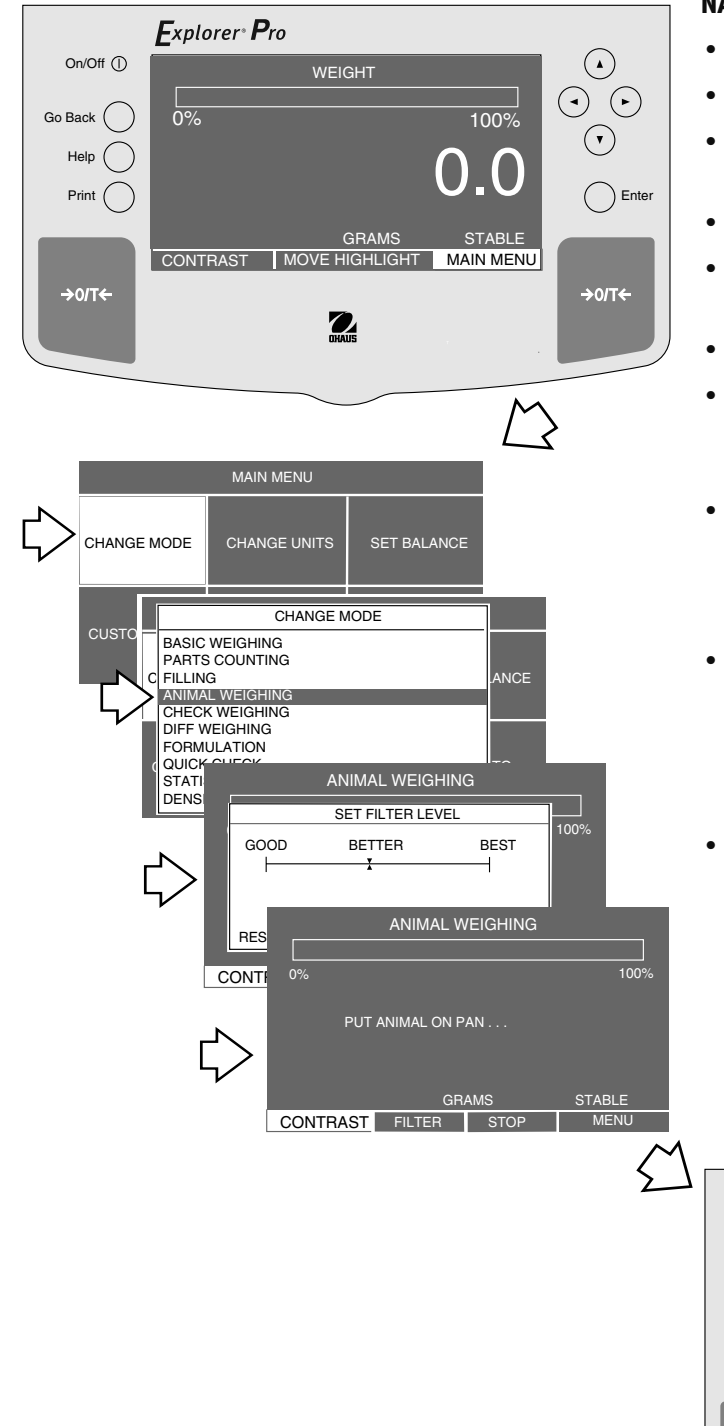

- Stiskem tlačítka $($   $\blacktriangleright)$  otevřete MAIN MENU (hlavní nabídku).
- Stiskněte tlačítko **Enter**.
- Pomocí tlačítek se šipkami zvolte CHANGE MODE (změna režimu).
- Stiskněte tlačítko **Enter**.
- Pomocí tlačítka  $($   $\blacktriangle)$  nebo  $($   $\nabla)$  zvolte položku ANIMAL WEIGHING (vážení zvířat).
- Stiskněte tlačítko **Enter**.
- Pomocí tlačítka  $($   $\blacktriangleleft$   $)$  nebo  $($   $\blacktriangleright$   $)$  zvolte nastavení filtru pro průměrování a pak stiskněte tlačítko **Enter**. Na displeji se objeví výzva PUT ANIMAL ON PAN… (na váhovou plošinu umístěte zvíře).
- Na váhovou plošinu umístěte subjekt, na displeji se objeví odpočítávání, které váze umožňuje stanovit hodnotu hmotnosti subjektu co možná nejpřesněji. Grafický pruh zobrazuje procentuální míru hmotnosti subjektu vzhledem k váživosti váhy.
- Z váhové plošiny subjekt odeberte, na displeji se znovu objeví výzva PUT ANIMAL ON PAN… (na váhovou plošinu umístěte zvíře). Tímto způsobem můžete ve vážení subjektů pokračovat, zvířata budete jednoduše umísťovat na váhovou plošinu a po zvážení je opět odebírat.
- Chcete-li nabídku ukončit, použijte tlačítka se šipkou, zvolte položku STOP (stop) nebo MAIN (hlavní) a pak stiskněte tlačítko **Enter**.

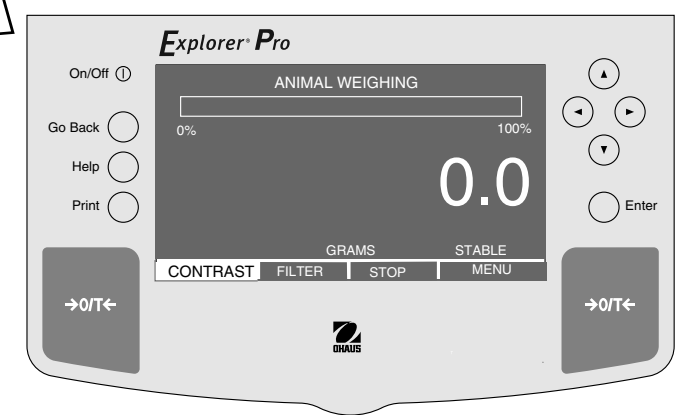

#### **3.9 Kontrolní vážení**

Režim "kontrolního vážení" Vám umožňuje vážit předměty, nastavit parametry vážení jako je nominální hodnota hmotnosti (NOMINAL WT), nadměrná hmotnost (OVER WT) a nedostatečná hmotnost (UNDER WT) a přiřadit název knihovny. Tato nastavení pak můžete později znovu vyvolat, takže nemusíte potřebné parametry vážení zadávat znovu. Tento režim vážení se používá pro porovnávání jednotlivých vážených objektů s přednastavenými parametry. Vzhledem k tomu, že se mnoho zobrazení opakuje, nejsou v následujícím popisu zobrazena všechna.

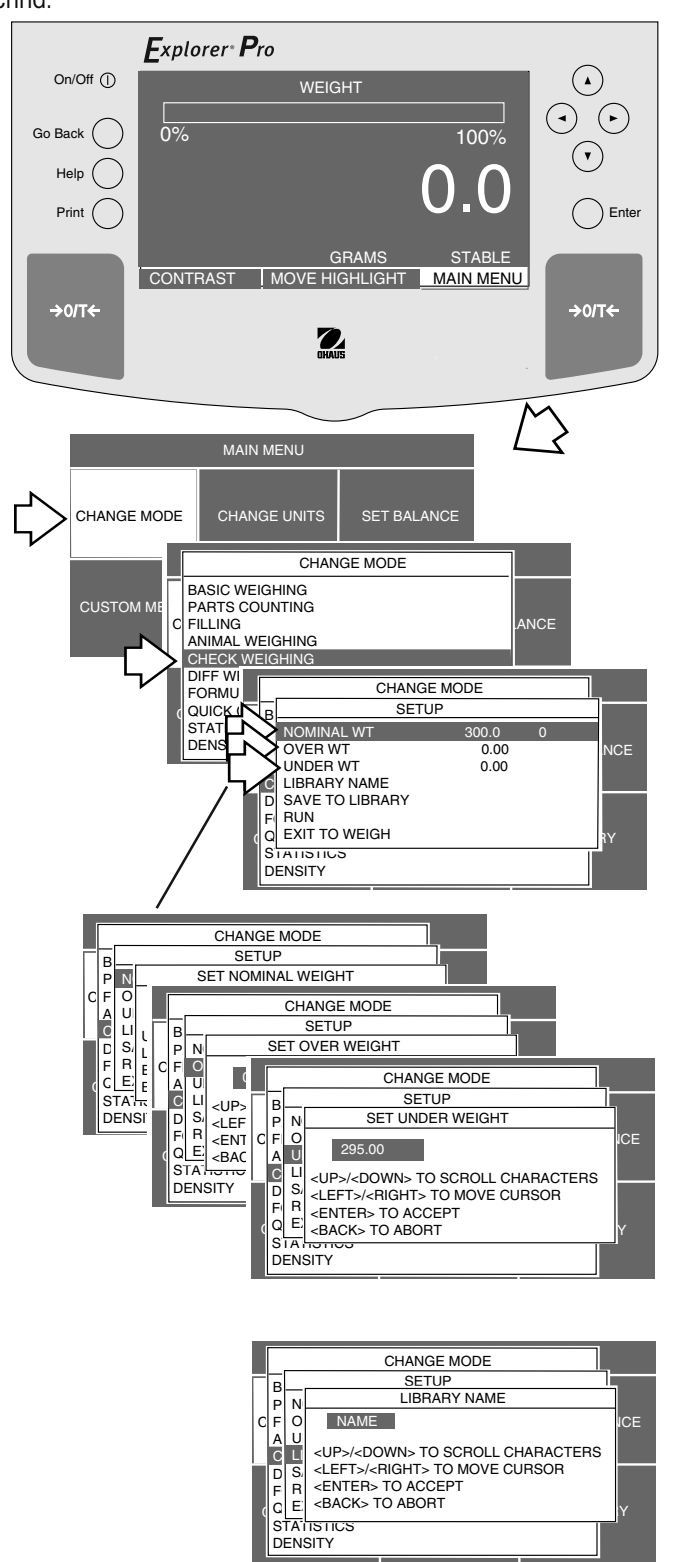

- Stiskem tlačítka $($   $\blacktriangleright)$  otevřete MAIN MENU (hlavní nabídku).
- Stiskněte tlačítko **Enter**.
- Pomocí tlačítek se šipkami zvolte CHANGE MODE (změna režimu).
- Stiskněte tlačítko **Enter**.
- $P$ omocí tlačítka $($   $\blacktriangle$   $)$ nebo $($   $\nabla$   $)$ zvolte položku CHECK WEIGHING (kontrolní vážení).
- Stiskněte tlačítko **Enter**.
- Pomocí tlačítka  $($   $\blacktriangle)$  nebo  $($   $\nabla)$  zvolte položku NOMINAL WT (nominální hmotnost).
- Stiskněte tlačítko **Enter**.
- Pomocí tlačítek se šipkami zadejte nominální hodnotu hmotnosti a pak stiskněte tlačítko **Enter**.
- Výše uvedené kroky opakujte a zadejte parametry pro OVER WT (nadměrná hmotnost) a UNDER WT (nedostatečná hmotnost).
- Zadejte název knihovny pro objekt, který chcete kontrolovat, a pak stiskněte tlačítko **Enter**.

- Pomocí tlačítka $(\blacktriangledown)$ zvolte položku SAVE TO LIBRARY (uložit do knihovny) a stiskněte tlačítko **Enter**.
- Pomocí tlačítka $(\blacktriangledown)$ zvolte položku RUN (start).
- Stiskněte tlačítko **Enter**.
- Na váhovou plošinu umístěte objekt, který chcete kontrolovat. Na displeji bude normálně zobrazena hodnota hmotnosti objektu. Pruhový graf informuje o tom, zda se hodnota hmotnosti daného objektu vzhledem k nastavením uloženým ve váze nachází pod požadovanou hodnotou (UNDER), v rámci požadované hodnoty (ACCEPT) nebo nad požadovanou hodnotou (OVER). Příklad uvedený níže představuje kontrolovaný objekt s hodnotou hmotnosti 300 g.
- Dále můžete kontrolovat další objekty při použití stejných parametrů.
- Chcete-li nabídku ukončit, zvolte pomocí tlačítek se šipkami položku STOP (stop) nebo MAIN (hlavní) a pak stiskněte tlačítko **Enter**.

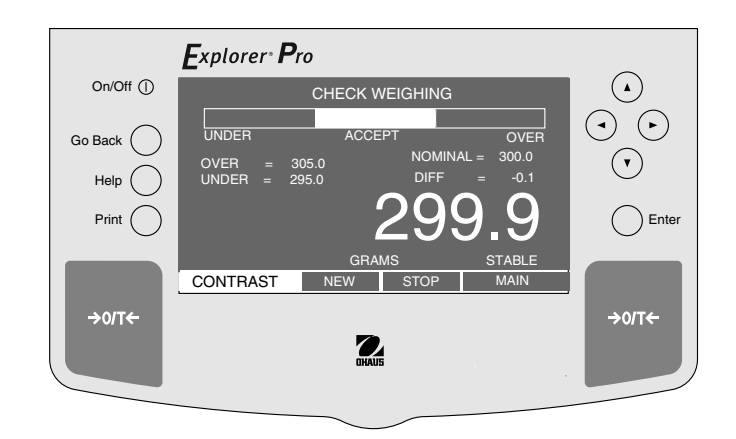

#### **3.10 Rozdílové vážení**

U rozdílového vážení jsou uloženy hodnoty táry a hmotnosti vzorku, vzorek je pak usušen, následně znovu zvážen a váha pak stanoví rozdíl oproti původním hodnotám. Můžete uložit až 5 šarží s maximálně 80 vzorky v jedné šarži. Vzorky můžete přidat do knihovny aplikace. Šarže a jednotlivé vzorky můžete upravovat. Funkce váhy **Explorer Pro** High Capacity pro rozdílové vážení zahrnují:

**RECALL** (vyvolání) - Po zvolení vzorku vyvolá pro každý vzorek dříve uložený název knihovny.

**LIBRARY NAME** (název knihovny) - Pro identifikaci vážených vzorků můžete zadat a uložit název, který může být tvořen až 10 znaky.

**TARE WEIGHT** (hodnota hmotnosti táry) - Hodnota hmotnosti táry nádoby na vzorky. Tuto volbu můžete nastavit na ne (NO) nebo ano (YES).

**AUTO TARE** (automatické tárování) - Slouží k automatickému vytárování hodnoty hmotnosti nádoby. Tuto volbu můžete nastavit na ne (NO) nebo ano (YES).

**AUTO SAMPLE DETECT** (automatické rozpoznání vzorku) - Pro opakované vážení vzorků. Tuto volbu můžete nastavit na ne (NO) nebo ano (YES).

**MODE** (režim) - Tuto volbu můžete nastavit na INDIVIDUAL (jednotlivě) nebo BATCH (šarže).

**FINAL RESULT** (konečný výsledek) - Zobrazuje výsledky podle nastavení v procentech (PERCENTAGE) nebo jako hodnotu hmotnosti (WEIGHT).

**SAMPLE NUMBERS** (počet vzorků) - Zde můžete zadat požadovaný počet vzorků.

**SAVE TO LIBRARY** (uložit do knihovny) - Umožňuje uložit všechny zadané hodnoty do knihovny.

**EXIT TO WEIGH** (návrat k vážení) - Po zvolení této položky se váha vrátí zpět do standardního režimu vážení.

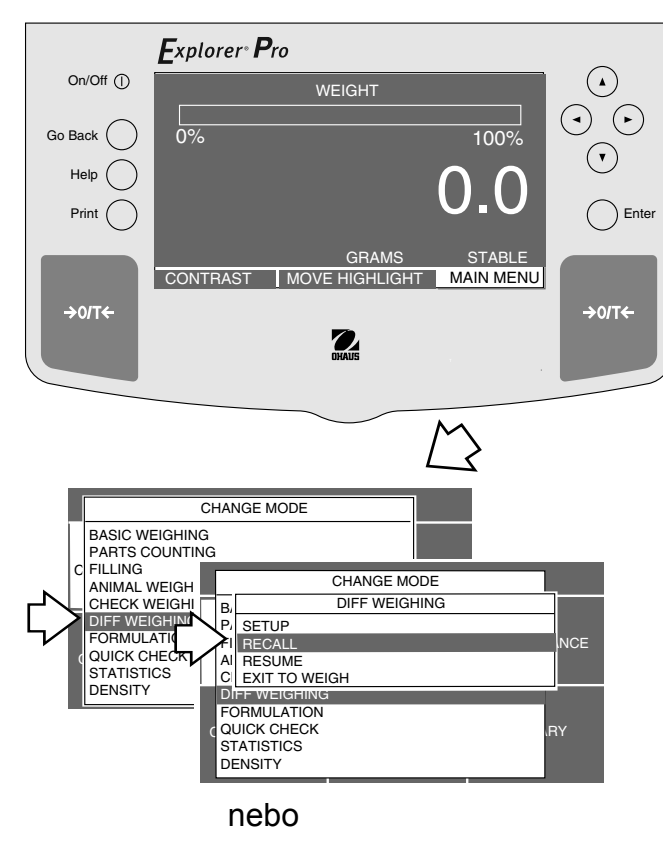

- Stiskem tlačítka $($   $\blacktriangleright$   $)$  otevřete MAIN MENU (hlavní nabídku).
- Stiskněte tlačítko **Enter**.
- Pomocí tlačítek se šipkami zvolte CHANGE MODE (změna režimu).
- Stiskněte tlačítko **Enter**.
- Pomocí tlačítka  $($   $\blacktriangle)$  nebo  $($   $\nabla)$  zvolte položku DIFF-WEIGHING (rozdílové vážení).
- Stiskněte tlačítko **Enter**.
- Pomocí tlačítek  $($   $\blacktriangle$   $)$  nebo  $($   $\blacktriangledown$   $)$  zvolte položku RECALL (vyvolat), SETUP (nastavení) nebo EXIT TO WEIGHT (návrat k vážení).
- Stiskněte tlačítko **Enter**. Pokud jste zvolili položku RECALL (vyvolat), můžete nyní prohledat knihovnu a vybrat požadovaný vzorek.

- Pokud jste zvolili SETUP (nastavení), pokračujte stiskem tlačítka **Enter**.
- Pro každou z následujících položek nabídky zvolte pomocí tlačítek se šipkami a tlačítka **Enter** v SETUP MENU (nabídce nastavení) nastavení YES (ano) nebo NO (ne): TARE WEIGHT (hodnota hmotnosti táry), AUTO TARE (automatické tárování), AUTO SAM-PLE DETECT (automatické rozpoznání vzorku). U položky MODE (režim) zvolte INDIVIDUAL (individuálně) nebo BATCH (šarže), u položky FINAL RESULT (konečný výsledek) zvolte WEIGHT(hodnota hmotnosti) nebo PERCENT (procentuální míra) a v položce SAMPLE NUMBERS (počet vzorků) zadejte počet vzorků, které chcete vážit. V položce LIBRARY NAME (název knihovny) zadejte požadovaný název. Pomocí tlačítka se šipkou zpět zvolte položku SAVE TO LIBRARY (uložit do knihovny) a volbu potvrďte stiskem tlačítka **Enter**.
- Pomocí tlačítek se šipkami přejděte na položku RUN (start) a pak stiskněte tlačítko **Enter**. Na displeji se objeví DIFF WEIGHING - SAMPLE 1 (viz níže).

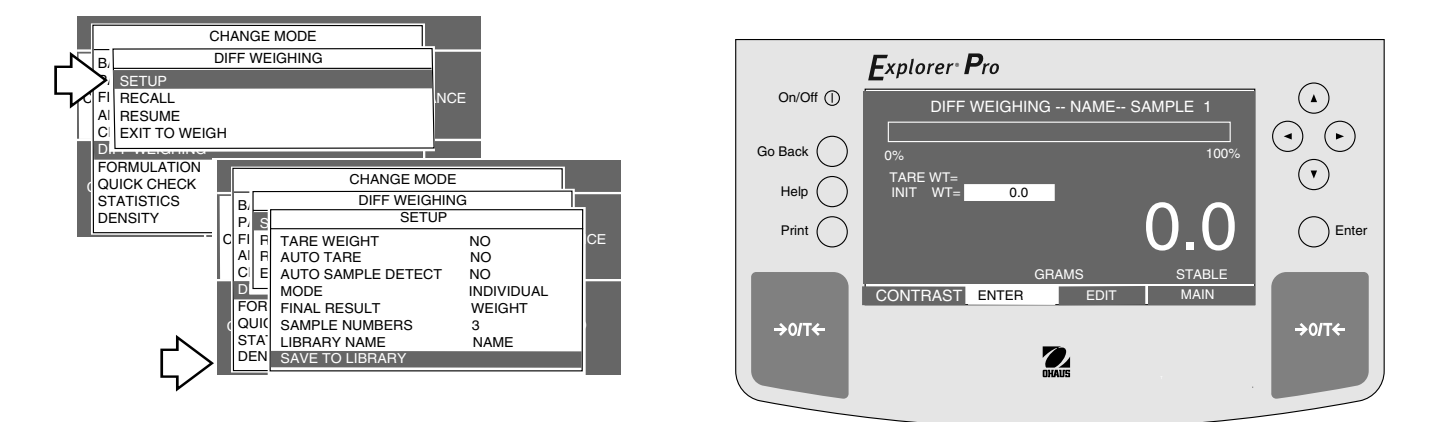

#### **Navažování**

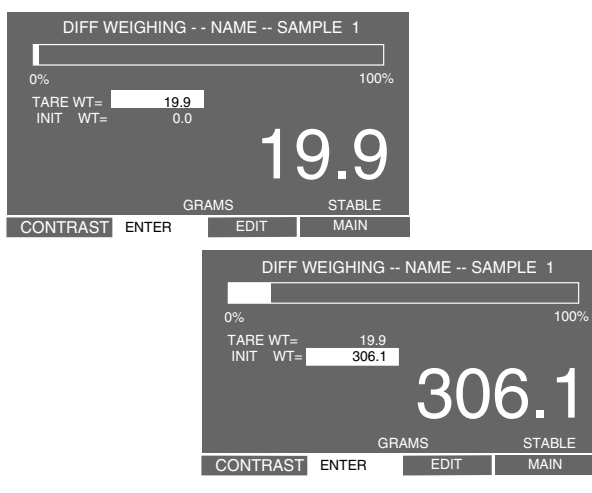

#### **Stránka s přehledem**

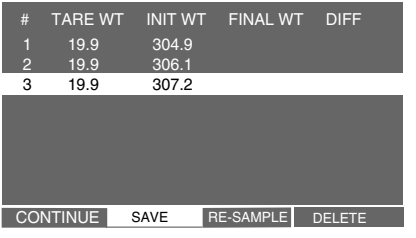

Nejprve na váhovou plošinu umístěte nádobu, vytárujte ji a hodnotu její hmotnosti uložte, pak v nádobě navažujte vzorky a každý jednotlivý vzorek uložte. Vzorky jsou opatřeny názvem, který je také uložen v paměti váhy. Pokud jste již navážili a zadali všechny vzorky, objeví se na displeji tabulka s přehledem hodnot hmotnosti nádoby a každého jednotlivého vzorku.

Jakmile vzorky projdou procesem zahřívání nebo chlazení, je potřeba celý postup zopakovat s tím, že opět začnete se vzorkem číslo 1 a budete pokračovat, dokud nezvážíte všechny vzorky. Váha pak zobrazí tabulku, ve které uvede hodnotu hmotnosti táry (TARE WT) nádoby, hodnotu počáteční hmotnosti (INIT WT) vzorku a hodnotu konečné hmotnosti (FINAL WT) vzorku a hodnotu rozdílu z obou těchto hodnot hmotnosti (DIFF). Chcete-li zadat vzorky, postupujte následujícím způsobem:

#### **Navažování**

- Stiskněte tlačítko  $\rightarrow$  0/T $\leftarrow$ .
- Na váhovou plošinu umístěte nádobu a počkejte, až se hodnota hmotnosti ustálí. Pak stiskněte tlačítko **Enter**. Na displeji je nyní zobrazena hodnota hmotnosti nádoby.
- Do nádoby na váhové plošině umístěte první vzorek. Na displeji je zobrazena hodnota počáteční hmotnosti prvního vzorku.
- Stiskněte tlačítko **Enter**, displej přejde ke vzorku číslo 2.
- Z váhové plošin odeberte první vzorek i s nádobou pro vážení.
- Na váhovou plošinu umístěte nádobu pro vzorek číslo 2 a stiskněte tlačítko **Enter**. Na displeji se objeví hodnota hmotnosti nádoby.
- Do nádoby na váhové plošině vložte vzorek číslo 2 a pak stiskněte tlačítko **Enter**. Na displeji se objeví hodnota počáteční hmotnosti druhého vzorku.
- Stiskněte tlačítko **Enter**, displej přejde ke vzorku číslo 3.
- Z váhové plošiny odeberte druhý vzorek i s nádobou pro vážení.
- Uvedený postup opakujte u všech dalších vzorků. Příklad nalevo uvádí jeden vzorek.

Po umístění posledního vzorku na váhovou plošinu se na displeji objeví přehled hodnot TARE WT (hodnota hmotnosti táry) a INITIAL WT (hodnota počáteční hmotnosti).

• Pomocí tlačítek se šipkami zvolte CONTINUE (pokračovat) nebo SAVE (uložit) a pak zadejte název souboru.

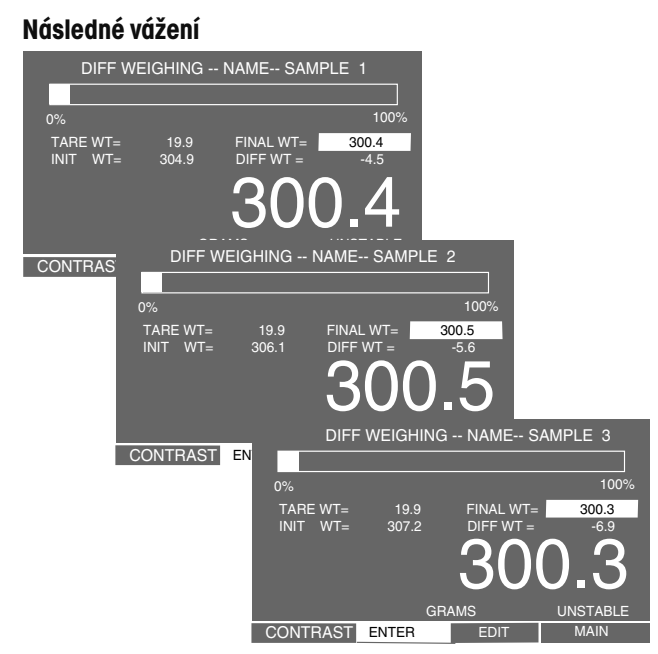

#### **Konečný přehled**

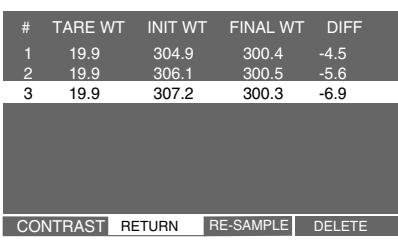

#### **Následné vážení**

Po navážení a následném externím zpracování všech vzorků znovu vyvolejte rozdílové vážení a zvolte RESUME (přehled). Zpracované vzorky pak postupně znovu zvažte v jejich vlastních nádobách pro vážení. Jakmile zvážíte poslední vzorek, objeví se na displeji přehled s konečnými výsledky (viz obrázek na konci stránky). Přehled konečných výsledků uvádí TARE WT (hodnotu hmotnosti táry), INIT WT (hodnotu počáteční hmotnosti), FINAL WT (hodnotu konečné hmotnosti) a DIFF (rozdíl obou hodnot hmotnosti). Tento přehled můžete také vytisknout. Opravy v přehledu můžete provádět pomocí volby RESAMPLE (nové navážení vzorku) a EDIT (upravit).

#### **3.11 Zadání receptur**

Váha **Explorer Pro** umí uložit 200 až 500 receptur, které jsou omezeny pouze kapacitou paměti knihovny, do které jsou ukládány. Každé receptuře může být přidělen název a může obsahovat až 10 identifikovaných a názvem specifikovaných složek. Jakmile jsou receptury v knihovně váhy uloženy, můžete je opět vyvolat a kdykoliv použít. Každá složka uložené receptury může být specifikována hodnotou své hmotnosti nebo procentuální mírou. Váha zobrazí každou složku receptury na dvojitém pruhovém grafu jako procentuální míru a informuje o hodnotě požadované hmotnosti. Tímto způsobem můžete na váhové plošině navažovat každou složku, dokud nebude dosaženo 100 %. Délka názvu je omezena na 10 znaků.

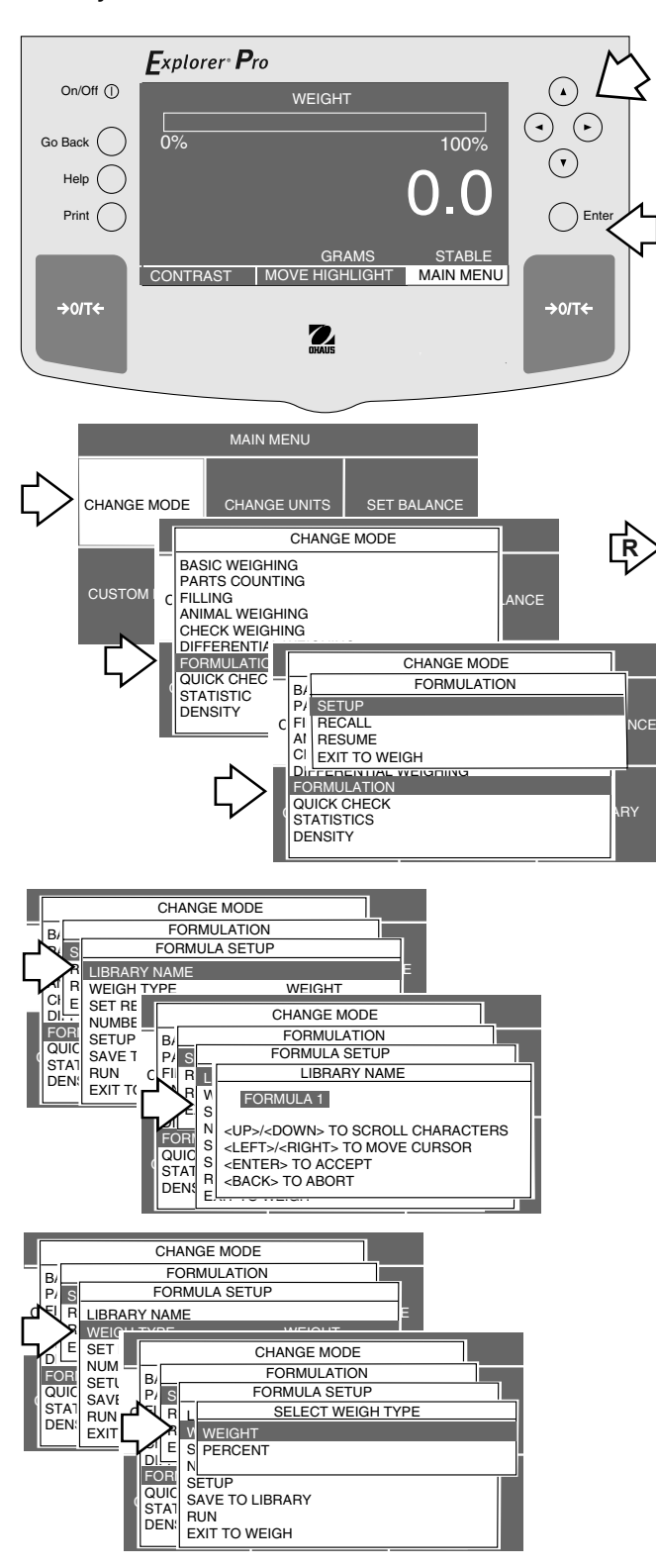

#### **NASTAVENÍ**

- Stiskem tlačítka  $($   $\blacktriangleright$   $)$  otevřete MAIN MENU (hlavní nabídku).
- Stiskněte tlačítko **Enter**.
- Pomocí tlačítek se šipkami zvolte CHANGE MODE (změna režimu).
- Stiskněte tlačítko **Enter**.
- Pomocí tlačítka  $($   $\blacktriangle$   $)$  nebo  $($   $\blacktriangledown$   $)$  zvolte FORMULATION (receptura).
- Stiskněte tlačítko **Enter**.
- Pomocí tlačítka  $($   $\blacktriangle$   $)$  nebo  $($   $\blacktriangledown$   $)$  zvolte SETUP (nastavení).
- Stiskněte tlačítko **Enter**, na displeji se objeví FORMULA SETUP (nastavení receptury).
- Pomocí tlačítka  $($   $\blacktriangle$   $)$  nebo  $($   $\nabla$   $)$  zvolte LIBRARY NAME (název knihovny).
- Stiskněte tlačítko **Enter**.
- Pomocí tlačítek se šipkami zadejte název knihovny pro první recepturu.
- Po zadání názvu stiskněte tlačítko **Enter**, na displeji se objeví FORMULA SETUP (nastavení receptury).
- Stiskem tlačítka  $(\blacktriangledown)$  zvolte WEIGH TYPE (typ hodnoty hmotnosti).
- Stiskněte tlačítko **Enter**. Na displeji se objeví nové zobrazení s WEIGHT (hodnota hmotnosti) a PERCENT (procentuální míra). Pokud zvolíte WEIGHT (hodnota hmotnosti), budete moci složky receptury specifikovat podle jejich hodnoty hmotnosti. Pokud zvolíte PERCENT (procentuální míra), budete moci složky specifikovat formou procentuální míry.

#### **ZADÁNÍ RECEPTURY FORMOU HODNOT HMOTNOSTI**

- Pomocí tlačítka  $($   $\blacktriangle$   $)$  nebo  $($   $\blacktriangledown$   $)$  zvolte WEIGHT (hodnota hmotnosti).
- Stiskněte tlačítko **Enter**.
- Pomocí tlačítka $\left( \right. \blacktriangledown \right)$ zvolte ITEM NUMBER (počet položek).
- Stiskněte tlačítko **Enter**. Na displeji se objeví nové zobrazení SET ITEM NUMBER (nastavení počtu položek).
- Pomocí tlačítka  $($   $\blacktriangle$   $)$  nebo  $($   $\blacktriangledown$   $)$  zadejte počet složek receptury.
- Stiskněte tlačítko **Enter**, na displeji se objeví FORMULA SETUP (nastavení receptury).
- Pomocí tlačítka  $($   $\blacktriangle$   $)$  nebo  $($   $\nabla$   $)$  zvolte SETUP (nastavení).

CHANGE MODE

**FORMULATION** SETTUP<br>RECALL BRARY NAME CHAN<br>RECALL TYPE WEIGHTYPE FORMULA SETUP

CHRAGE MODEL<br>AIR WEIGHTYP B<sub>I</sub>C

> STATI RUN DEN<sup>SI</sup> EXIT TO WE

B<sub>i</sub>chen Weighing Weigheit werd die Baltimore werd die Koning von die Koning von die Koning von die Koning von die Koning von die Koning von die Koning von die Koning von die Koning von die Koning von die Koning von die Ko PAS COUNTING FI| R

 $\mathsf{S}$   $\Box$ 

STATI RUN DEN

 $\frac{C}{R}$ eiset refe $=$ ri

EXIT TO V

 $\frac{C}{R}$  E SET REFER  $\frac{-}{B}$ NUMBER O FORMULATE CORPORATION

 $\left|\frac{\text{SATA}}{\text{BUN}}\right|$   $\left|\frac{\text{SAVE TO LI}}{\text{BUN}}\right|$   $\left|\frac{\text{A}}{\text{A}}\right|$   $\left|\frac{\text{A}}{\text{A}}\right|$ 

CHANGE MODE

**FORMULA SETU** 

**FORMULATION** 

CHIR LIBRARY NAME FOR THE SERVICE OF THE FORMULATION OF THE FORMULATION OF THE SERVICE OF THE STATE OF THE STA

AIR WEIGHTYNN WEIGHTYN WEIGHTYNG WEIGHTYNN WEIGHTYNN WEIGHTYNN WEIGHTYNN WEIGHTYNN WEIGHTYNN WEIGHTYNN WEIGHT

DIE NUMBER P S FORMUL<br>SETUP FILB COMPO

STAT BUIN METOL AND MELLICOMPONEN

CHANGE MODE

C|FI|R|L|\_\_\_\_ B $\overline{B}$ PAS<sub>L</sub> FO FILL

 $S_{\Box}$ R RI VI EISI T<del>o w</del>

AllRIvI <del>we</del>  $\overline{C}$ IEIsI $\overline{C}$  $D$  $\Box$   $\Box$   $\Box$ FORM  $\frac{1}{6}$   $\frac{1}{6}$  $QU$ IC  $\frac{1}{2}$   $\left| \frac{1}{2} \right|$ STATI EI E DENS<sub>E</sub>

SETUPI. SE PISL\_ RIE EL IAIRIM

WEIGHT TYPE  $\mathsf{s}\square$ 

 $^{\mathsf{A4}}$ 

2 L

CLINER DE L B/ $\qquad \qquad$  $\mathsf{P}$ / $\mathsf{S}$   $\Box$   $\Box$   $\mathsf{P}$ FILL

 $^{\rm s} ^-$ R R K EISI <del>To w</del> LIBRARYNAME  $W_{\rm B}$   $\bar{3}$ 

 $STAT<sub>15</sub>$ DEI

CHANGE MODE

3

R <BACK> TO ABORT El<del>umaan meneri</del>

RETURN TO

**1** A<sub>1</sub> 0.000 **1.000 1.000 1.000 1.000 1.000 1.000 1.000 1.000 1.000 1.000 1.000 1.000 1.000 1.000 1.000 1.000 1.000 1.000 1.000 1.000 1.000 1.000 1.000 1.000 1.000 1.000 1.000 1.000 1.000 1.000 1.000 1.000 1.000 1.000 1.** 

NUMBER OF STATUS CHARACTERSE

**FORMULATION** 

FORMULATION SETUP

 $\left\{ \begin{array}{ccc} 80.01 & 5 \\ 1 & 1 \end{array} \right\}$  E  $\left\{ \begin{array}{ccc} P & 5 \\ F & 1 \end{array} \right\}$   $\frac{20.01 & 5}{\frac{3}{2}}$ 

ENTER SILLE E CI<sup>LI</sup>RILL

CHANGE # B<sub>I</sub>CHU  $\frac{P}{P}$  S  $\frac{1}{P}$   $\frac{1}{F}$  $\frac{Al}{c}$  R  $\sqrt{1}$  A1  $\begin{bmatrix} \text{CI} & \text{E} & \text{S} \\ \text{D} & \text{N} & \text{S} \end{bmatrix}$  and a  $\begin{bmatrix} 2 & A2 \\ A3 & A3 \end{bmatrix}$  $FORN$ <sub>CHTTE</sub> TONE SETUP<br>QUIC SAVE TO LIBRARY

 $s$   $-$ R R $|V|$  $L$ <u>libraryname</u>

L  $\begin{array}{ccc} \text{COMPONENT NAME} \end{array}$ 

NUMBER OF  $\begin{bmatrix} P & S \end{bmatrix}$  S FORMULA SETUP

 $\lambda$  with  $\lambda$  $\angle$ Esi $\frac{3}{2}$ 

CHANGE MODE

RETURN TO

**FORMULATION** 

 $\begin{bmatrix} 8 \\ \end{bmatrix}$   $\begin{bmatrix} 8 \\ \end{bmatrix}$   $\begin{bmatrix} 8 \\ \end{bmatrix}$   $\begin{bmatrix} 8 \\ \end{bmatrix}$   $\begin{bmatrix} 8 \\ \end{bmatrix}$   $\begin{bmatrix} 1 \\ \end{bmatrix}$ 

DIFFIELS<br>DIFFIELS<br>GODINI <UP>/<DOWN> TO SCROLL CHARACTERS FORMULATED CHECK CHECK CHECK CHECKER<br>QUIC S<br>STAT S<br>STAT S

SET ITEM NUMBER

<u>FORMULATION SETUP</u>

# NAME VALUE

CHANGE MODE

**STATISTIC CUSTOM CUSTOM MENU CALIBRARY**<br>STATISTIC<br>DENSITY EXIT TO WEIGH

 $N$  3 A3 50.0 1 A1 20.0<br>2 A2 30.0 2 A2 <mark>30.0</mark><br>3 A3 50.0

- Stiskněte tlačítko **Enter**. Na displeji se objeví nabídka NAME (název) s počtem položek, který jste zadali pro první recepturu.
	- Pomocí tlačítka  $($   $\blacktriangle$   $)$  nebo  $($   $\nabla$   $)$  zvolte SAMPLE 1 (první složka).
	- Stiskněte tlačítko **Enter**, na displeji se objeví COMPONENT NAME (název složky).
	- Pomocí tlačítek se šipkami zadejte název první složky receptury.
	- Stiskněte tlačítko **Enter**. Na displeji se objeví nabídka NAME (název) s uloženou hodnotou.
	- Stiskněte tlačítko **Enter**, na displeji se objeví nabídka ENTER COMPONENT WEIGHT (zadání hodnoty hmotnosti složky).
	- Pomocí tlačítek se šipkami zadejte hodnotu hmotnosti první složky receptury.
	- Po zadání požadované hodnoty hmotnosti stiskněte tlačítko **Enter**. Na displeji se znovu objeví nabídka NAME (název). Nyní opakujte kroky označené na předcházející stránce šipkou s písmenem R a zadejte názvy a hodnoty hmotností všech složek první receptury. Příklad zadání je uveden vlevo.
	- Po dokončení zadání zvolte v nabídce FORMULATION SETUP (nastavení receptury) položku SAVE TO LIBRARY (uložit do knihovny). Pak zvolte RUN (start) a stiskněte tlačítko **Enter**. Váha na displeji zobrazí první složku receptury a její hodnotu požadované hmotnosti.
	- Na váhovou plošinu umístěte nádobu na vážení a vytárujte ji stiskem tlačítka  $\rightarrow$  0/T $\leftarrow$ .
	- Do nádoby přidejte potřebné množství první složky tak, aby váha zobrazovala odpovídající hodnotu hmotnosti a na pruhovém grafu byla indikace 100 %.

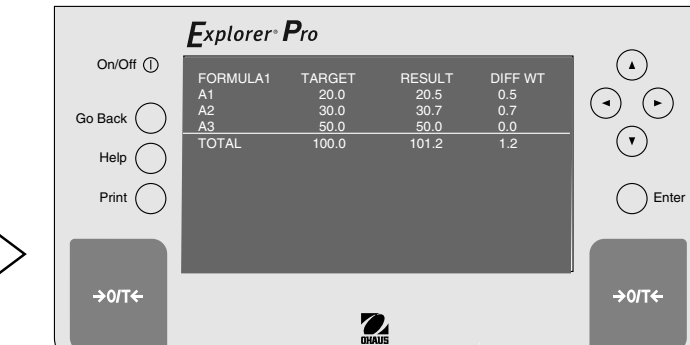

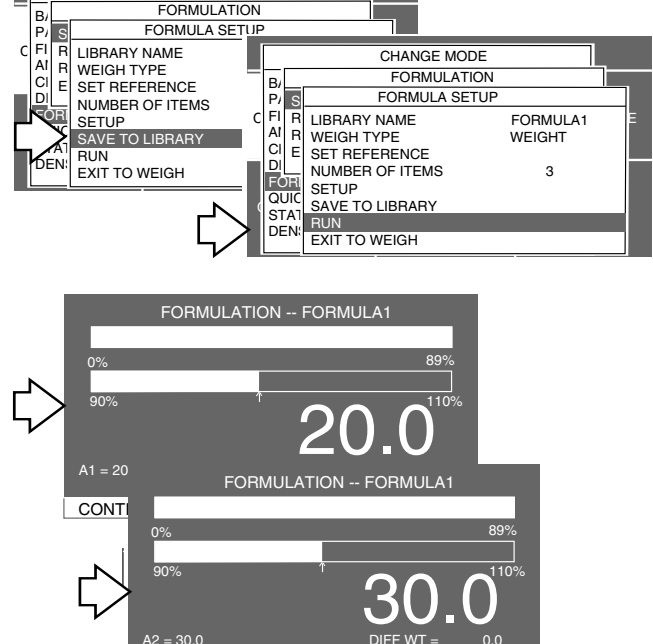

CONT FORMULATION -- FORMULA1

CONTRAST NEXT PREVIOUS

 $A3 = 50.0$ 

hmotnosti 100 g.

GRAMS STABLE

0% 89%

GRAMS

Příklad receptury s celkovou hodnotou

50.0 90% 110%

- Pomocí tlačítek se šipkami zvolte na dolním okraji displeje možnost NEXT (další) a stiskněte tlačítko **Enter**. Na displeji bude zobrazena druhá složka receptury. Do nádoby přidejte požadované množství druhé složky. Zvolte NEXT (další) a postup opakujte pro všechny složky receptury.
- Po navážení všech složek receptury zvolte znovu možnost NEXT (další). Na displeji se objeví hodnota cílové hmotnosti (Target), výsledek (Result) a rozdíl hodnot hmotnosti (Diff Wt) pro danou recepturu. Viz obrázek dole.
- Chcete-li vyvolat dříve uloženou recepturu, zvolte nabídku FORMULATION (receptura) a pak zvolte RECALL (vyvolat). Tímto postupem vyvoláte knihovnu receptur.

#### **ZADÁNÍ RECEPTURY FORMOU PROCENTUÁLNÍCH MĚR**

Receptury můžete definovat také tak, že místo hodnot hmotnosti budete zadávat procentuální míry. Postup zadávání je od začátku stejný až do okamžiku, kdy se na displeji objeví nabídka volby WEIGH TYPE (typ hodnoty hmotnosti). Pak pokračujte následujícím způsobem:

- Pomocí tlačítka  $\langle \blacktriangledown \rangle$ zvolte WEIGH TYPE (typ hodnoty hmotnosti).
- Stiskněte tlačítko **Enter**. Na displeji se objeví nové zobrazení s volbou WEIGHT (hodnota hmotnosti) a PERCENT (procentuální míra). Po zvolení možnosti PERCENT (procentuální míra) budete moci složky receptury specifikovat formou procentuálních měr.
- Pomocí tlačítka  $($   $\blacktriangle$   $)$  nebo  $($   $\blacktriangledown$   $)$  zvolte možnost PERCENT (procentuální míra).
- Stiskněte tlačítko **Enter**.
- Pomocí tlačítka $\left( \right. \blacktriangledown \right)$ zvolte SET REFERENCE (nastavení reference).
- Stiskněte tlačítko **Enter**. Na displeji se objeví nové zobrazení EN-TER TARGET WEIGHT (zadání cílové hodnoty hmotnosti).
- Pomocí tlačítek se šipkami zadejte cílovou hodnotu hmotnosti.
- Stiskněte tlačítko **Enter**, na displeji se objeví FORMULA SETUP (nastavení receptury).
- Pomocí tlačítka  $\dot{v}$ ) zvolte položku NUMBER OF ITEMS (počet složek).
- Stiskněte tlačítko **Enter**. Na displeji se objeví nové zobrazení SET ITEM NUMBER (zadejte počet složek).
- Pomocí tlačítka  $($   $\blacktriangle$   $)$  nebo  $($   $\blacktriangledown$   $)$  zadejte počet složek receptury.
- Stiskněte tlačítko **Enter**. Na displeji se objeví FORMULA SETUP (nastavení receptury).
- Pomocí tlačítka  $($   $\blacktriangle$   $)$  nebo  $($   $\blacktriangledown$   $)$  zvolte SETUP (nastavení).
- Stiskněte tlačítko **Enter**. Na displeji se objeví nabídka NAME (název) s počtem složek, který jste pro první recepturu zadali.
- Pomocí tlačítka  $($   $\blacktriangle)$  nebo  $($   $\nabla)$  zvolte SAMPLE 1 (první složka).
- Stiskněte tlačítko **Enter**. Na displeji se objeví COMPONENT NAME (název složky).
- Pomocí tlačítek se šipkami zadejte název první složky receptury.
- Stiskněte tlačítko **Enter**. Na displeji se objeví nabídka NAME (název) spolu s uloženou hodnotou.
- Stiskněte tlačítko **Enter**, na displeji se objeví ENTER COMPO-NENT % (zadejte procentuální míru složky).
- Jakmile provedete všechna zadání, zvolte v nabídce FORMULA-TION SETUP (nastavení receptury) možnost SAVE TO LIBRARY (uložit do knihovny). Pak zvolte RUN (start) a stiskněte tlačítko **Enter**. Váha na displeji zobrazí první složku receptury a požadovanou hodnotu její hmotnosti.
- Na váhovou plošinu umístěte nádobu pro vážení a vytárujte ji stiskem tlačítka  $\rightarrow$  0/T  $\leftarrow$ .
- Do nádoby přidejte potřebné množství první složky, až se na displeji objeví správná procentuální míra a pruhový graf bude zobrazovat 100 %.
- Pomocí tlačítek se šipkami zvolte na spodním okraji displeje možnost NEXT (další) a stiskněte tlačítko **Enter**. Na displeji se objeví druhá složka receptury. Do nádoby přidejte potřebné množství druhé složky. Pak zvolte znovu NEXT (další) a postup opakujte pro všechny zbývající složky receptury.
- Pokud jste navážili všechny složky receptury, zvolte znovu NEXT (další). Na displeji se objeví hodnota cílové hmotnosti (TARGET), výsledek (RESULT) a rozdíl hodnot hmotnosti (DIFF WT) dané receptury (viz obrázek níže).

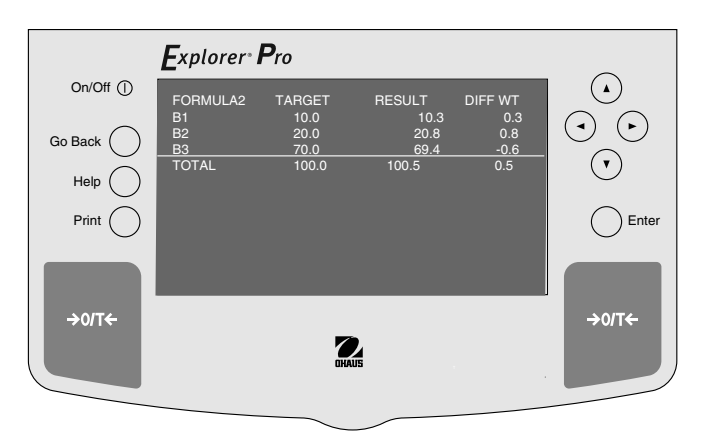

#### **3.12 Rychlé kontrolní vážení**

Pomocí funkce "rychlého kontrolního vážení" (QUICK CHECK) můžete na váhovou plošinu umístit referenční vzorek nebo kontrolní závaží a použít jeho hodnotu hmotnosti jako referenční hodnotu pro porovnání s podobnými vzorky. Jednoduchý pruhový graf zobrazuje až 100 % váživosti váhy a rozdíl hodnot hmotnosti mezi referenčním vzorkem a aktuálním vzorkem. Spolu s hodnotou referenční hmotnosti je na displeji také zobrazován procentuální rozdíl aktuální hodnoty hmotnosti od hodnoty referenční. Velké číselné zobrazení informuje o skutečné hodnotě hmotnosti vzorku.

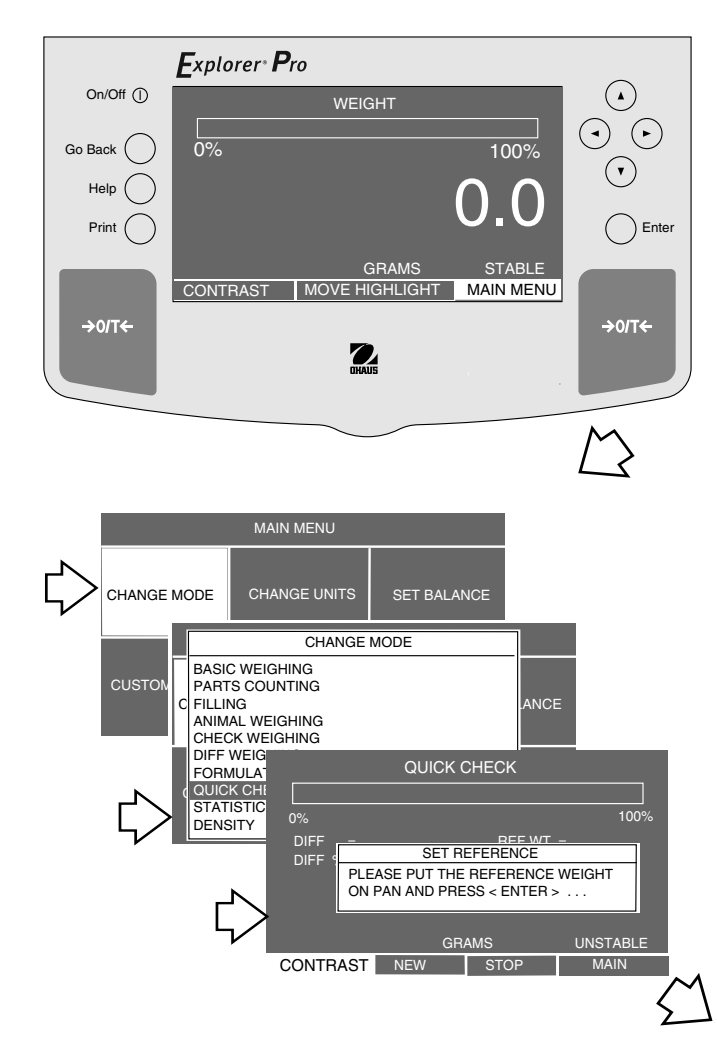

- Stiskem tlačítka $($   $\blacktriangleright$   $)$  otevřete MAIN MENU (hlavní nabídku).
- Stiskněte tlačítko **Enter**.
- Pomocí tlačítek se šipkami zvolte CHANGE MODE (změna režimu).
- Stiskněte tlačítko **Enter**.
- Pomocí tlačítka  $($   $\blacktriangle)$  nebo  $($   $\blacktriangledown)$  zvolte QUICK CHECK (rychlé kontrolní vážení).
- Stiskněte tlačítko **Enter**.
- Na váhovou plošinu umístěte referenční zátěž a stiskněte tlačítko **Enter**.
- Referenční zátěž z váhové plošiny odstraňte a místo ní na ni umístěte první kontrolovaný vzorek, který chcete s referenční zátěží porovnat.
- Na displeji se objeví rozdíl mezi hodnotou hmotnosti vzorku a hodnotou hmotnosti reference v měrných jednotkách a ve formě procentuální míry. Pruhový graf zobrazuje procentuální podíl hodnoty hmotnosti na váživosti váhy.
- Chcete-li zadat novou hodnotu referenční hmotnosti, zvolte na dolním okraji displeje pomocí tlačítka $(\blacktriangleright)$ možnost NEW (nová) a pak stiskněte tlačítko **Enter**. Nyní proces rychlého kontrolního vážení opakujte.

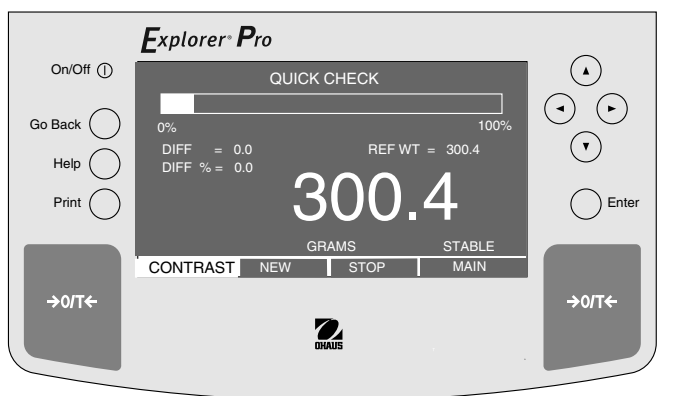
### **3.13 Statistika**

Funkce statistiky se využívá tehdy, pokud chcete porovnávat nějaké větší množství vzorků a vyhodnocovat relativní odchylku (RELATIVE DEV.) vzorku spolu s ostatními statistickými daty jako je střední hodnota (MEAN), součet (SUM), maximální hodnota (MAXIMUM), minimální hodnota (MINIMUM) a rozdíl (DEFFERENCE). Statistika vyžaduje uložení hodnoty hmotnosti minimálně 3 vzorků. Statistika obsahuje několik nabídek typu pop-up, které zahrnují standardní odchylku (STD DEV.), střední hodnotu (MEAN), součet (SUM), maximální hodnotu (MAXIMUM), minimální hodnotu (MINIMUM), rozdíl (DIFFERENCE), relativní odchylku (RELATIVE DEV.), automatické rozpoznání vzorku (AUTO SAMPLE DETECT) a počet vzorků (SAMPLE SIZE). Každý z těchto parametrů můžete aktivovat (nastavit na ON) nebo deaktivovat (nastavit na OFF) s výjimkou počtu vzorků, který může být nastaven na určitý počet vzorků. Je-li k váze připojena tiskárna nebo počítač, můžete všechny statistické údaje přenášet a také vytisknout.

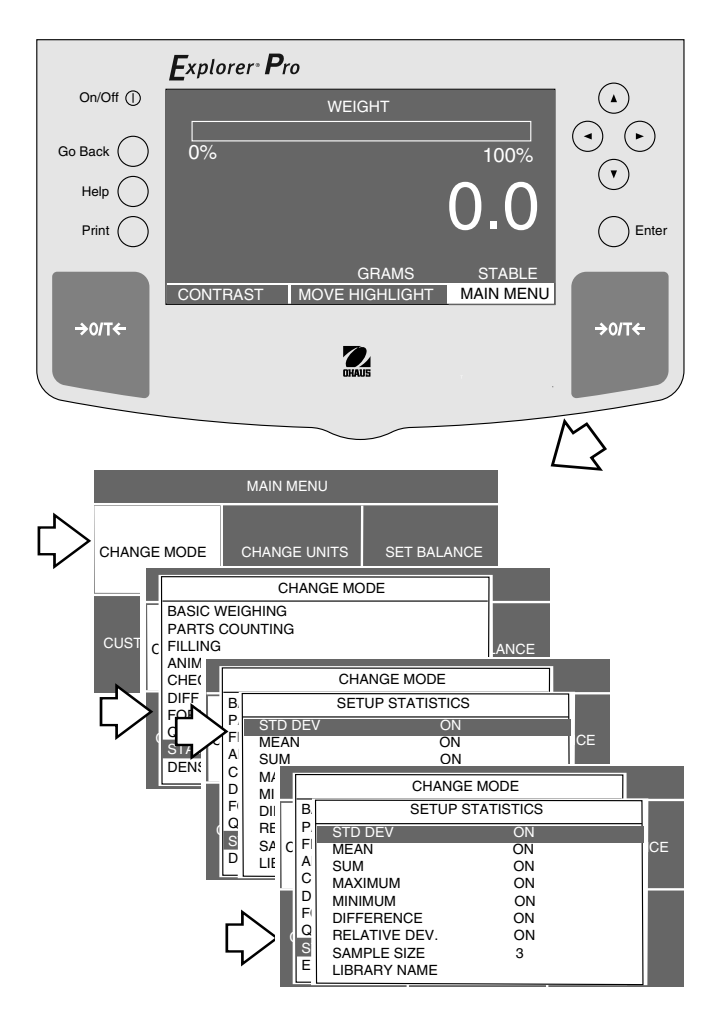

- Stiskem tlačítka $($   $\blacktriangleright)$  otevřete MAIN MENU(hlavní nabídku).
- Stiskněte tlačítko **Enter**.
- Pomocí tlačítek se šipkami zvolte CHANGE MODE(změna režimu).
- Stiskněte tlačítko **Enter**.
- Pomocí tlačítka  $($   $\blacktriangle$   $)$  nebo  $($   $\blacktriangledown$   $)$  zvolte nabídku STATISTICS (statistika).
- Stiskněte tlačítko **Enter**.
- Pomocí tlačítka  $($   $\blacktriangle$   $)$  nebo  $($   $\blacktriangledown$   $)$  zvolte STD DEV. (standardní odchylku).
- Stiskněte tlačítko **Enter**.
- Pomocí tlačítka  $($   $\blacktriangle)$  nebo  $($   $\blacktriangledown)$  zvolte nastavení ON (aktivována) nebo OFF (deaktivována).
- Stejným způsobem pokračujte u všech ostatních nabídek a nastavte je na ON (aktivováno) nebo OFF (deaktivováno).
- Stiskněte tlačítko **Enter**.

CHANGE MODE

- Pomocí tlačítka  $($   $\blacktriangle)$ nebo  $($   $\nabla)$  zvolte SAMPLE SIZE (počet vzorků), minimální hodnota je 3.
- Stiskněte tlačítko **Enter**.
- Pomocí tlačítek se šipkami zadejte počet vzorků.
- Stiskněte tlačítko **Enter**.
- Pomocí tlačítka  $(\blacktriangledown)$  zvolte LIBRARY NAME (název knihovny). Zadejte název knihovny a stiskněte tlačítko **Enter**.
- Pomocí tlačítka v zvolte SAVE TO LIBRARY (uložit do knihovny).
- Pomocí tlačítka  $(\blacktriangledown)$  zvolte RUN (start) a stiskněte tlačítko En**ter**.

Na displeji se objeví nové zobrazení. Na váhovou plošinu umístěte první vzorek, počkejte, dokud se hodnota hmotnosti neustálí (STABLE) a pak stiskněte tlačítko Enter. První vzorek potom odeberte a na váhovou plošinu umístěte druhý vzorek. Stiskněte tlačítko Enter. Tímto postupem pokračujte, dokud nenavážíte všechny vzorky. Konečné zobrazení výsledku (viz níže) se objeví automaticky po

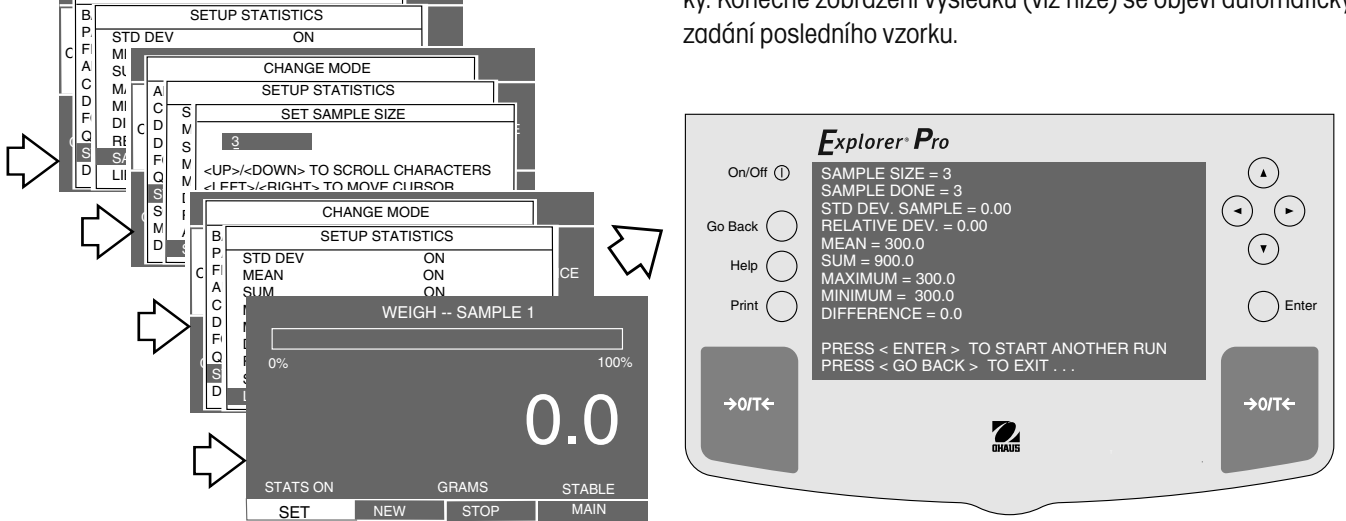

### **3.14 Stanovení hustoty**

S váhami Explorer Pro High Capacity můžete stanovovat hustotu pevných těles a kapalin. V paměti váhy Explorer Pro High Capacity jsou uloženy referenční tabulky hodnot hustoty pro vodu a etanol při teplotách mezi 10 °C a 30 °C. Pro stanovování hustoty tedy nepotřebujete žádné externí tabulky.

### **3.14.1 Příprava váhy pro stanovování hustoty**

Váha **Explorer Pro** High Capacity je vybavena závěsným háčkem pro spodní vážení, který je možné připevnit na spodní stranu váhy. Při stanovování hustoty musí být váha na obou stranách podepřena tak, aby se pod ní dala umístit kádinka. Můžete použít nějakou plošinu nebo laboratorní stojan. Na spodní části váhy odstraňte podle následujícího obrázku ochranný kryt. Do odkrytého místa na spodní části váhy našroubujte závěsný háček pro spodní vážení.

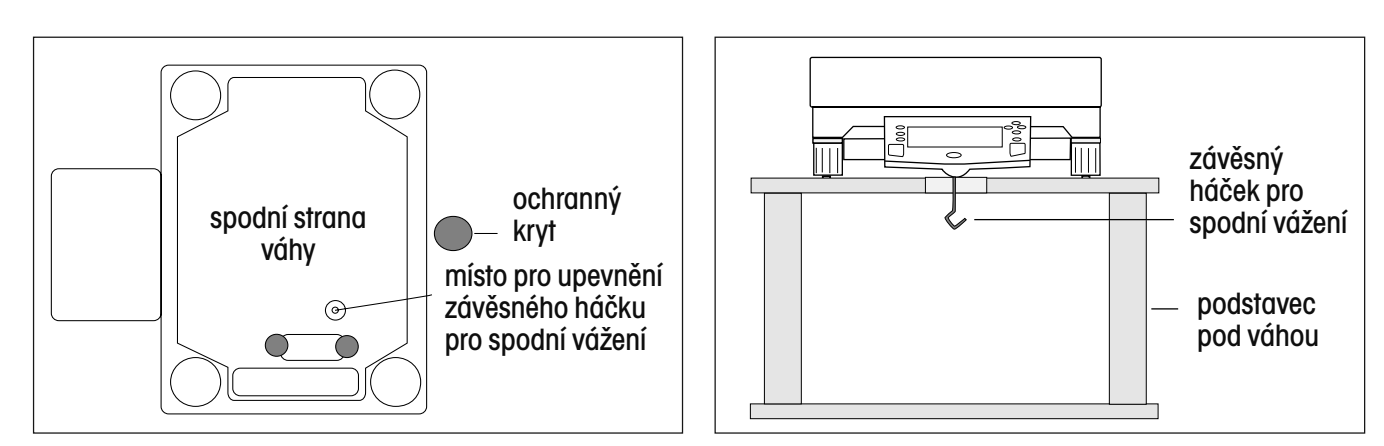

### **3.14.2 Stanovení hustoty pevných těles**

Hustota **Q** je podílem hmotnosti **m** a objemu **V**.

$$
Q=\frac{m}{V}
$$

Při stanovování hustoty váha pracuje na základě **Archimédova zákona.** Tento zákon říká, že těleso ponořené do kapaliny je nadlehčováno silou, která odpovídá množství kapaliny tělesem vytlačené.

Hustota pevného tělesa je stanovována pomocí kapaliny, jejíž hustota **Q<sub>o</sub> j**e známa (jako pomocná kapalina je zpravidla používána voda nebo etanol). Pevné těleso je nejprve zváženo na vzduchu (**A**) a pak v pomocné kapalině (**B**).

Hustotu **Q** pak můžeme z obou hodnot hmotnosti vypočítat následujícím způsobem:

$$
Q \frac{A}{A - B} \cdot Q_0
$$

Váha umožňuje přímé stanovené výtlaku **P** (**P** = **A** – **B**). Proto můžete výše uvedený vzorec zjednodušit tímto způsobem:

$$
Q = \frac{A}{P} \cdot Q_0
$$

**Q** = objem pevného tělesa

- **A** = hodnota hmotnosti pevného tělesa ve vzduchu
- **B** = hodnota hmotnosti pevného tělesa v pomocné kapalině
- **Q**0 = hustota pomocné kapaliny při dané teplotě (tato hodnota závisí na teplotě) (Tabulka hodnot hustoty je uložena v paměti váhy **Explorer Pro** High Capacity.)
- **P** = výtlak pevného tělesa v pomocné kapalině (odpovídá **A B**)

Jak jsme uvedli již dříve, v paměti váhy jsou uloženy tabulky hodnot hustoty pro vodu a etanol. Pokud chcete použít jinou kapalinu, můžete zadat hodnotu její hustoty a uložit ji pod požadovaným názvem do knihovny. V následujícím postupu je jako příklad používána voda.

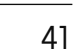

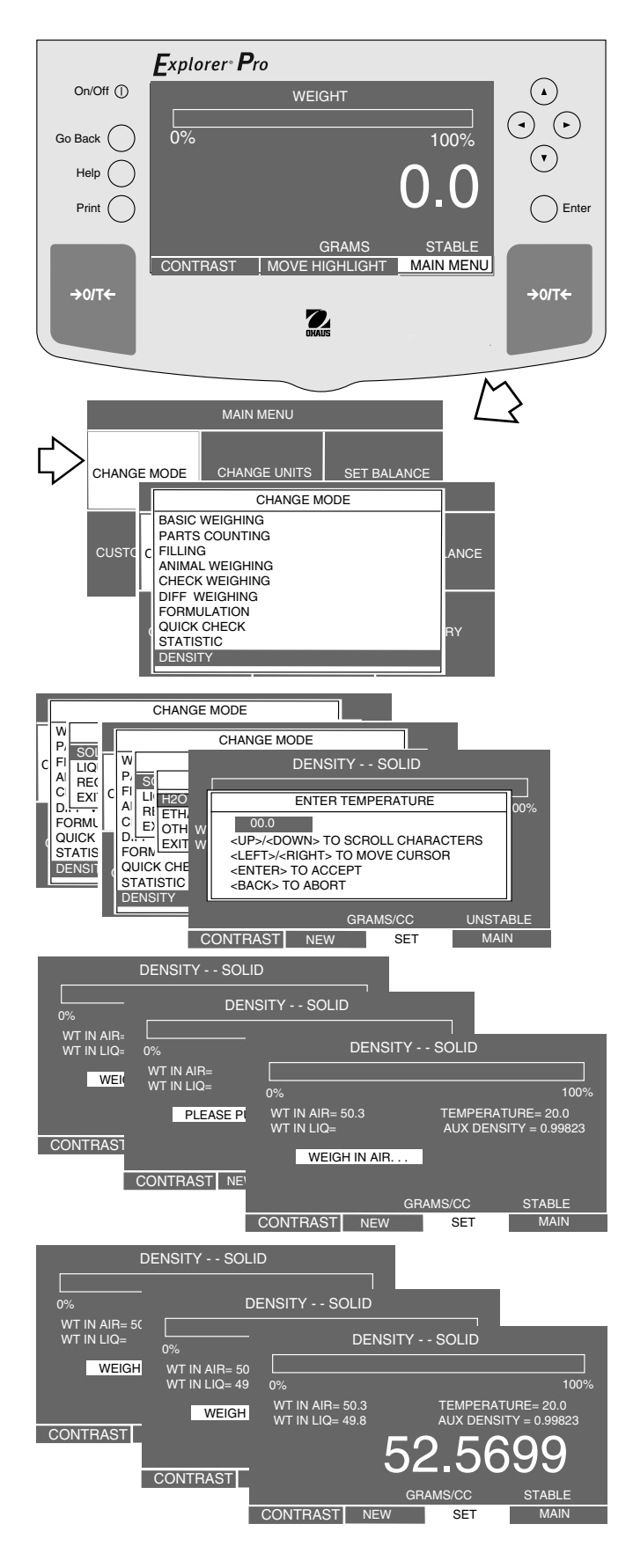

#### **NASTAVENÍ**

- Stiskem tlačítka $($   $\blacktriangleright)$  otevřete MAIN MENU (hlavní nabídku).
- Stiskněte tlačítko **Enter**.
- Pomocí tlačítek se šipkami zvolte CHANGE MODE (změna režimu).
- Stiskněte tlačítko **Enter**.
- Pomocí tlačítka  $($   $\blacktriangle$   $)$  nebo  $($   $\blacktriangledown$   $)$  zvolte nabídku DENSITY (hustota).
- Stiskněte tlačítko **Enter**.
- Pomocí tlačítka  $($   $\blacktriangle$   $)$  nebo  $($   $\nabla$   $)$  zvolte SOLID (pevné těleso).
- Stiskněte tlačítko **Enter**.
- Pomocí tlačítka  $($   $\blacktriangle)$  nebo  $($   $\nabla)$  zvolte H2O (vodu).

**POZNÁMKA:** Nyní můžete zvolit také etanol nebo jinou pomocnou kapalinu. Pokud zvolíte jinou pomocnou kapalinu, musíte její hustotu a název zadat do knihovny.

- Pod váhu umístěte kádinku (není součástí dodávky váhy) a na její okraj připevněte najustovaný přesný teploměr s rozsahem měření od 0 °C do 30 °C.
- Váhu vytárujte.
- Stiskněte tlačítko **Enter**, na displeji se objeví ENTER TEMPERATU-RE (zadejte teplotu).
- Pomocí tlačítek se šipkami zadejte teplotu kapaliny v kádince.
- Stiskněte tlačítko **Enter**, na displeji se objeví DENSITY SOLID (hustota pevného tělesa) a váha požaduje zvážení předmětu. Stiskněte tlačítko → 0/T ←.
- Pevné těleso zvažte (hodnota hmotnosti A) a stiskněte tlačítko **Enter**. Váha nyní požaduje zvážení předmětu v kapalině.
- Vzorek zavěšený na háčku pro spodní vážení ponořte do kapaliny v kádince. Použijte tenký drátek nebo vlákno.
- Kádinku naplňte pomocnou kapalinou (kapalinou o známé hodnotě hustoty  $Q_a$  obvykle destilovanou vodou nebo etanolem). Ujistěte se, že je vzorek ponořený minimálně 1 cm pod hladinou.
- Zajistěte, aby se na ponořené části závěsného drátu nedržely vzduchové bubliny. V případě potřeby je odstraňte pohybováním s drátem nebo pomocí jemného kartáčku.
- Zvažte pevné těleso (výtlak P) a stiskněte tlačítko **Enter**. Na displeji se objeví hodnota hustoty v g/cm<sup>3</sup>. .
- Je-li na spodním okraji displeje zvýrazněna volba SET (nastavení), budete moci po stisku tlačítka Enter stanovovat hustotu dalších vzorků.

### **3.14.3 Optimalizace stanovování hustoty pevných těles**

Následující tipy Vám pomohou vylepšit přesnost výsledků stanovování hustoty pevných těles.

#### **Teplota**

Pevná tělesa jsou obvykle necitlivá vůči kolísání teploty, takže odpovídající změny hustoty nemají žádný vliv. Je-li však při stanovování objemu pevného tělesa používána pomocná kapalina, musí být zohledněna její teplota, protože změna teploty se na kapalinách projevuje výrazněji a může způsobit změny hodnoty hustoty v řádech 0,1 až 1 % na 1 °C. Toto působení teploty můžeme pozorovat již na třetím desetinném místě hodnoty výsledku.

Pro dosažení přesných výsledků Vám doporučujeme respektovat u všech procesů stanovování hustoty teplotu pomocné kapaliny.

### **Výtlak vzduchu**

1 cm<sup>3</sup> vzduchu váží cca 1,2 mg (podle stavu agregátu). V důsledku toho vyvolává každé pevné těleso při vážení ve vzduchu tzv. výtlak vzduchu v tomto řádu na každý 1 cm<sup>3</sup> svého objemu.

Výtlak vzduchu je však nutné zohledňovat pouze tehdy, když potřebujete získat výsledek s přesností na 3 až 4 desetinná místa. Oprava je zajištěna přičtením výtlaku vzduchu (0,0012 g na 1 cm<sup>3</sup> objemu pevného tělesa) ke stanovené výsledné hodnotě hustoty:

Stanovená hodnota hustoty **+ 0,0012 g/cm3 výtlaku vzduchu** = efektivní hodnota hustoty

#### **Povrchové napětí pomocné kapaliny**

Přilnutí pomocné kapaliny na závěsném háčku pro spodní vážení způsobuje zdánlivý přírůstek hmotnosti až o 3 mg.

Vzhledem k tomu, že je závěsný háček pro spodní vážení u obou vážení pevného tělesa ponořen do pomocné kapaliny (ve vzduchu a v pomocné kapalině) a vzhledem k tomu, že je váha před každým měřením vytárována, můžeme vliv zdánlivého přírůstku hmotnosti zanedbat.

Chcete-li minimalizovat působení vzduchových bublinek a dosáhnout tak maximální možné přesnosti, přidejte do pomocné kapaliny několik kapek smáčedla (není součástí dodávky váhy).

### **3.14.4 Stanovení hustoty kapalin**

Hustota kapaliny může být stanovována pomocí olověného závaží se známým **objemem** nebo pomocí pyknometru. Při použití olověného závaží je toto závaží nejprve zváženo ve vzduchu a pak v kapalině, jejíž hustota má být stanovena. Hustotu Q pak můžete z obou vážení vypočítat následujícím způsobem:

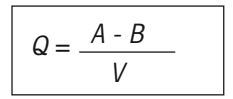

**Q** = hustota kapaliny

**A** = hodnota hmotnosti závaží ve vzduchu

**B** = hodnota hmotnosti závaží v kapalině

- **V** = objem závaží
- **P** = výtlak závaží v kapalině (P = A B)

Pokud používáte pyknometr, naplňte jej známým objemem kapaliny. Hustota je pak vypočítána následujícím způsobem:

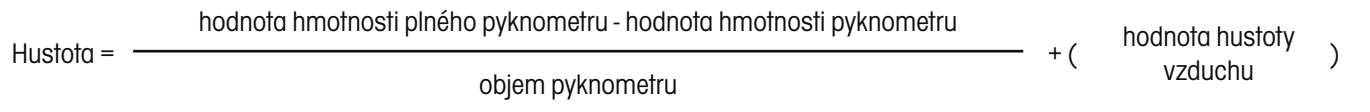

**POZNÁMKA:** Pyknometr si můžete pořídit u výrobce příslušenství pro laboratoře.

• Postupujte stejným způsobem jako při stanovování hustoty pevného tělesa, v nabídce SELECT MATERIAL (volba materiálu) však zvolte LIQUID (kapalina). Váhu připravte stejným způsobem.

### **3.15 Knihovna**

Váha **Explorer Pro** High Capacity může ve své knihovně uložit cca 200 názvů. Název knihovny můžete uložit u těchto šesti následujících funkcí váhy: rozšířené počítání kusů, kontrolní vážení, rozdílové vážení, zadání receptur, stanovení hustoty a SQC (statistická kontrola kvality). Pokud zvolíte nějaký název knihovny, bude zobrazena funkce s tímto názvem propojená a také procentuální míra místa v paměti potřebného pro záznam. K dispozici máte také nabídku knihovny, ve které můžete zvolené názvy knihovny a funkce aktivovat nebo vymazat. Pokud jste se dostali do knihovny a nechcete aktivovat ani mazat žádný název knihovny, můžete se volbou EXIT TO WEIGH (návrat k vážení) vrátit zpět do režimu vážení, aniž by byla knihovna jakkoliv ovlivněna.

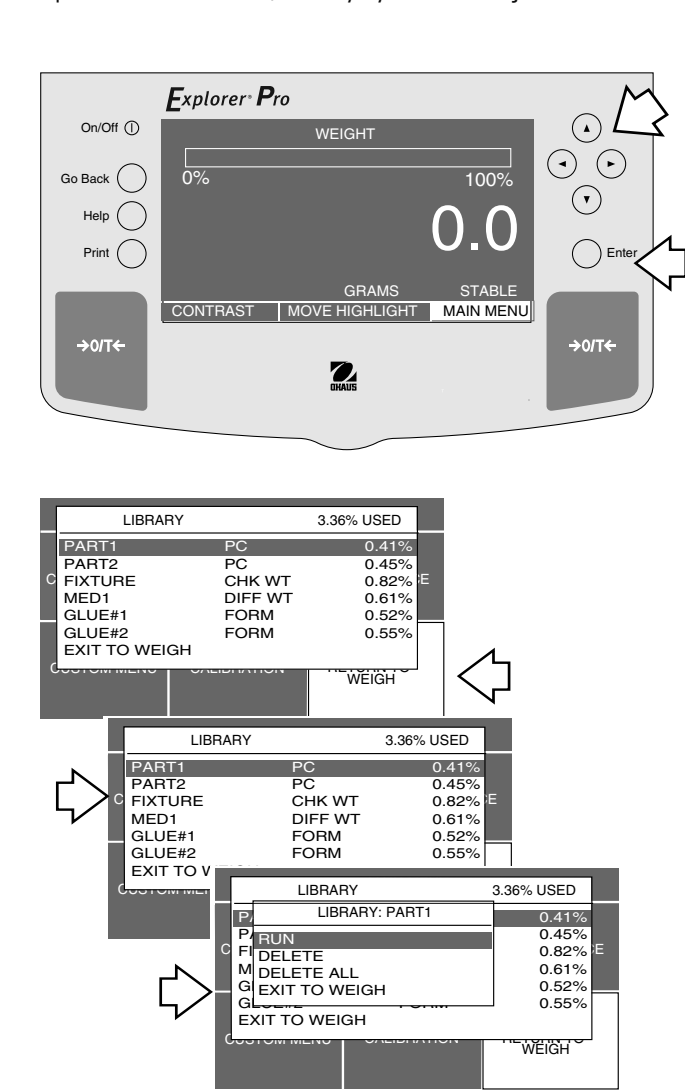

- Stiskem tlačítka $($   $\blacktriangleright)$  otevřete MAIN MENU (hlavní nabídku).
- Stiskněte tlačítko **Enter**.
- Pomocí tlačítek se šipkami zvolte nabídku LIBRARY (knihovna).
- Stiskněte tlačítko **Enter**. Na displeji se objeví nabídka LIBRARY (knihovna) se všemi dříve zadanými názvy a odpovídajícími funkcemi.
- Pomocí tlačítek se šipkami zvolte název a funkci, se kterou chcete pracovat.
- Stiskněte tlačítko **Enter**. Na displeji se objeví nabídka LIBRARY (knihovna).
- Pomocí tlačítek se šipkami zvolte RUN (start), DELETE (vymazat), DELETE ALL (vymazat vše) nebo EXIT TO WEIGH (návrat do režimu vážení). Pokud zvolíte RUN (start), bude aktivován určitý zvolený režim vážení a Vy jej můžete dále používat. Pokud jste zvolili určitý název a pak volbu DELETE (vymazat), bude tento speciální název a k němu navážená funkce vymazán z knihovny. Pokud zvolíte DELETE ALL (vymazat vše), bude vymazán celý obsah knihovny.
- Stiskněte tlačítko **Enter**.

### **3.16 Výstup dat**

Abyste mohli přenášet data z váhy do externího počítače nebo na tiskárnu, musejí být nejprve správně nastaveny parametry rozhraní. Pokyny k nastavení rozhraní naleznete v kapitole 4 o nastavení váhy.

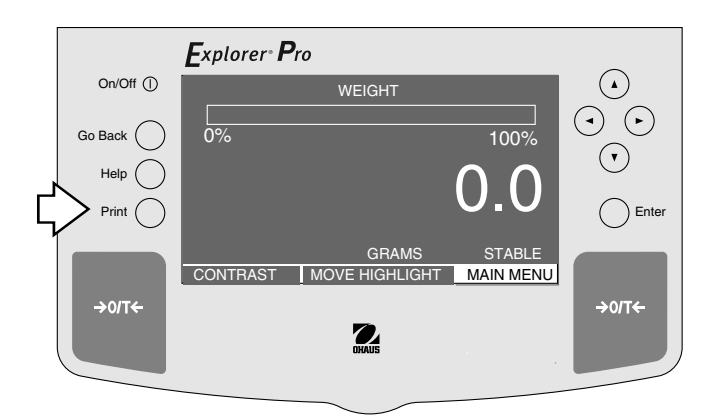

### **ČAS A DATUM**

Pokud jste do paměti váhy zadali čas a datum a nastavili obě volby "Time" (čas) a "Date" (datum) na "ON" (aktivován), bude každý protokol zahájen úvodními řádky s časem a datem.

### **NASTAVENÍ**

- Stiskněte tlačítko Print. Pokaždé, když stisknete tlačítko Print (tisk), budou na externí tiskárnu nebo do externího počítače odeslána data za předpokladu, že není aktivována funkce automatického tisku. Je-li tato funkce aktivována, budou data odesílána průběžně buď v pevně stanovených intervalech nebo pokaždé, když váha dosáhne ustálené hodnoty hmotnosti.
- V této kapitole jsou popsána různá nastavení výstupu dat s příklady výstupu.

#### PŘÍKLAD VÝSTUPU DAT

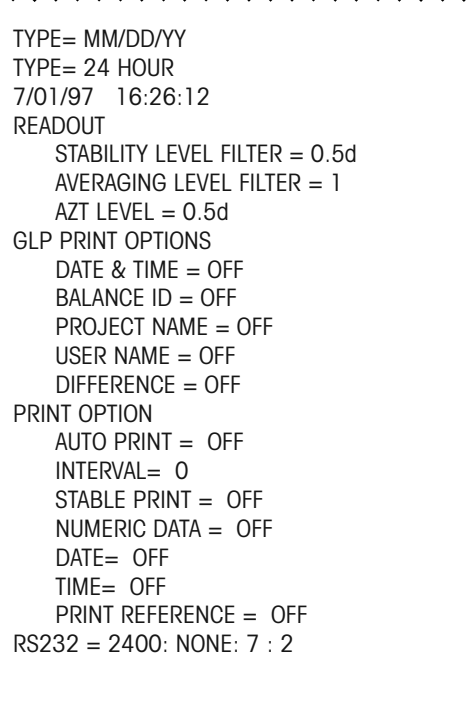

#### EXPLORER PRO

### **Data o justování rozsahu měření**

Pokud provádíte justování rozsahu měření, bude výstup dat automaticky proveden po té, co na váhovou plošinu umístíte justovací závaží a stisknete tlačítko **Print**.

# PŘÍKLAD VÝSTUPU DAT<br>^^^^^^^^^^^^^^^^^^^^^^^

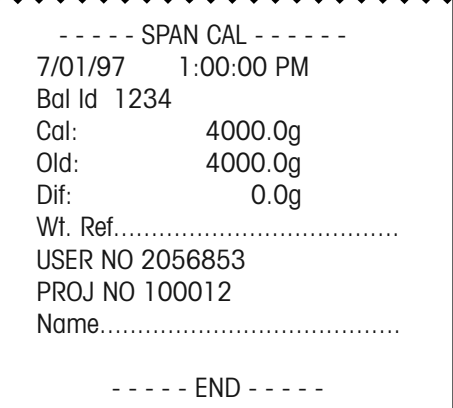

### **Data o justování linearity**

Je-li aktivována funkce GLP a provádíte-li justování linearity, proběhne výstup dat automaticky, jakmile na váhovou plošinu umístíte justovací závaží a pak stisknete tlačítko **Print**.

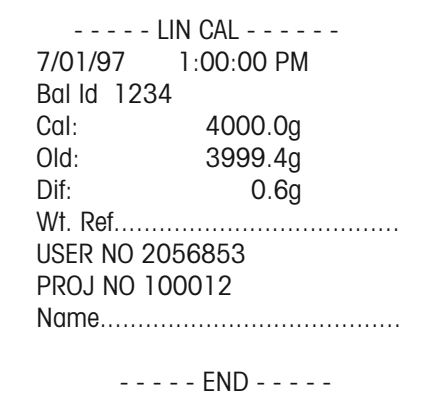

### **Data o kalibračním testu**

Je-li aktivována funkce GLP a provádíte-li test kalibrace, můžete potřebná data také přenášet. Stačí, když stisknete tlačítko Print v okamžiku, kdy váha požaduje umístění kontrolního závaží na váhovou plošinu a na displeji zobrazuje hodnotu potřebného justovacího závaží.

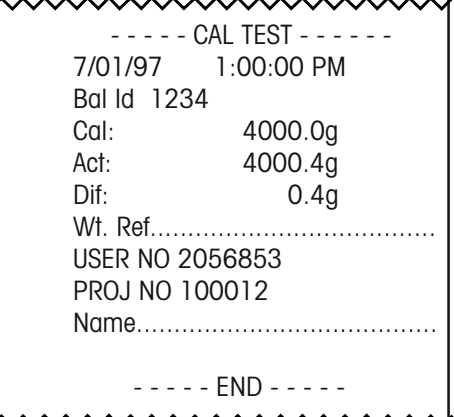

# **4. NASTAVENÍ VAŠÍ VÁHY**

Váha **Explorer Pro** High Capacity zahrnuje v nabídce SET BALANCE (nastavení váhy) přes deset podnabídek, které jsou popsány v následujícím textu:

**READOUT** (odečitatelnost) - Uživatelská nabídka, která slouží pro přizpůsobení váhy podmínkám prostředí v místě její instalace.

**INTERFACE** (rozhraní) - Nabídka rozhraní slouží pro nastavení váhy pro komunikaci.

**PRINT OPTION** (tisk) - Zde můžete nastavit různé možnosti tisku.

**SET TIME/DATE** (nastavení času / data) - Nabídka pro nastavení času a data.

**AUTOCAL** (automatické justování) - Tuto funkci můžete aktivovat nebo deaktivovat.

**PRINT CURRENT SETTINGS** (tisk aktuálního nastavení) - Po volbě této nabídky budou data přenesena na externí tiskárnu nebo do počítače.

**RESET** (návrat zpět) - Umožňuje nastavení nabídek odečitatelnosti, rozhraní, tisku a GLP tisku zpět na původní nastavení z výrobního závodu.

**SETUP GLP** (nastavení GLP) - GLP znamená Good Laboratory Practices (správná laboratorní praxe). Tato nabídka umožňuje nastavit čas, datum, možnosti tisku GLP, identifikaci váhy, identifikaci projektu a identifikaci uživatele.

**LOCK OUT** (blokování) - Funkce LFT (úředně ověřitelné), jednotky, kalibrace a funkce váhy můžete jednotlivě aktivovat nebo deaktivovat.

**SOFTWARE VERSION** (verze softwaru) - Informuje o verzi softwaru a datu softwaru.

### **4.1 Odečitatelnost**

V nabídce READOUT (odečitatelnost) můžete nastavit parametry doby měření, doby stabilizace (dobrá, lepší, nejlepší), automatického sledování nulového bodu (AZT) a funkce úřední ověřitelnosti (LFT) na ON (aktivováno) nebo OFF (deaktivováno).

#### Fxplorer<sup>®</sup> Pro On/Off (I)  $\Omega$ WEIGHT  $\odot$   $\odot$ Go Back 0% 100%  $\bigodot$ 0.0 Help (  $Print$   $\bigcap$  Enter GRAMS STABLE **CONTRAST MOVE HIGHLIGHT MAIN MENU**  $\rightarrow$  or  $\rightarrow$  $\rightarrow$  o/T $\leftarrow$  $\sum_{\text{NAMIS}}$ MAIN MENU CHANGE MODERNIE SETUP BALANCE **READOUT** CHANGE MODE CHANGE UNITS SET BALANCE INTERFACE PRINT OPTION SETUP CUST SETUP **SETUP BALANCE** SET TI **AUTO0** READOUT SETUP R<sub>E</sub>CO<sub>N</sub> **PRINT** IN AVERAG AVERAGING LEVEL 1 num<br>RESE P<mark>rist.</mark><br>Setup Glep<br>Setup Glep ESE I PIST.<br>LOCK (ISPALITY SETUP BALANCE LOCK (SI AUTOR)<br>SOFTWARE IE AUTOR CERCI BREADOUT SETUP R<sub>EADO</sub>UT  $\frac{\mathsf{A}}{\mathsf{P}}\begin{bmatrix} \mathsf{SA} \\ \mathsf{EX} \end{bmatrix}$   $\begin{bmatrix} \mathsf{IN} \\ \mathsf{P} \end{bmatrix}$   $\begin{bmatrix} \mathsf{A} & \mathsf{AVF} \\ \mathsf{S} & \mathsf{S} & \mathsf{S} \end{bmatrix}$  $\mathbf{I}$   $\mathbf{N}$   $\mathbf{A}$ A**NERAGING LEVEL FILTER**  $\begin{bmatrix} P & S \\ S & A \end{bmatrix}$  GOOD  $\begin{bmatrix} \n\cdot & \cdot \\
\cdot & \cdot \\
\cdot & \cdot\n\end{bmatrix}$  good better best  $\begin{bmatrix} \n\cdot & \cdot \\
\cdot & \cdot\n\end{bmatrix}$  $R = \begin{bmatrix} S & S \\ S & A \\ S & L \\ SOFT & R \end{bmatrix}$  GOOD BETTER RETURN TO  $\mathsf{A}$   $\mathsf{A}$   $\mathsf{B}$   $\mathsf{B}$   $\mathsf{$  $\mathsf{s}_\mathsf{H}$  to  $\mathsf{H}$ LEGAL FOR TRADE OF TRADE OF TRADE OF TRADE OF TRADE OF TRADE OF TRADE OF TRADE OF TRADE OF TRADE OF TRADE OF T  $\mathsf{A}$   $\mathsf{S}$ S<sub>ive</sub> PIE CURRENT SETTINGS E<mark>I</mark>T TO WEIGHT  $R =$  $\text{LOC}$  RESET (  $\uparrow$  ) = 5 PREVIOUS (  $\uparrow$  ) = 10 PREVIOUS  $( \cdot ) = 10$ **AZT**  $SO<sub>1</sub>$ SETUP BALANCE Readout 200 DE ADOUT SETUP PRINT SETUP BALANCE<br>
SET TIME AND THE SET SET SET BALANCE<br>
PRINT SET SET SET SEADOUT SETUP<br>
PRINT SEADOUT SET READOUT SET UP<br>
LOCK OUT SET IN AVERAGING LEVEL 1 AVERAGING LEVEL SETUP BALANCE ST<br>AL IN AUTORES DE AZT<br>LEVEL SI STAT DE LAZTORES<br>AL IN STAT DE LA CHARLES U<sub>N</sub>  $\mathsf{A}^{\prime}$   $\Box$   $\mathsf{A}^{\prime}$   $\Box$  $\frac{\text{S}}{\text{E}}$ LE  $\parallel$  s of  $\parallel$ SIS HILL SETUP BALANCE SA LE A<mark>TH</mark>  $E[\overline{A}][\overline{A}]]$  . The  $\overline{A}$ 0.5 LF **READOUT SETUP** R<sub>E</sub>CO<sub>N</sub> RETURN TO AVERAGING LEVEL 1 LOCK SAFE 3 EXTHE STARLIN **P** STABLILITY LEVEL 4 STABLILITY LEVEL 1 CUSTOM SAU CHEMICALIAN SETUP BALANCE SI<br>A<br>P<br>R SET TIME<br>AUSA LEGAL FOR TRADE OF THE SALE OF THE SALE OF THE SALE OF THE SALE OF THE SALE OF THE SALE OF THE SALE OF THE SALE OF THE SALE OF THE SALE OF THE SALE OF THE SALE OF THE SALE OF THE SALE OF THE SALE OF THE SALE OF THE SALE OF R<sub>E</sub>CO<sub>N</sub>  $\frac{P}{P}$  EX  $\frac{P}{P}$  A  $\frac{L}{P}$  $\frac{1}{P}$  A  $\frac{1}{P}$ LEGAL FOR TRADE A<sub>N</sub> LEGAL FOR THA LHANGE MODE CHANGE UNITS SET BALANCE LFT  $\sum_{\text{OCK}}$   $\frac{1}{\text{S}}$   $\frac{\text{S}}{\text{A}}$  off  $\text{LOCK}$   $\begin{bmatrix} S & S \\ S & A \end{bmatrix}$  of  $\begin{bmatrix} S \\ A \end{bmatrix}$ STABLILITY LEVEL 2004 LOCK<br>SOFT SA<sub>ON</sub> SOFT STUDIES<br>A SAVE & EXIT<br>PEXIT TO WEIGH L<del>EGAL FOR TRADE OFFICIAL</del><br>SAVE & EXIT<br>EXIT TO WEIGH RE<del>SET<br>LOCK OUT<br>SOFTWARE VERSION</del>

- Stiskem tlačítka  $($   $\blacktriangleright)$  otevřete MAIN MENU (hlavní nabídku) a stiskněte tlačítko **Enter**.
- Pomocí tlačítek se šipkami zvolte nabídku SET BALANCE (nastavení váhy) a stiskněte tlačítko **Enter**.
- Pomocí tlačítka $($   $\blacktriangle$   $)$ nebo $($   $\blacktriangledown$   $)$ zvolte položku READOUT (odečitatelnost) a stiskněte tlačítko **Enter**.
- Pomocí tlačítka  $($   $\blacktriangle$   $)$  nebo  $($   $\blacktriangledown$   $)$  zvolte AVERAGING LEVEL (úroveň průměrování) a stiskněte tlačítko **Enter**.
- Pomocí tlačítka  $( \blacktriangleleft )$  nebo  $( \blacktriangleright )$  zvolte nastavení stupně filtru a pak stiskněte tlačítko **Enter**.
- Stejný postup opakujte u položky STABILITY LEVEL (úroveň ustálení).
- Pomocí tlačítka  $($   $\blacktriangle$   $)$  nebo  $($   $\blacktriangledown$   $)$  zvolte položku AUTO ZERO (automatické nulování a stiskněte tlačítko **Enter**.
- Pomocí tlačítka  $($   $\blacktriangle$   $)$  nebo  $($   $\blacktriangledown$   $)$  zvolte nastavení OFF (vypnuto), 0,5, 1 nebo 3 a pak stiskněte tlačítko **Enter**.
- Pomocí tlačítka $($   $\blacktriangle)$ nebo $($   $\blacktriangledown)$  zvolte položku LEGAL FOR TRA-DE (úředně ověřované) a stiskněte tlačítko **Enter**.
- Pomocí tlačítka  $($   $\blacktriangle)$  nebo  $($   $\nabla)$  zvolte nastavení ON (aktivováno) nebo OFF (deaktivováno) a stiskněte tlačítko **Enter**.
- Pomocí tlačítka $( \blacktriangle )$ nebo $( \blacktriangledown )$ zvolte položku SAVE & EXIT (uložit a konec) a stiskněte tlačítko **Enter**.

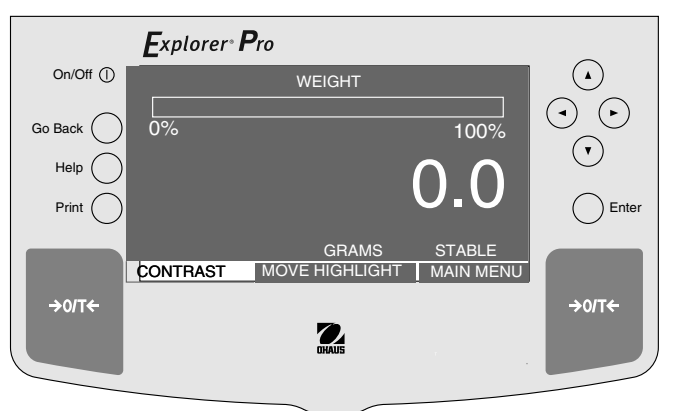

### **4.2 Datové rozhraní**

V nabídce INTERFACE (rozhraní) můžete nastavovat parametry komunikace váhy přes rozhraní RS232. Přenosovou rychlost, datové bity, paritu a stopbity můžete nastavit tak, aby odpovídaly požadavkům pro komunikaci s externí tiskárnou nebo počítačem.

#### Explorer<sup>®</sup> Pro On/Off<sup>(1)</sup>  $\Omega$ WEIGHT  $\odot$   $\odot$ Go Back 0% 100%  $\odot$ 0.0 Help (  $Print$   $\bigcap$  Enter GRAMS STABLE CONTRAST | MOVE HIGHLIGHT | MAIN MENU  $\rightarrow$  O/T $\leftarrow$  $\rightarrow$  or  $\leftarrow$  $\mathbf{Z}$ MAIN MENU SETUP BALANCE CHANGE **DE CHANGE** READOUT **INTERFACE PRIN** SETU<br>SETU SETUP BALANCE SETU SET  $CUSTC \parallel CITC \parallel R$  R  $R$ ALITO **RESE<br>RESE<br>SOFT** PRINT NO BAUD RATE 2400 P  $\mathsf{P}$  DA1  $\blacksquare$ "| DAT<br>S| <sub>PAF</sub> | The George Setup E SOFT S PAR  $S$ OFT $\left\| \begin{array}{c} S \\ S \end{array} \right\}$  STC  $\left\| \begin{array}{c} F \\ F \end{array} \right\|$ S<br>A<br>P<br>R RSER STC R INTERFACE  $SAV$   $\Box$   $\Box$  $\mathbf{I}^{\mathsf{N}}$   $\mathbf{R}$ BAUD RATE EXI<sup>T</sup> P  $\begin{array}{|c|c|c|c|}\hline P&D&300& &\end{array}$  $D\vert 300$  $S$ OFTV $\begin{bmatrix} S \\ S \end{bmatrix}$  P 1200 SETUP 1200<br>
2 SETUP GLACIES<br>
2400 S EXIT<sub>1</sub>  $S<sub>1</sub>$  2400 and  $S<sub>2</sub>$  2400 and  $S<sub>1</sub>$  2400 and  $S<sub>2</sub>$ A P R  $S$  4800 E 9600 CULLA CUSTOM MENU CALIBRATION LIBRARY CONTINUES. TO WE

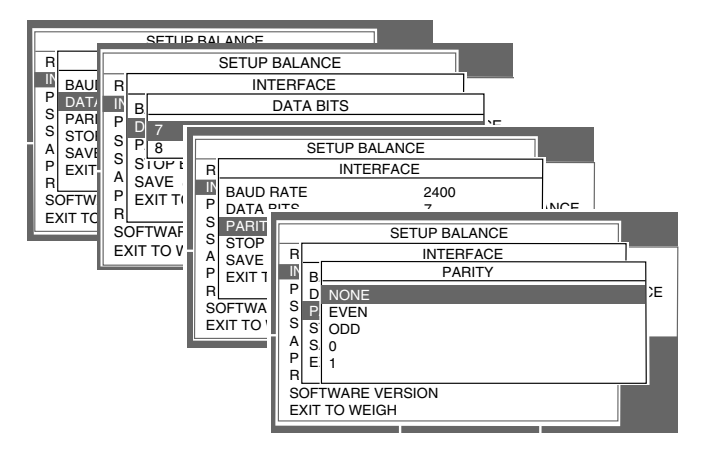

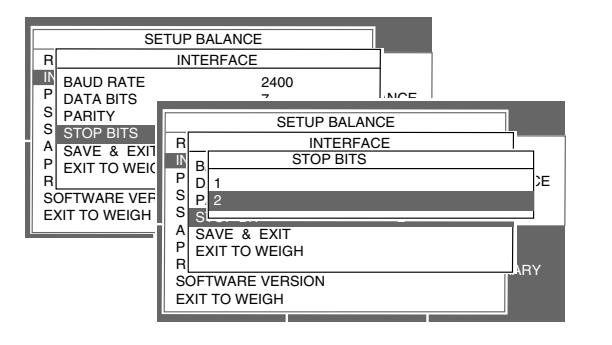

- Pomocí tlačítka $($   $\blacktriangleright$   $)$ otevřete MAIN MENU (hlavní nabídku) a pak stiskněte tlačítko **Enter**.
- Pomocí tlačítek se šipkami zvolte nabídku SET BALANCE (nastavení váhy) a pak stiskněte tlačítko **Enter**.
- Pomocí tlačítka  $($   $\blacktriangle$   $)$  nebo  $($   $\blacktriangledown$   $)$  zvolte nabídku INTERFACE (rozhraní) a stiskněte tlačítko **Enter**.
- Pomocí tlačítka  $($   $\blacktriangle$   $)$ nebo  $($   $\nabla$   $)$  zvolte položku BAUD RATE (přenosovou rychlost) a stiskněte tlačítko **Enter**.
- Pomocí tlačítka  $($   $\blacktriangle$   $)$  nebo  $($   $\blacktriangledown$   $)$  zvolte nastavení 300, 1200, 2400, 4800 nebo 9600 (standardně je používáno 2400) a stiskněte tlačítko **Enter**.
- Pomocí tlačítka  $($   $\blacktriangle$   $)$ nebo  $($   $\nabla$   $)$  zvolte položku DATA BITS (datové bity) a stiskněte tlačítko **Enter**.
- Pomocí tlačítka  $($   $\blacktriangle$   $)$ nebo  $($   $\nabla$   $)$  zvolte nastavení 7 nebo 8 (standardně je používáno 7) a pak stiskněte tlačítko **Enter**.
- Pomocí tlačítka  $($   $\blacktriangle)$  nebo  $($   $\nabla)$  zvolte položku PARITY (parita) a stiskněte tlačítko **Enter**.
- Pomocí tlačítka $($   $\blacktriangle$   $)$ nebo $($   $\nabla$   $)$ zvolte nastavení NONE (žádná), EVEN (přímá), ODD (nepřímá), 0 nebo 1 (standardně je používána NONE (žádná)) a pak stiskněte tlačítko **Enter**.
- Pomocí tlačítka  $($   $\blacktriangle)$  nebo  $($   $\blacktriangledown)$  zvolte položku STOP BITS (stop bity) a stiskněte tlačítko **Enter**.
- Pomocí tlačítka $($   $\blacktriangle$   $)$ nebo $($   $\blacktriangledown$   $)$ zvolte nastavení 1 nebo 2 (standardně je používáno 2) a stiskněte tlačítko **Enter**.
- Pomocí tlačítka $($   $\blacktriangle$   $)$ nebo $($   $\blacktriangledown$   $)$ zvolte položku SAVE & EXIT (uložit a konec) a stiskněte tlačítko **Enter**.

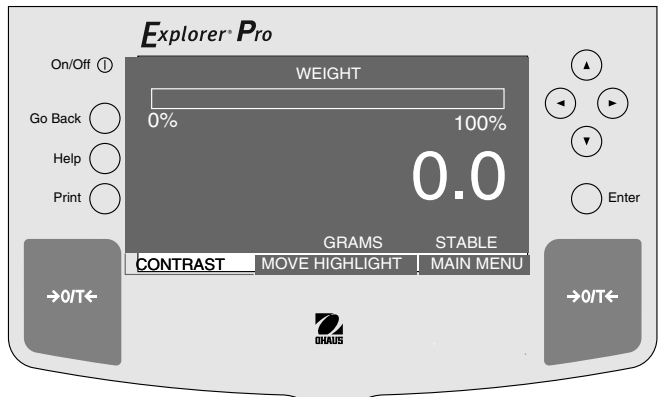

### **4.3 Nastavení tisku**

Nabídka PRINT OPTION (nastavení tisku) zahrnuje další možnosti nastavení, které můžete aktivovat nebo deaktivovat. Patří k nim AUTO PRINT (automatický tisk), STABLE DATA (tisk pouze ustálených dat), NUMERIC DATA (tisk pouze číselných dat), PRINT DATE (tisk data), PRINT TIME (tisk času) a PRINT REFERENCE (tisk referenčních dat).

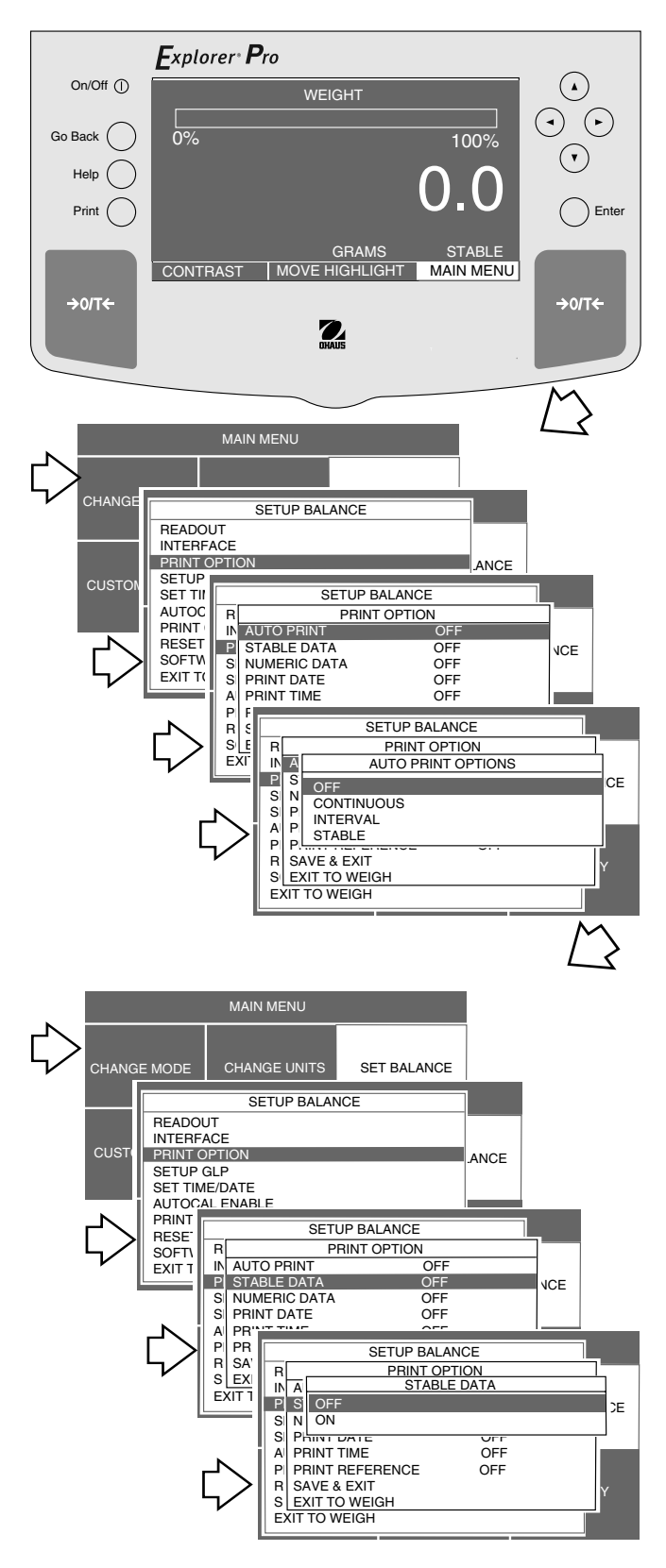

### **NASTAVENÍ**

#### **Automatický tisk (AUTO PRINT)**

Je-li tato funkce aktivována, tiskne váha automaticky hodnoty zobrazené na displeji podle nastavení buď průběžně, v časových intervalech definovaných uživatelem nebo po ustálení hodnot.

- Stiskem tlačítka $($   $\blacktriangleright)$  otevřete MAIN MENU(hlavní nabídku).
- Stiskněte tlačítko **Enter**.
- Pomocí tlačítek se šipkami zvolte nabídku SET BALANCE (nastavení váhy).
- Stiskněte tlačítko **Enter**.
- Pomocí tlačítka  $($   $\blacktriangle$   $)$  nebo  $($   $\nabla$   $)$  zvolte nabídku PRINT OPTION (nastavení tisku).
- Stiskněte tlačítko **Enter**.
- Pomocí tlačítka  $($   $\blacktriangle$   $)$ nebo  $($   $\blacktriangledown$   $)$  zvolte položku AUTO PRINT (automatický tisk).
- Stiskněte tlačítko **Enter**. Na displeji se objeví zobrazení AUTO PRINT OPTIONS (natavení automatického tisku).
- Pomocí tlačítka  $($   $\blacktriangle$   $)$  nebo  $($   $\nabla$   $)$  zvolte nastavení OFF (vypnutý), CONTINUOUS (průběžně), INTERVAL (v intervalech) nebo STABLE (po ustálení).
- Stiskněte tlačítko **Enter**, displej se vrátí zpět na zobrazení PRINT OPTION (nastavení tisku).

#### **NASTAVENÍ Tisk ustálených dat**

Je-li tato funkce aktivována, budou pro výstup uvolňovány pouze ustálené zobrazené hodnoty.

- Stiskem tlačítka $($   $\blacktriangleright$   $)$  otevřete MAIN MENU(hlavní nabídku).
- Stiskněte tlačítko **Enter**.
- Pomocí tlačítek se šipkami zvolte nabídku SET BALANCE (nastavení váhy). Stiskněte tlačítko **Enter**.
- Pomocí tlačítka v nebo $\langle \blacktriangledown \rangle$ zvolte nabídku PRINT OPTION (nastavení tisku). Stiskněte tlačítko **Enter**.
- Pomocí tlačítka  $($   $\blacktriangle$   $)$  nebo  $($   $\blacktriangledown$   $)$  zvolte položku STABLE DATA (ustálená data).
- Stiskněte tlačítko **Enter**, na displeji se objeví zobrazení STABLE DATA (ustálená data).
- Pomocí tlačítka  $($   $\blacktriangle$   $)$  nebo  $($   $\nabla$   $)$  zvolte nastavení OFF (vypnuto) nebo ON (zapnuto).
- Stiskněte tlačítko **Enter**, displej se vrátí zpět na zobrazení PRINT OPTION (nastavení tisku).

#### MAIN MENU CUSTOM MEREACE<br>CUSTOM PRINT OPTION CHANGE UNITS SET BALANCE SETUP BALANCE COLOR MENUTE CALIBRATION CALIBRATION **READOUT** SETUP GLP<br>SET TIME/DATE<br>AUTOC PRINT RESET SOFTW || IN AUTO PRINT OFF  $EXIT$  to  $||$   $||$   $||$   $ST$ SETUP BALANCE THE STABLE DATA THE OFF STABLE DATA OFF SET BALANCE READOUT INTERFACEPRINT OPTION STABLE DATA OFF PRINT OPTION<br>OF

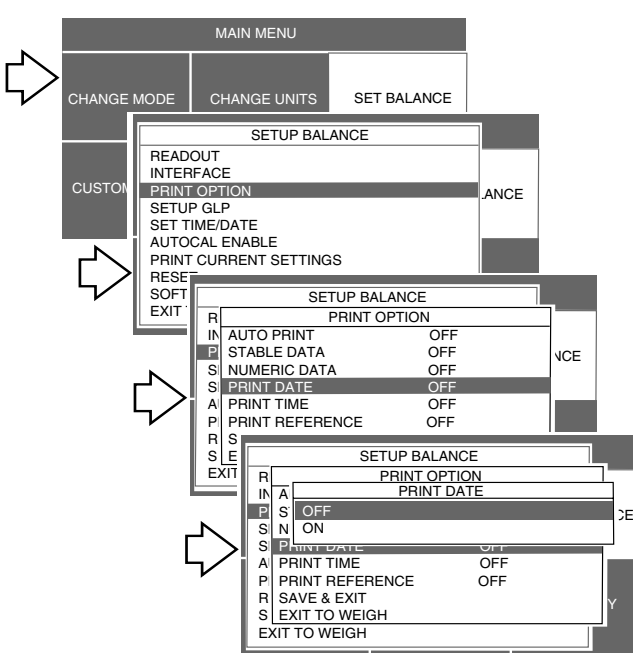

 $\frac{1}{2}$  $\frac{1}{2}$  $\parallel$  R $\parallel$ 

A NUMERIC DATA

P<mark>S</mark>IOFF **CONTINT OPTION** SMON GLACIER CONTROL CONTROL CONTROL CONTROL CONTROL CONTROL CONTROL CONTROL CONTROL CONTROL CONTROL CONTROL CONTROL CONTROL CONTROL CONTROL CONTROL CONTROL CONTROL CONTROL CONTROL CONTROL CONTROL CONTROL CONTROL CONTROL C SET TIME/DATE PRINT DATE OFF

P PRINT REFERENCE OFF

PRINT TIME **OFF** 

 $\Gamma$ SAVE & EXII $\gamma$ 

<u>PIS OFF</u> SET BALANCE UNITS SET BALANCE UNITS SET BALANCE

S PRINT DATE OFF

SAVE & EXIT EXIT TO WEIGH

PRINT SETUP BALANCE

PRINT TIME OFF

AL P $P^{\text{unif}}$ 

RESET<br>SEETING

 $s_{\parallel \overline{\phantom{a}}\hspace{0.5pt}}$   $s_{\parallel \overline{\phantom{a}}\hspace{0.5pt}}$  $\overline{R}$ 

READOUT  $INA$ 

A PRINT

R| SAV<br>S| EXI EXIT TO WEIGH

### **NASTAVENÍ**

#### **Tisk číselných dat**

Je-li tato funkce aktivována, budou pro výstup uvolňována pouze číselná data.

- Stiskem tlačítka $($   $\blacktriangleright$   $)$  otevřete MAIN MENU (hlavní nabídku).
- Stiskněte tlačítko **Enter**.
- Pomocí tlačítek se šipkami zvolte nabídku SET BALANCE (nastavení váhy).
- Stiskněte tlačítko **Enter**.
- Pomocí tlačítka  $($   $\blacktriangle$   $)$  nebo  $($   $\blacktriangledown$   $)$  zvolte nabídku PRINT OPTION (nastavení tisku).
- Stiskněte tlačítko **Enter**.
- Pomocí tlačítka  $($   $\blacktriangle$   $)$  nebo  $($   $\blacktriangledown$   $)$  zvolte položku NUMERIC DATA (číselná data).
- Stiskněte tlačítko **Enter**, na displeji se objeví zobrazení NUMERIC DATA (číselná data).
- Pomocí tlačítka  $($   $\blacktriangle)$  nebo  $($   $\nabla)$  zvolte nastavení OFF (vypnuto) nebo ON (zapnuto).
- Stiskněte tlačítko **Enter**, displej se vrátí zpět na zobrazení PRINT OPTION (nastavení tisku).

## **NASTAVENÍ**

#### **Tisk data**

Je-li funkce PRINT DATE (tisk data) aktivována, může váha odesílat do tiskárny aktuální datum.

- Stiskem tlačítka $($   $\blacktriangleright)$  otevřete MAIN MENU (hlavní nabídku).
- Stiskněte tlačítko Enter.
- Pomocí tlačítek se šipkami zvolte nabídku SET BALANCE (nastavení váhy).
- Stiskněte tlačítko **Enter**.
- Pomocí tlačítka  $($   $\blacktriangle)$  nebo  $($   $\nabla)$  zvolte nabídku PRINT OPTION (nastavení tisku).
- Stiskněte tlačítko **Enter**.
- Pomocí tlačítka  $($   $\blacktriangle$   $)$  nebo  $($   $\blacktriangledown$   $)$  zvolte položku PRINT DATE (tisk data).
- Stiskněte tlačítko **Enter**, na displeji se objeví zobrazení PRINT DATE (tisk data).
- Pomocí tlačítka  $($   $\blacktriangle$   $)$  nebo  $($   $\nabla$   $)$  zvolte nastavení OFF (vypnuto) nebo ON (zapnuto).
- Stiskněte tlačítko **Enter**, displej se vrátí zpět na zobrazení PRINT OPTION (nastavení tisku).

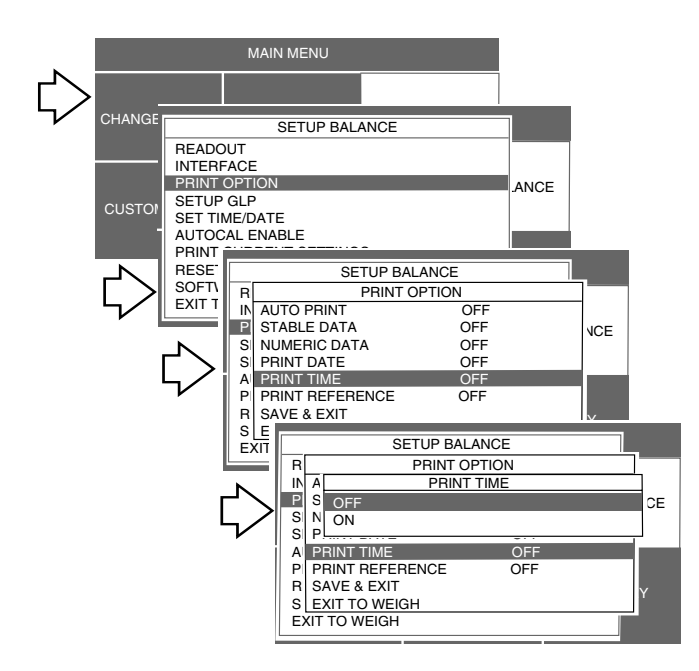

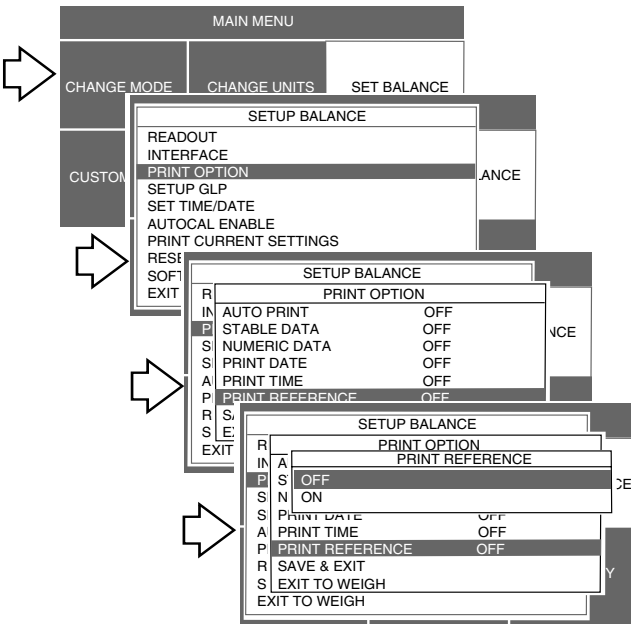

### **NASTAVENÍ**

#### **Tisk času**

Je-li funkce PRINT TIME (tisk času) aktivována, bude váha odesílat do tiskárny aktuální čas.

- Stiskem tlačítka $($   $\blacktriangleright$   $)$  otevřete MAIN MENU(hlavní nabídku).
- Stiskněte tlačítko **Enter**.
- Pomocí tlačítek se šipkami zvolte nabídku SET BALANCE (nastavení váhy). Stiskněte tlačítko **Enter**.
- Pomocí tlačítka  $($   $\blacktriangle)$  nebo  $($   $\nabla)$  zvolte nabídku PRINT OPTION (nastavení tisku). Stiskněte tlačítko **Enter**.
- Pomocí tlačítka  $($   $\blacktriangle$   $)$  nebo  $($   $\blacktriangledown$   $)$  zvolte položku PRINT TIME (tisk času).
- Stiskněte tlačítko **Enter**, na displeji se objeví zobrazení PRINT TIME (tisk času).
- Pomocí tlačítka  $($   $\blacktriangle$   $)$  nebo  $($   $\nabla$   $)$  zvolte nastavení OFF (vypnuto) nebo ON (zapnuto).
- Stiskněte tlačítko **Enter**, displej se vrátí zpět na zobrazení PRINT OPTION (nastavení tisku).

### **NASTAVENÍ**

### **Tisk reference**

Je-li aktivována funkce PRINT REFERENCE (tisk reference), bude na tiskárnu odeslána hodnota hmotnosti použitá jako referenční hodnota.

- Stiskem tlačítka $($   $\blacktriangleright)$  otevřete MAIN MENU(hlavní nabídku).
- Stiskněte tlačítko **Enter**.
- Pomocí tlačítek se šipkami zvolte nabídku SET BALANCE (nastavení váhy).
- Stiskněte tlačítko **Enter**.
- Pomocí tlačítka  $($   $\blacktriangle$   $)$  nebo  $($   $\nabla$   $)$  zvolte nabídku PRINT OPTION (nastavení tisku).
- Stiskněte tlačítko **Enter**.
- Pomocí tlačítka  $($   $\blacktriangle$   $)$  nebo  $($   $\nabla$   $)$  zvolte položku PRINT REFEREN-CE (tisk reference).
- Stiskněte tlačítko **Enter**, na displeji se objeví zobrazení PRINT RE-FERENCE (tisk reference).
- Pomocí tlačítka  $($   $\blacktriangle)$  nebo  $($   $\blacktriangledown)$  zvolte nastavení OFF (vypnuto) nebo ON (zapnuto).
- Stiskněte tlačítko **Enter**, displej se vrátí zpět na zobrazení PRINT OPTION (nastavení tisku).
- Pokud jste v nabídce PRINT OPTION (nastavení tisku) provedli všechna potřebná nastavení, stiskněte tlačítko  $\langle \blacktriangledown \rangle$ a zvolte položku SAVE & EXIT (uložit a konec).
- Stiskněte tlačítko **Enter**, displej se vrátí zpět do režimu WEIGHT (vážení).

51

### **4.4 Nastavení GLP**

Nabídka SETUP GLP (nastavení GLP) (správné laboratorní praxe) umožňuje volbu a tisk času a data, identifikačního čísla váhy, názvu projektu, jména uživatele a dat o justování. Tato nabídka slouží k tisku aktivovaných dat. Tato data nejsou zobrazována. Standardně jsou položky v této nabídce nastaveny na OFF (deaktivovány). Pokud používáte externí tiskárnu a jsou-li všechny položky nastaveny na ON (aktivováno) a je-li váha najustována, bude na tiskárně vytištěn pro kontrolní účely protokol o justování, kde bude uveden také datum a čas. Vzhledem k tomu, že je u nastavování této nabídky použito mnoho zobrazení, nejsou zde uvedena všechna.

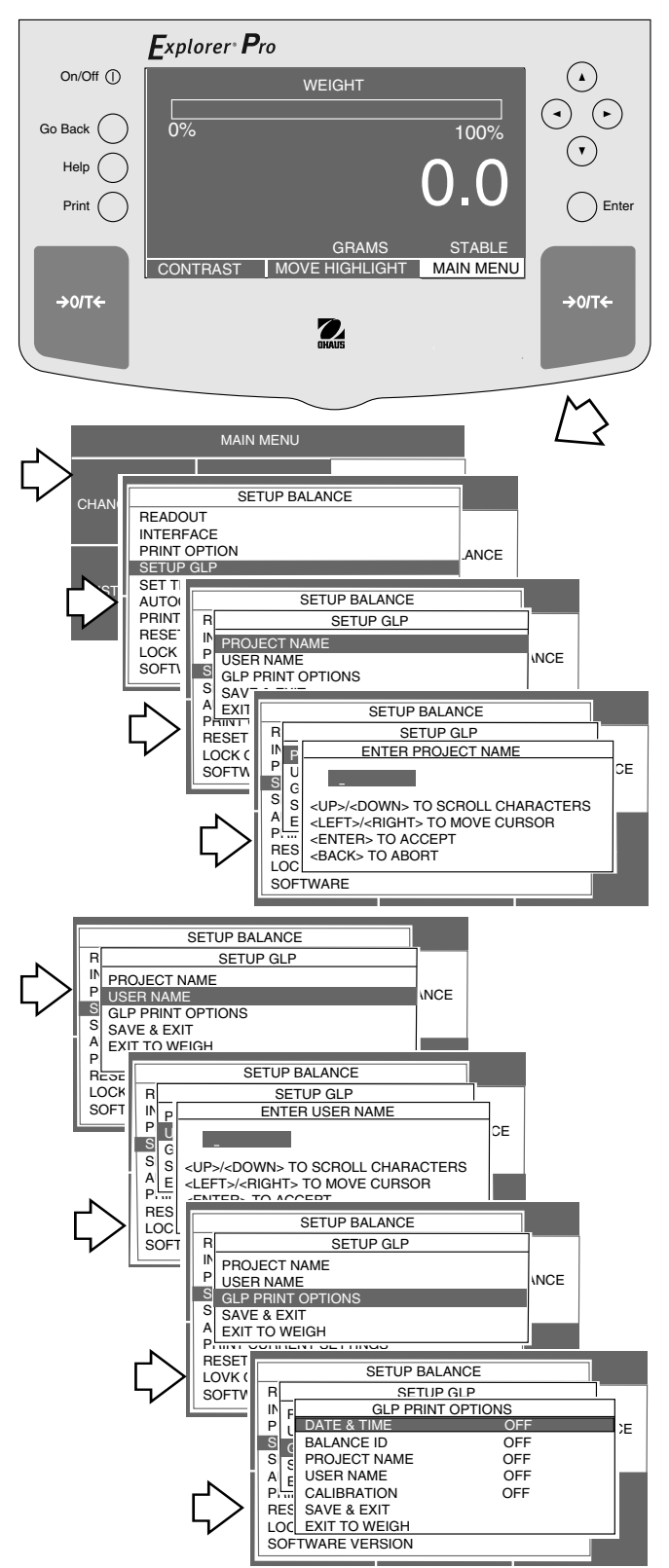

- Stiskem tlačítka $( \blacktriangleright )$ otevřete MAIN MENU (hlavní nabídku).
- Stiskněte tlačítko **Enter**.
- Pomocí tlačítek se šipkami zvolte nabídku SET BALANCE (nastavení váhy).
- Stiskněte tlačítko **Enter**.
- Pomocí tlačítka  $($   $\blacktriangle)$  nebo  $($   $\nabla)$  zvolte nabídku SETUP GLP (nastavení GLP).
- Stiskněte tlačítko **Enter**.
- Pomocí tlačítka  $($   $\blacktriangle)$  nebo  $($   $\blacktriangledown)$  zvolte položku PROJECT NAME (název projektu).
- Stiskněte tlačítko **Enter**.
- Postupujte dalšími položkami nabídky, zadejte jméno uživatele (USER NAME) a možnosti tisku GLP (ty jsou omezeny na 10 znaků) a provedená nastavení nakonec uložte. Možnosti tisku GLP mohou být nastaveny na ON (aktivováno) nebo OFF (deaktivováno).
- Pokud jste nastavili všechny položky nabídky SETUP GLP (nastavení GLP), stiskněte tlačítko  $\langle \nabla \rangle$  a zvolte položku SAVE & EXIT (uložit a konec).
- Stiskněte tlačítko **Enter**, displej se vrátí zpět do režimu WEIGHT (vážení).

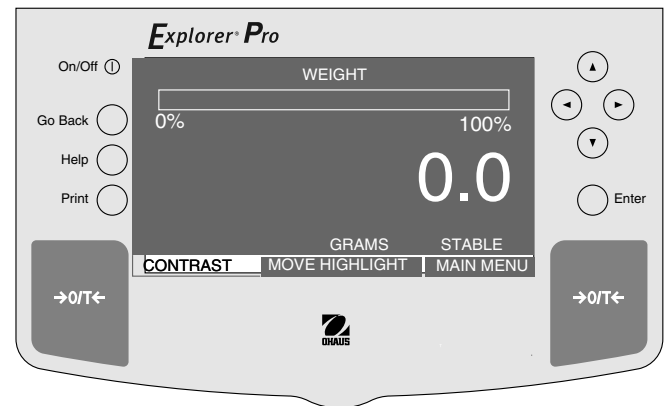

### **4.5 Nastavení času a data**

Pomocí této funkce můžete do paměti své váhy zadat čas a datum. Paměť s údaji o čase a datu je zajištěna napájením z baterie. Životnost této baterie činí až 5 let. Údaje o čase a datu jsou součástí tištěných protokolů a jsou zobrazovány na externím počítači, je-li k váze nějaký připojen.

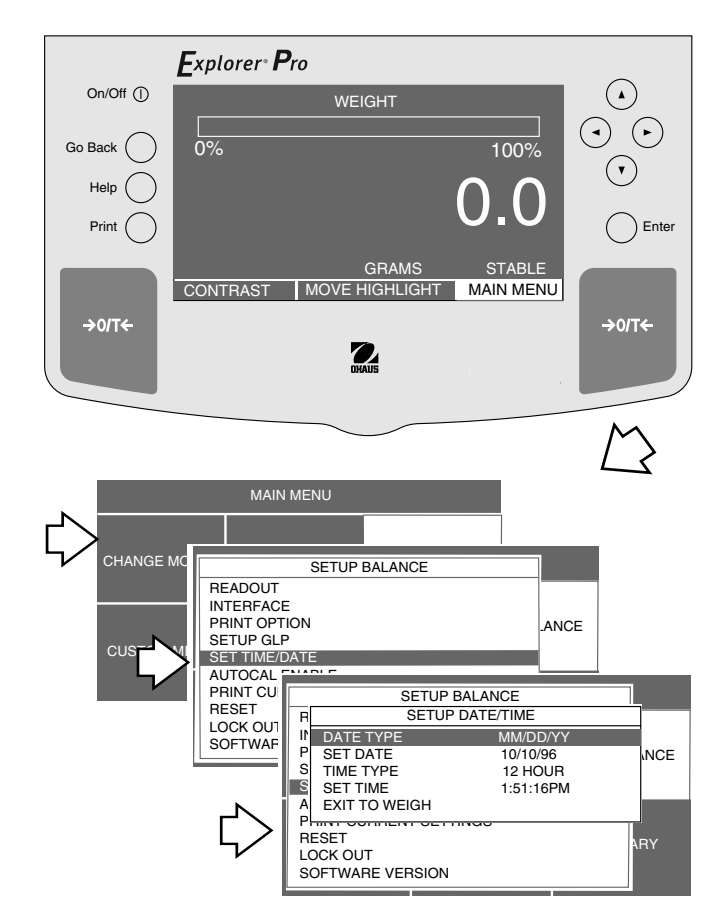

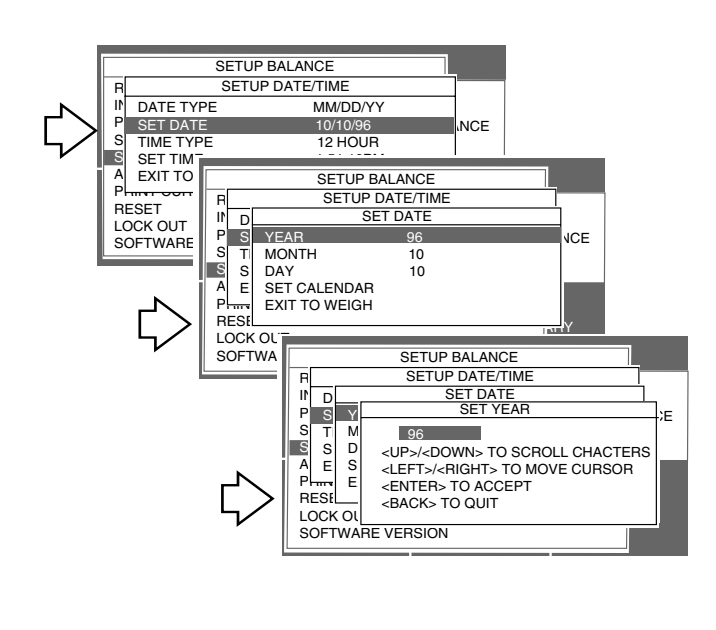

#### **NASTAVENÍ**

- Stiskem tlačítka $($   $\blacktriangleright)$  otevřete MAIN MENU(hlavní nabídku).
- Stiskněte tlačítko **Enter**.
- Pomocí tlačítek se šipkami zvolte nabídku SET BALANCE (nastavení váhy). Stiskněte tlačítko **Enter**.
- Pomocí tlačítka  $($   $\blacktriangle$   $)$  nebo  $($   $\blacktriangledown$   $)$  zvolte nabídku SET TIME/DATE (nastavení času a data).
- Stiskněte tlačítko **Enter**, na displeji se objeví zobrazení SETUP DATE/TIME (nastavení data a času).
- Pomocí tlačítka  $($   $\blacktriangle$   $)$  nebo  $($   $\nabla$   $)$  zvolte položku DATE TYPE (formát data).
- Stiskněte tlačítko **Enter**, na displeji se objeví zobrazení SELECT DATE TYPE (zvolte formát data). K dispozici máte šest formátů.
- Pomocí tlačítka  $($   $\blacktriangle)$  nebo  $($   $\nabla)$  zvolte požadovaný formát pro datum. Stiskněte tlačítko **Enter**.
- Pomocí tlačítka $($   $\blacktriangle$   $)$ nebo $($   $\blacktriangledown$   $)$ zvolte položku SET DATE (nastavení data).
- Stiskněte tlačítko **Enter**. Na displeji se objeví zobrazení SET DATE (nastavení data) s položkami YEAR (rok), MONTH (měsíc), DAY (den), SET CALENDAR (nastavení kalendáře) a EXIT TO WEIGH (návrat k vážení).
- Pomocí tlačítka  $($   $\blacktriangle)$ nebo  $($   $\nabla)$  zvolte položku YEAR (rok).
- Stiskněte tlačítko **Enter**, na displeji se objeví zobrazení SET YEAR (nastavení roku).
- Pomocí tlačítek se šipkami zadejte rok.
- Stiskněte tlačítko **Enter**.
- Výše uvedený postup opakujte pro měsíc, den a čas. Příslušná zobrazení zde nejsou uvedena.
- Po zadání roku, měsíce a dne zvolte položku SET CALENDAR (nastavení kalendáře) a stiskněte tlačítko **Enter**.

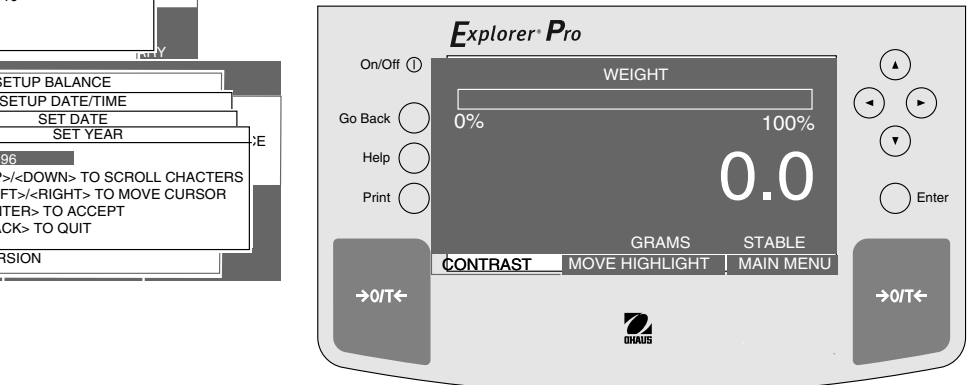

53

Go Back Help

 $\rightarrow$  or T

On/Off (I)

54

### **4.6 Automatické justování (AutoCal™)**

Explorer<sup>®</sup> Pro

MAIN MENU

CHANGE MODE CHANGE UNITS SET BALANCE

SETUP BALANCE

LOCK OU GETUP BALANCE

R<br>I<mark>N OFF</mark><br>SETUP GLP SET TIME/DATE AUTOCAL ENABLE PRINT CURRENT SETTINGS RESET

OFF ON

LOCK OUT SOFTWARE VERSION

NESET ARY

 $P$  ON  $\overline{\phantom{a}}$  ANCE

**AUTOCA** 

PHINT OPTION<br>SETUP GLP

CUSTOM MENULE CALIBRATION

**READOUT** INTERFACE PRINT OPTION SET TIME/DATE AUTOCAL ENABLE PRINT CURRENT SETTINGS

RESET LOCK OL SOFTWA **F**RI

 $Print$   $\bigcap$  Enter

CONTRAST MOVE HIGHLIGHT MAIN MENU

 $\mathbf{2}$ 

GRAMS STA

**WEIGHT**  $\overline{0\%}$  100%

0.0

Je-li váha vybavena funkcí AutoCal™, může být automaticky justována. U vah, které nejsou touto funkcí vybaveny, automatické justování nefunguje. U vah vybavených AutoCal™ můžete tuto funkci nastavit na ON (aktivováno) nebo OFF (deaktivováno).

> $\Omega$  $\Omega$  $\bigcap$

> > $\rightarrow$  0/T $\leftarrow$

 $\zeta$ 

- Stiskem tlačítka $($   $\blacktriangleright)$  otevřete MAIN MENU (hlavní nabídku).
- Stiskněte tlačítko **Enter**.
- Pomocí tlačítek se šipkami zvolte nabídku SET BALANCE (nastavení váhy).
- Stiskněte tlačítko **Enter**.
- Pomocí tlačítka $($   $\blacktriangle$   $)$ nebo $($   $\blacktriangledown$   $)$ zvolte nabídku AUTOCA ENABLE (provádění automatického justování).
- Stiskněte tlačítko **Enter**.
- Pomocí tlačítka  $($   $\blacktriangle)$  nebo  $($   $\blacktriangledown)$  zvolte nastavení ON (aktivováno) nebo OFF (deaktivováno).
- Stiskněte tlačítko **Enter**. Displej se vrátí zpět na zobrazení SETUP BALANCE (nastavení váhy).
- Pomocí tlačítka  $(\blacktriangledown)$ zvolte položku EXIT TO WEIGH (zpět k vážení).
- Stiskněte tlačítko **Enter**, displej se vrátí zpět do režimu WEIGHT (vážení).

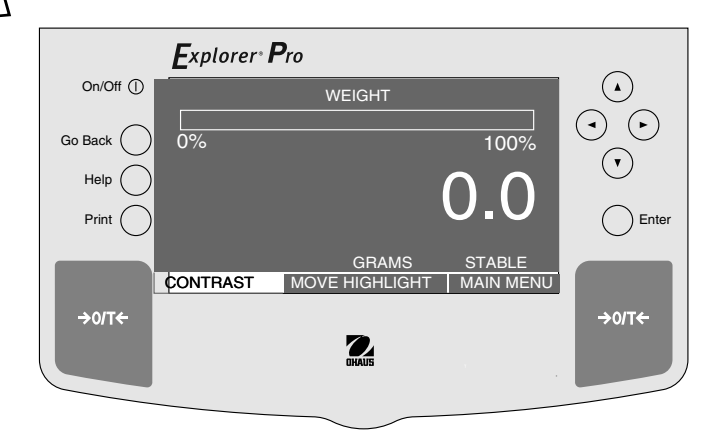

### **4.7 Tisk aktuálního nastavení**

Pokud zvolíte tuto funkci a stisknete tlačítko Enter, budou všechna nastavení váhy odeslána na externí tiskárnu nebo do počítače. Tímto způsobem můžete rychle zkontrolovat kompletní nastavení své váhy.

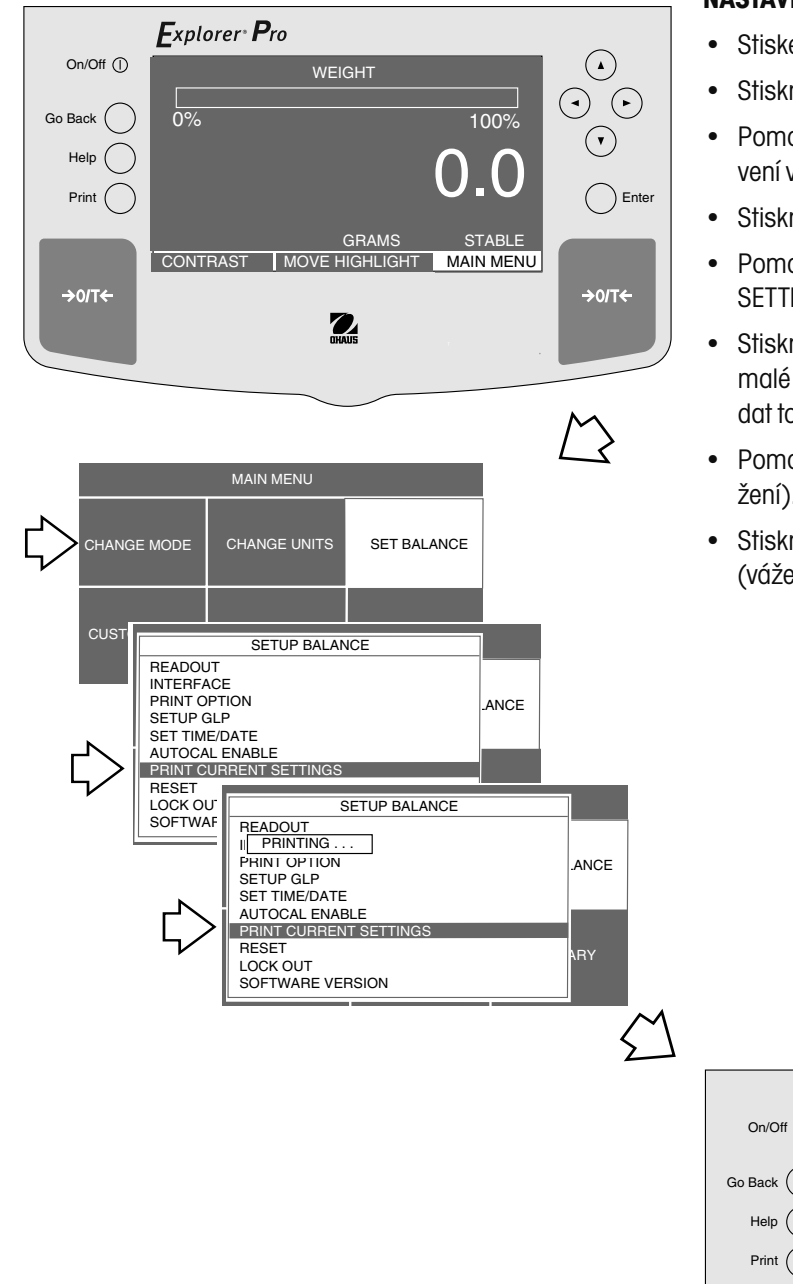

- Stiskem tlačítka $($   $\blacktriangleright)$  otevřete MAIN MENU (hlavní nabídku).
- Stiskněte tlačítko **Enter**.
- Pomocí tlačítek se šipkami zvolte nabídku SET BALANCE (nastavení váhy).
- Stiskněte tlačítko **Enter**.
- Pomocí tlačítka  $($   $\blacktriangle)$  nebo  $($   $\nabla)$  zvolte nabídku PRINT CURRENT SETTINGS (tisk aktuálního nastavení).
- Stiskněte tlačítko Enter. Na displeji se na několik vteřin objeví malé okénko se slovem PRINTING... (probíhá tisk). Po odeslání dat toto okénko opět zmizí.
- Pomocí tlačítka  $\blacktriangledown$ ) zvolte položku EXIT TO WEIGH (návrat k vážení).
- Stiskněte tlačítko **Enter**, displej se vrátí zpět do režimu WEIGHT (vážení).

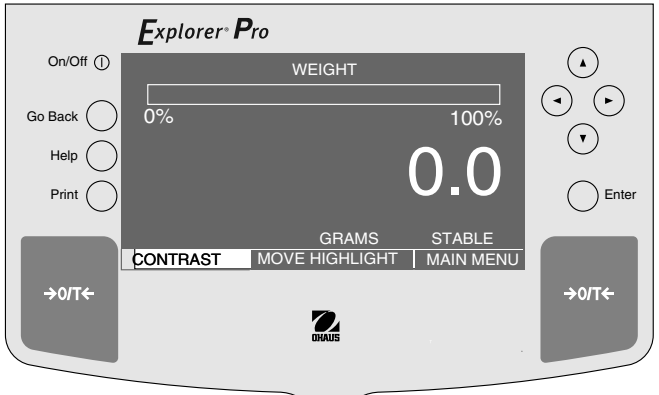

### **4.8 Návrat na původní nastavení**

Pokud zvolíte tuto funkci a stisknete tlačítko Enter, budou všechna nastavení v nabídkách READOUT (odečitatelnost), INTERFACE (rozhraní), PRINT OPTION (nastavení tisku) a GLP PRINT OPTION (nastavení tisku GLP) vrácena zpět na původní nastavení z výrobního závodu. Nastavení z výrobního závodu je uvedeno v tabulce dole.

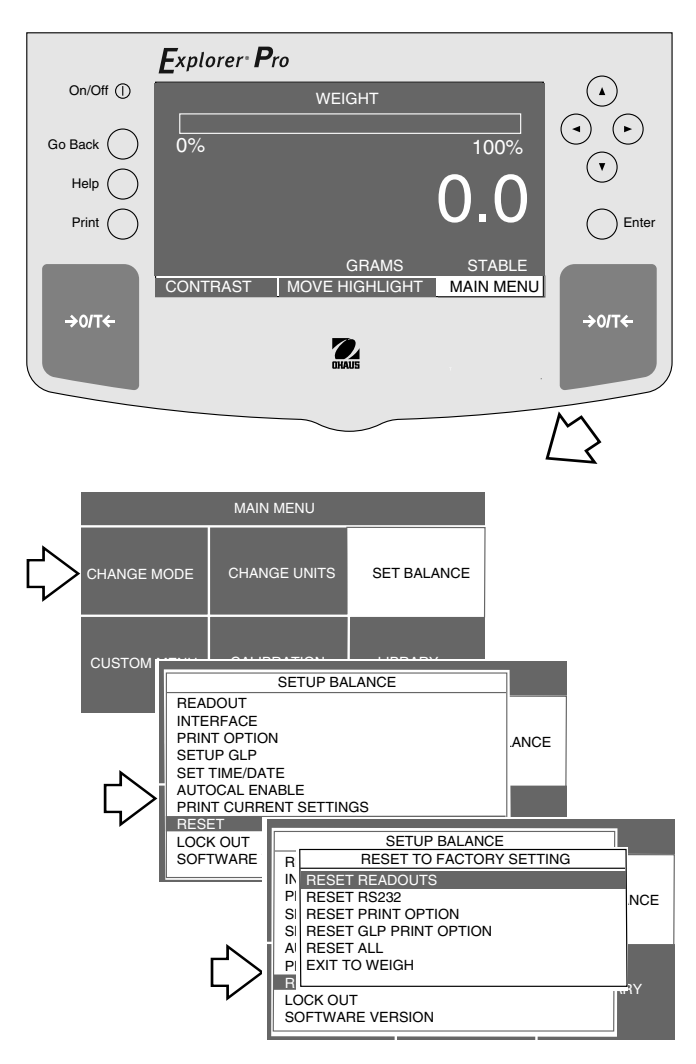

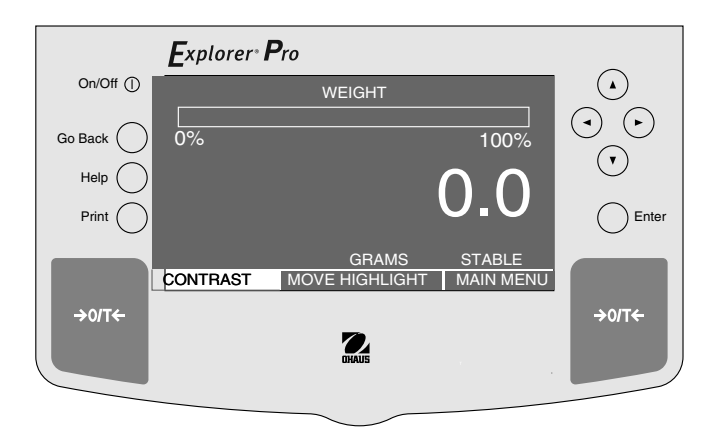

- Stiskem tlačítka  $($   $\blacktriangleright$   $)$  otevřete MAIN MENU (hlavní nabídku).
- Stiskněte tlačítko **Enter**.
- Pomocí tlačítek se šipkami zvolte nabídku SET BALANCE (nastavení váhy).
- Stiskněte tlačítko **Enter**.
- Pomocí tlačítka  $($   $\blacktriangle$   $)$  nebo  $($   $\blacktriangledown$   $)$  zvolte nabídku RESET (návrat zpět).
- Stiskněte tlačítko **Enter**, na displeji se objeví zobrazení RESET TO FACTORY SETTING (návrat na nastavení z výrobního závodu).
- Pomocí tlačítka  $\langle \nabla \rangle$  zvolte položku RESET READOUTS (nastavit zpět odečitatelnost), RESET RS232 (nastavit zpět rozhraní), RESET PRINT OPTON (nastavit zpět volby tisku), RESET GLP PRINT OPTION (nastavit zpět volby tisku GLP) nebo RESET ALL (vše nastavit zpět). Tím bude zvolená nabídka nastavena zpět na původní nastavení z výrobního závodu. Pokud zvolíte RESET ALL, budou na původní nastavení z výrobního závodu nastaveny všechny uvedené nabídky.
- Stiskněte tlačítko **Enter**, displeji se vrátí zpět na zobrazení SETUP BALANCE (nastavení váhy).
- Pomocí tlačítka $(\vee)$ zvolte položku EXIT TO WEIGH (návrat k vážení).
- Stiskněte tlačítko **Enter**, displej se vrátí zpět do režimu WEIGHT (vážení).

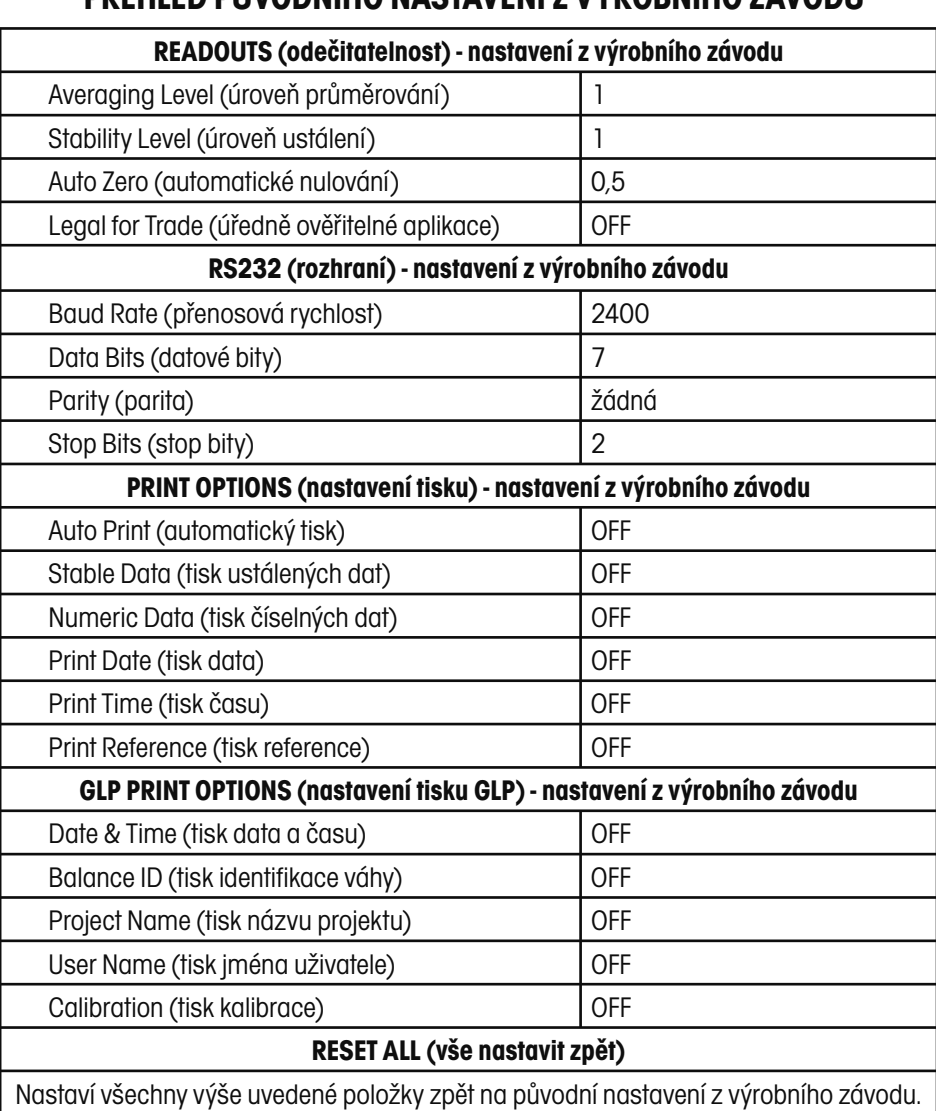

## **PŘEHLED PŮVODNÍHO NASTAVENÍ Z VÝROBNÍHO ZÁVODU**

\*OFF(deaktivován)

### **4.9 Blokování nabídky**

Pokud zvolíte funkci LOCK OUT (blokování), budete moci zablokovat nebo uvolnit měrné jednotky, metody justování a funkce váhy. Je-li váha nastavena na úředně ověřitelný provoz (LFT ON) a blokovací spínač pod váhou je nastaven na ON (zapnuto) a je zaplombován podle postupu uvedeného v kapitole 4.11, budou všechna provedená nastavení zablokována a nebude již možné je měnit. Informace o úředně ověřitelném provozu a standardních nastaveních naleznete v kapitole 4.12.

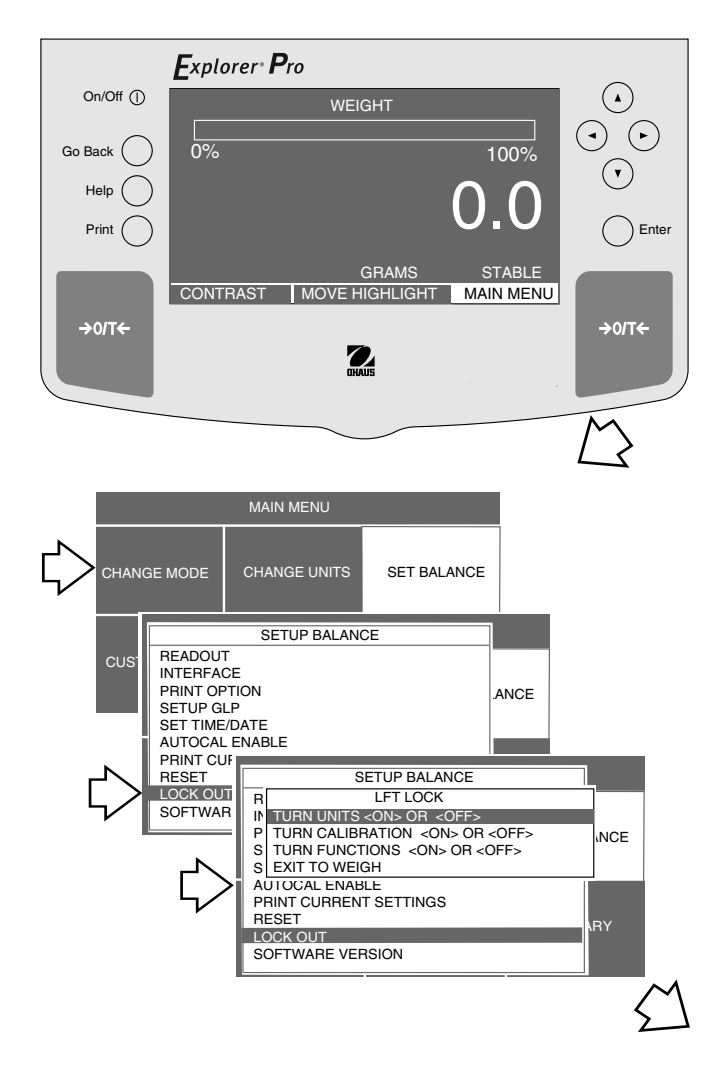

- Stiskem tlačítka  $(\blacktriangleright)$  otevřete MAIN MENU (hlavní nabídku) a stiskněte tlačítko **Enter**.
- Pomocí tlačítek se šipkami zvolte nabídku SET BALANCE (nastavení váhy) a stiskněte tlačítko **Enter**.
- Pomocí tlačítka  $($   $\blacktriangle$   $)$  nebo  $($   $\blacktriangledown$   $)$  zvolte nabídku LOCK OUT (blokování).
- Stiskněte tlačítko Enter, na displeji se objeví zobrazení LFT LOCK (blokování úředně ověřitelného provozu).
- Pomocí tlačítka  $(\blacktriangledown)$  zvolte pro položku TURN UNITS (přepínání jednotek) nastavení ON (zablokováno) nebo OFF (povoleno), pro položku TURN CALIBRATION (volba justování) nastavení ON (zablokována) nebo OFF (povolena) a pro položku TURN FUNC-TIONS (volba funkcí) nastavení ON (zablokována) nebo OFF (povolena).
- Podle zvolené kategorie můžete pomocí tlačítek se šipkami zvolit nastavení ON (zablokováno) nebo OFF (povoleno). Nakonec stiskněte tlačítko **Enter**.
- Pokud jste již všechny požadované položky nastavili na ON (zablokováno) nebo OFF (povoleno), přejděte pomocí tlačítek se šipkami na položku SAVE & EXIT (uložit a konec) a stiskněte tlačítko Enter. Displej se vrátí zpět do režimu WEIGHT (vážení).

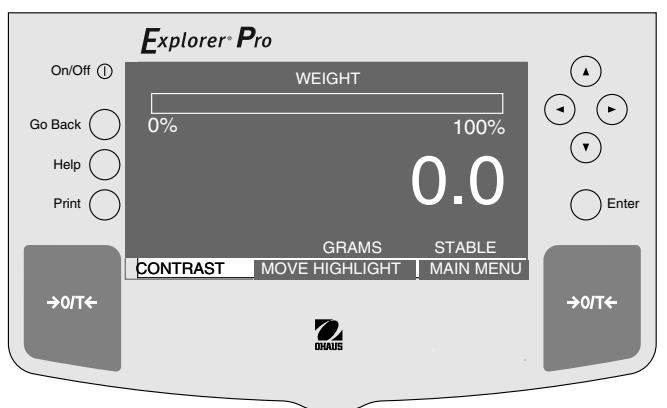

### **4.10 Nabídka specifická pro uživatele**

Funkce CUSTOM MENU (uživatelská nabídka) nabízí praktický způsob volby jedné nebo více funkcí váhy. Díky této funkci se můžete rychle dostat ke svým nejčastěji používaným funkcím a začít hned váhu používat. Nabídka FUNCTION LIST (seznam funkcí) se shoduje s nabídkami CHANGE MODE (změna režimu) a SET BALANCE (nastavení váhy) a je rozepsána spolu s příslušnými kapitolami tohoto návodu k obsluze na konci této stránky.

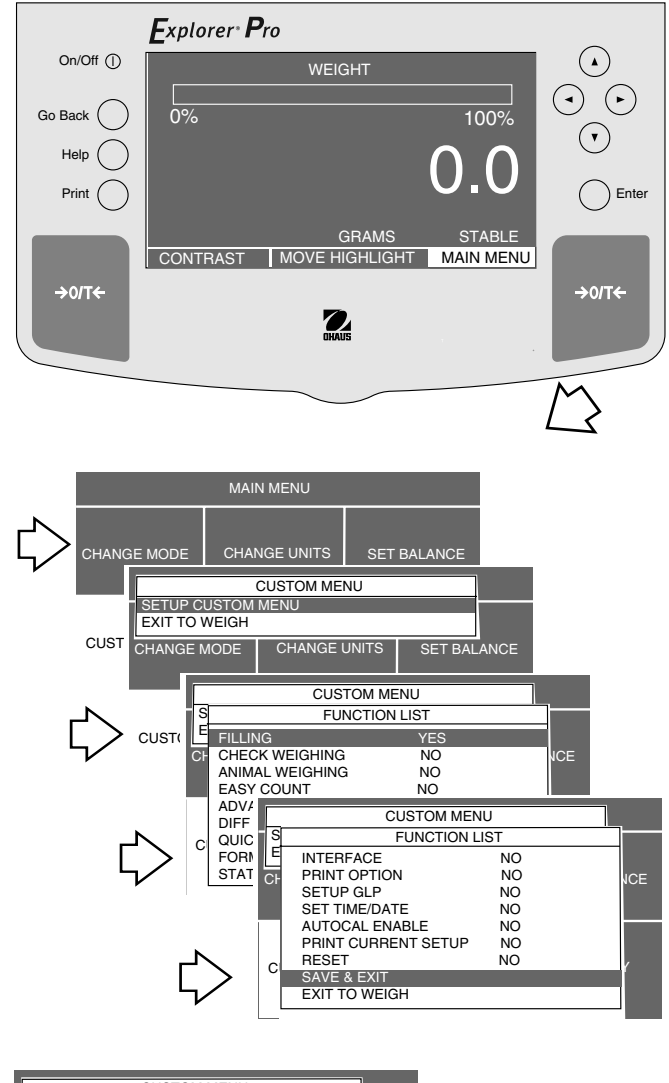

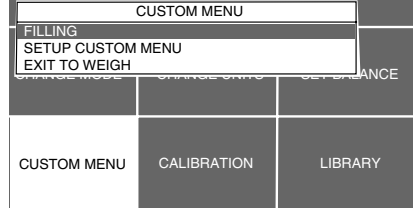

### **NASTAVENÍ**

- Stiskem tlačítka  $($   $\blacktriangleright$   $)$  otevřete MAIN MENU(hlavní nabídku).
- Stiskněte tlačítko **Enter**.
- Pomocí tlačítek se šipkami zvolte nabídku CUSTOM MENU (uživatelská nabídka).
- Stiskněte tlačítko **Enter**. Na displeji se objeví zobrazení CUSTOM MENU (uživatelská nabídka).
- Pomocí tlačítka  $($   $\blacktriangle$   $)$  nebo  $($   $\blacktriangledown$   $)$  zvolte položku SETUP CUSTOM MENU (nastavení uživatelské nabídky).
- Stiskněte tlačítko **Enter**, na displeji se objeví FUNCTION LIST (seznam funkcí). Tento seznam obsahuje různé funkce, které váha nabízí.
- Pomocí tlačítka  $($   $\blacktriangle)$ nebo  $($   $\nabla)$  zvolte požadované funkce.
- Stiskněte tlačítko **Enter**, na displeji se objeví zobrazení FUNCTION SELECT (výběr funkce) s možnostmi nastavení YES (ano) nebo NO (ne).
- Pomocí tlačítka  $($   $\blacktriangle$   $)$  nebo  $($   $\blacktriangledown$   $)$  volte nastavení YES (ano) nebo NO (ne) a stiskněte tlačítko **Enter**. Pokud zvolíte YES (ano), bude daná funkce k dispozici v uživatelské nabídce.
- Výše uvedené kroky opakujte u všech zbývajících funkcí, které chcete převzít do uživatelské nabídky.
- Pokud jste zadali všechny zvolené funkce, přejděte pomocí tlačítka  $\mathbf{\nabla}$ ) na položku SAVE & EXIT (uložit a konec).
- Stiskněte tlačítko **Enter**. Zvolené funkce budou uloženy a mohou být vyvolány po volbě nabídky CUSTOM (uživatelská nabídka).

Příklad převzetí aplikace FILLING (plnění) do uživatelské nabídky.

## **Vysvětlující kapitoly**

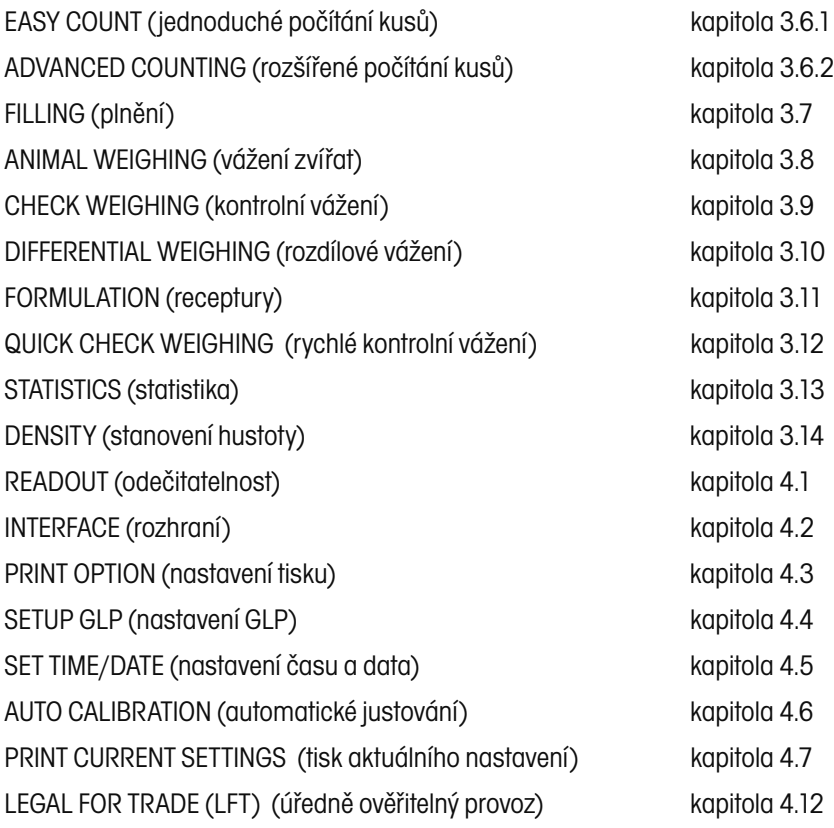

### **4.11 Zablokování nabídky blokovacím přepínačem**

Přístup k různým nabídkám můžete zablokovat tím, že na desce váhy nastavíte blokovací spínač do pozice ON (zablokováno). Blokovací spínač zablokuje určité nabídky, když je váha úředně ověřena. Standardně je blokovací spínač nastaven v pozici OFF (odblokováno).

### **NASTAVENÍ**

- Displej váhy vypněte a odpojte zástrčku napájecího kabelu ze zásuvky elektrické sítě.
- Váhu otočte a přitom dbejte na to, aby nespadla váhová plošina.
- K blokovacímu spínači se dostanete otvorem vedle předního krytu, viz obrázek níže.
- Z otvoru vedle předního krytu odstraňte umělohmotný kryt.
- Proveďte potřebné nastavení blokovacího spínače a váhu pak uveďte do původního stavu. Blokovací spínač přepněte pomocí malého šroubováku.
- Na přístupový otvor ke spínači opět nasaďte umělohmotný kryt.

spodní strana váhy

pozice blokovacího

• Váhu otočte a znovu zapojte přívod elektrického proudu.

### **Zaplombování vah v úředně ověřovaném provozu**

Všechny váhy **Explorer Pro** High Capacity mohou být pro úředně ověřitelné aplikace zaplombovány. Plombování úředně ověřitelných vah je znázorněno na obrázku.

Informace o potřebné metodě plombování úředně ověřitelných vah Vám poskytne místní úřad zajišťující úřední ověřování vah.

Je-li váha správně nastavena a volba LFT (úředně ověřitelné) je nastavena na ON (aktivováno), proveďte zablombování své váhy podle následujícího obrázku.

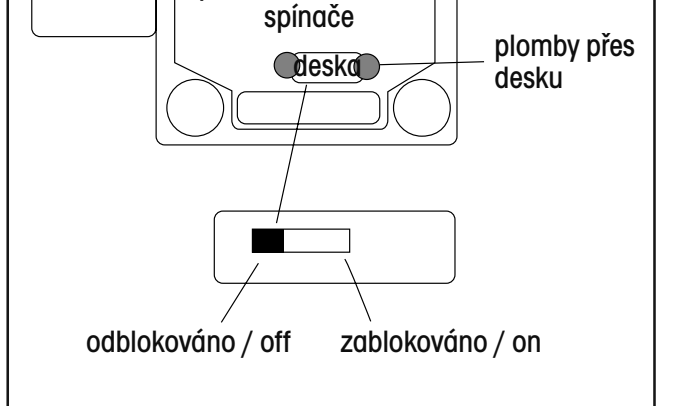

Pozice blokovacího spínače a metoda plombování. Pozice a metoda pro horní plombování.

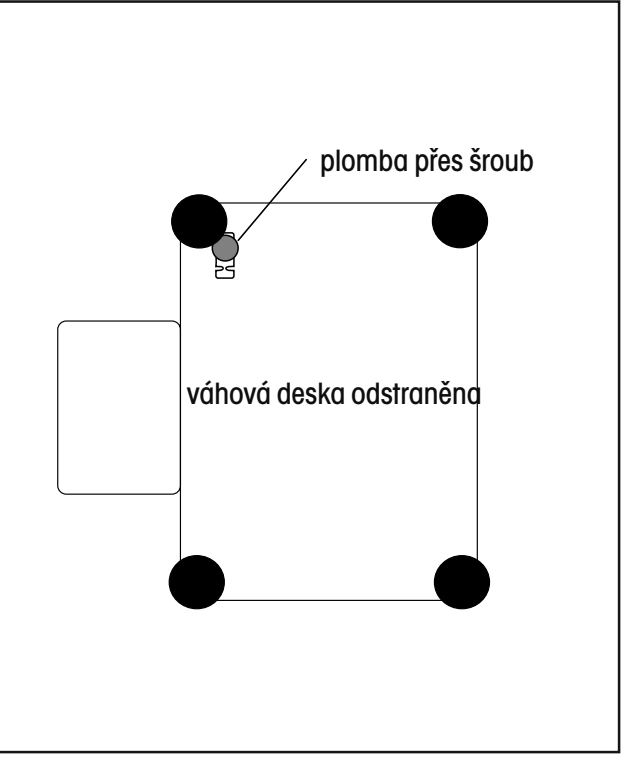

### **4.12 Úředně ověřitelný provoz (Legal for Trade / LFT)**

Úředně ověřitelný provoz je funkce softwaru váhy, který můžete nastavit na ON (aktivován) nebo OFF (deaktivován). Pokud zvolíte nastavení ON (aktivován), budou určité položky v nabídkách justování a nastavení váhy automaticky přednastaveny na potřebné hodnoty a zablokovány, aby mohla váha pracovat v úředně ověřitelném provozu a fungovalo propojení s funkcí blokovacího spínače. Standardně je tato funkce nastavena na OFF (deaktivována). Váhu můžete nastavit na úředně ověřitelný provoz v nabídce READOUT (odečitatelnost) (viz tabulka standardních nastavení).

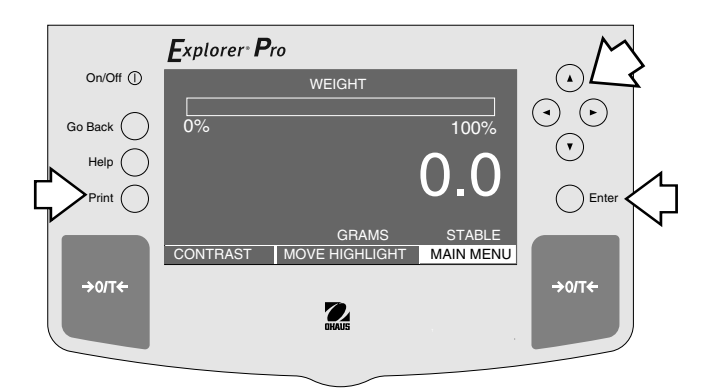

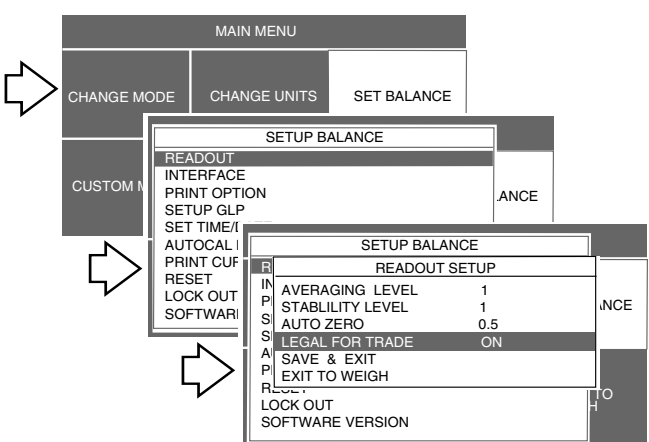

#### **NASTAVENÍ**

- Stiskem tlačítka $($   $\blacktriangleright)$  otevřete MAIN MENU(hlavní nabídku).
- Stiskněte tlačítko **Enter**.
- Pomocí tlačítek se šipkami zvolte nabídku SET BALANCE (nastavení váhy).
- Stiskněte tlačítko **Enter**.
- Pomocí tlačítka  $($   $\blacktriangle)$  nebo  $($   $\blacktriangledown)$  zvolte nabídku READOUT (odečitatelnost).
- Stiskněte tlačítko **Enter**.
- Pomocí tlačítka  $($   $\blacktriangle)$  nebo  $($   $\blacktriangledown)$  zvolte položku LEGAL FOR TRA-DE (úředně ověřitelný provoz).
- Stiskněte tlačítko **Enter**.
- Pomocí tlačítka  $($   $\blacktriangle)$  nebo  $($   $\nabla)$  zvolte nastavení ON (aktivován).
- Stiskněte tlačítko **Enter**.
- Pomocí tlačítka  $($   $\blacktriangle$   $)$ nebo  $($   $\nabla$   $)$  zvolte položku SAVE & EXIT (uložit a konec).
- Stiskněte tlačítko **Enter**.

#### **POZNÁMKA:**

Je-li váha úředně ověřena, je poslední číslice hodnoty hmotnosti zobrazené na displeji zvýrazněna bílým obdélníčkem. Znamená to, že se váha nachází v úředně ověřitelném provozním režimu a že by poslední číslice měla být ignorována. Hlášení CENTER OF 0 se objevuje pouze v úředně ověřitelném provozu.

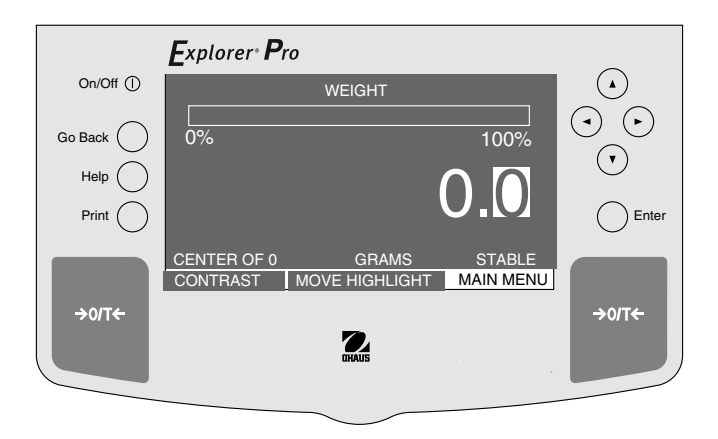

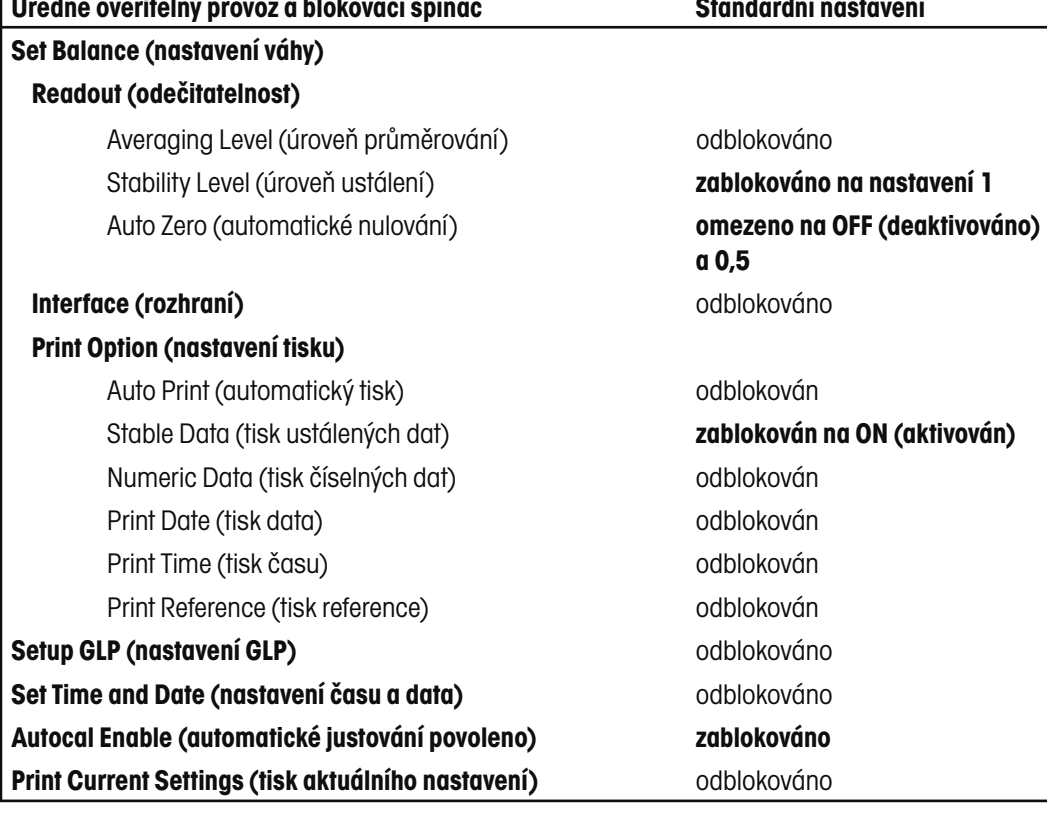

#### **STANDARDNÍ NASTAVENÍ ÚŘEDNĚ OVĚŘITELNÉHO PROVOZU Úředně ověřitelní provozu STANDARDNÍ NASTAVENÍ UREDNÉ OVERITELNÉHO PROVOZU**<br>
I fiředně ověřitelný provoz a blokovací spínač **Standardní nastavení**

# **5. PÉČE A ÚDRŽBA**

Chcete-li si zajistit bezvadný provoz své váhy, měli byste její kryt a váhovou plošinu udržovat stále čisté. V případě potřeby můžete váhu očistit měkkou utěrkou navlhčenou jemným čisticím prostředkem. Justovací závaží uchovávejte na bezpečném a suchém místě.

### **5.1 Odstraňování chyb**

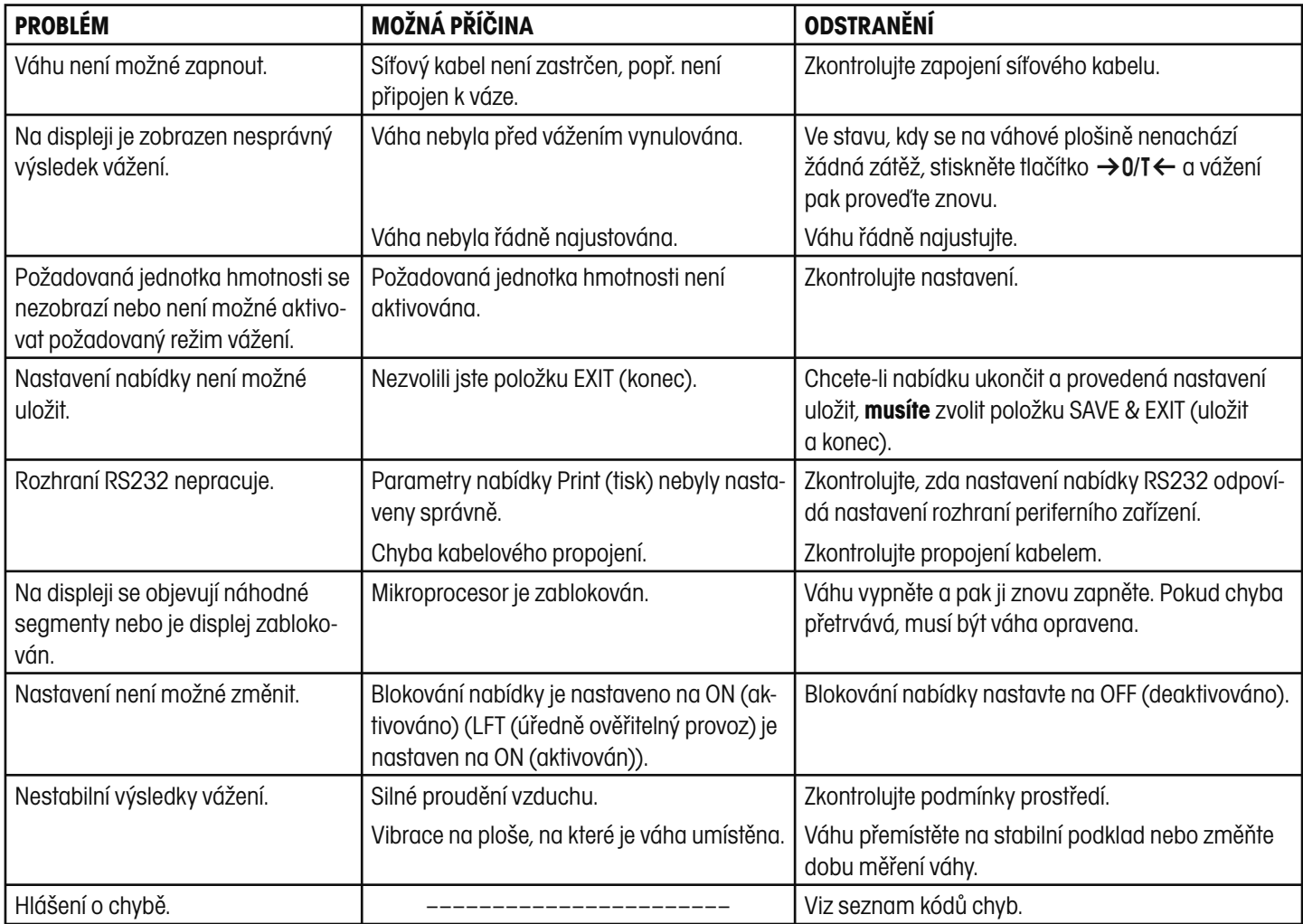

### **5.2 Rozhraní RS232**

Váhy **Explorer Pro** High Capacity jsou vybaveny obousměrným, kompatibilním rozhraním RS232, které umožňuje váze komunikovat s tiskárnami a počítači. Je-li váha připojena přímo k tiskárně, můžete zobrazená data kdykoliv vytisknout stiskem tlačítka PRINT (tisk).

Pokud je váha propojena s počítačem, můžete z něj váhu obsluhovat a vyvolávat data, jako zobrazenou hodnotu hmotnosti, režim vážení, stav ustálení atd.

V následujících odstavcích je popsán hardware a software váhy Explorer Pro High Capacity.

#### **Hardware**

Na levé straně váhy se uprostřed nachází 9pólová subminiaturní zástrčka tvaru D pro připojení váhy k jiným přístrojům. Obsazení připojení je popsáno níže.

Váha vysílá data pouze tehdy, když je pin 5 (CTS) nastaven do režimu ON (+3 V až +15 V stejnosměrného proudu). U rozhraní, která nepodporují protokol CTS, je možné pin 5 propojit s pinem 6.

### **Formáty výstupu**

Výstup dat můžete vyvolat třemi způsoby: 1) stiskem tlačítka PRINT (tisk), 2) funkcí automatického tisku, 3) příkazem k tisku "P" odeslaným z počítače.

Formát výstupu je uveden v následující tabulce příkazů rozhraní RS232.

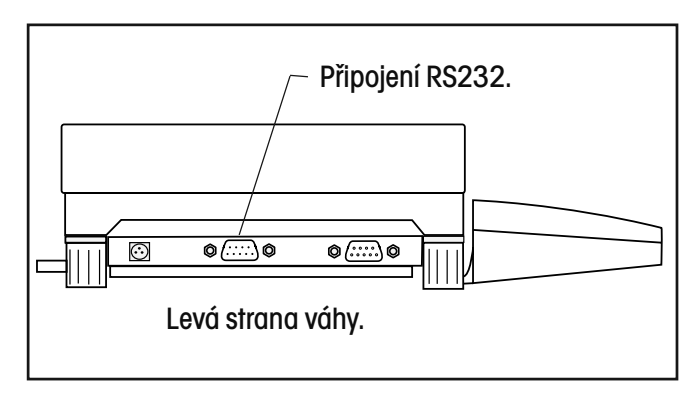

### **Příkazy RS232**

Komunikace probíhá ve standardním formátu ASCII. Váha akceptuje znaky uvedené v následující tabulce. Pokud váha příkaz nerozezná, zobrazí hlášení o chybě "ES" a oznámí tak neplatnost příkazu. Příkazy, které jsou odesílány do váhy, musejí být potvrzeny / ukončeny znakem Carriage Return (CR) nebo Carriage Return-Line Feed (CRLF). Příkaz k tárování by měl být např. zadán způsobem uvedeným v následujícím diagramu. Výstup dat z váhy je ukončen znakem Carrage Return-Line Feed (CRLF).

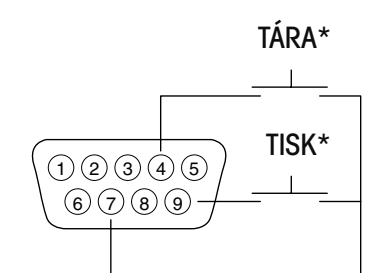

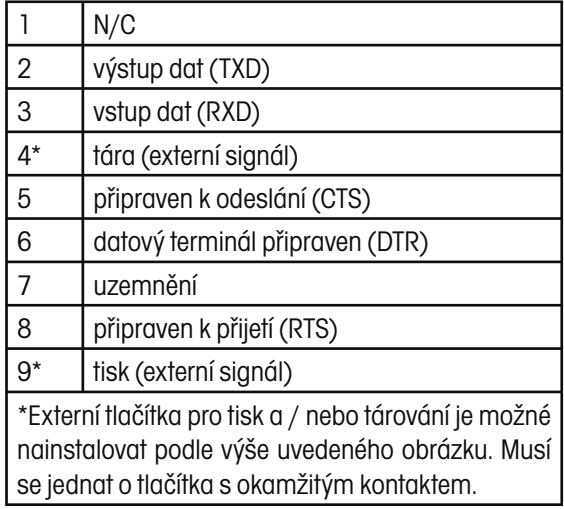

### **TABULKA PŘÍKAZŮ RS232**

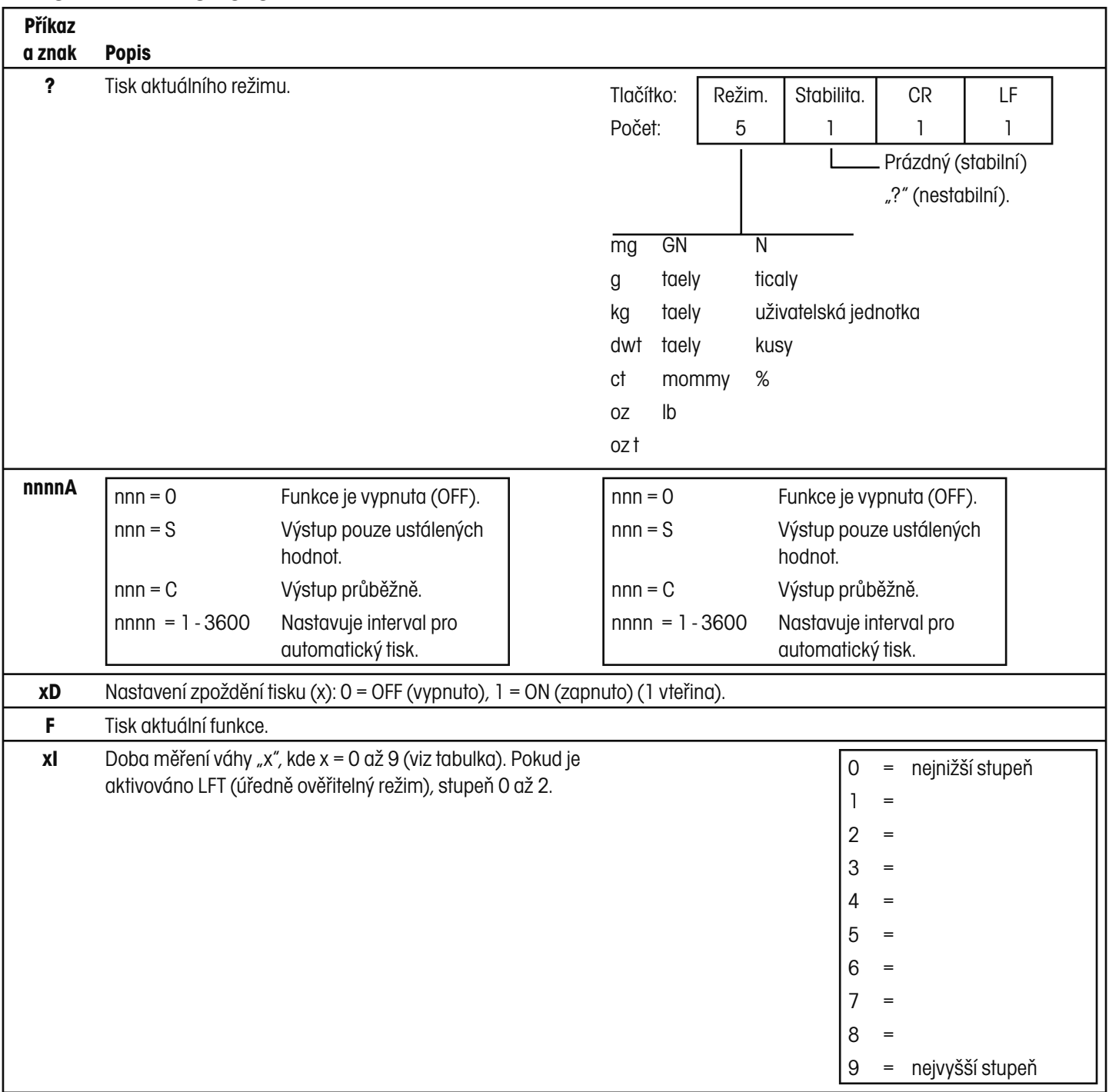

### **TABULKA PŘÍKAZŮ RS232**

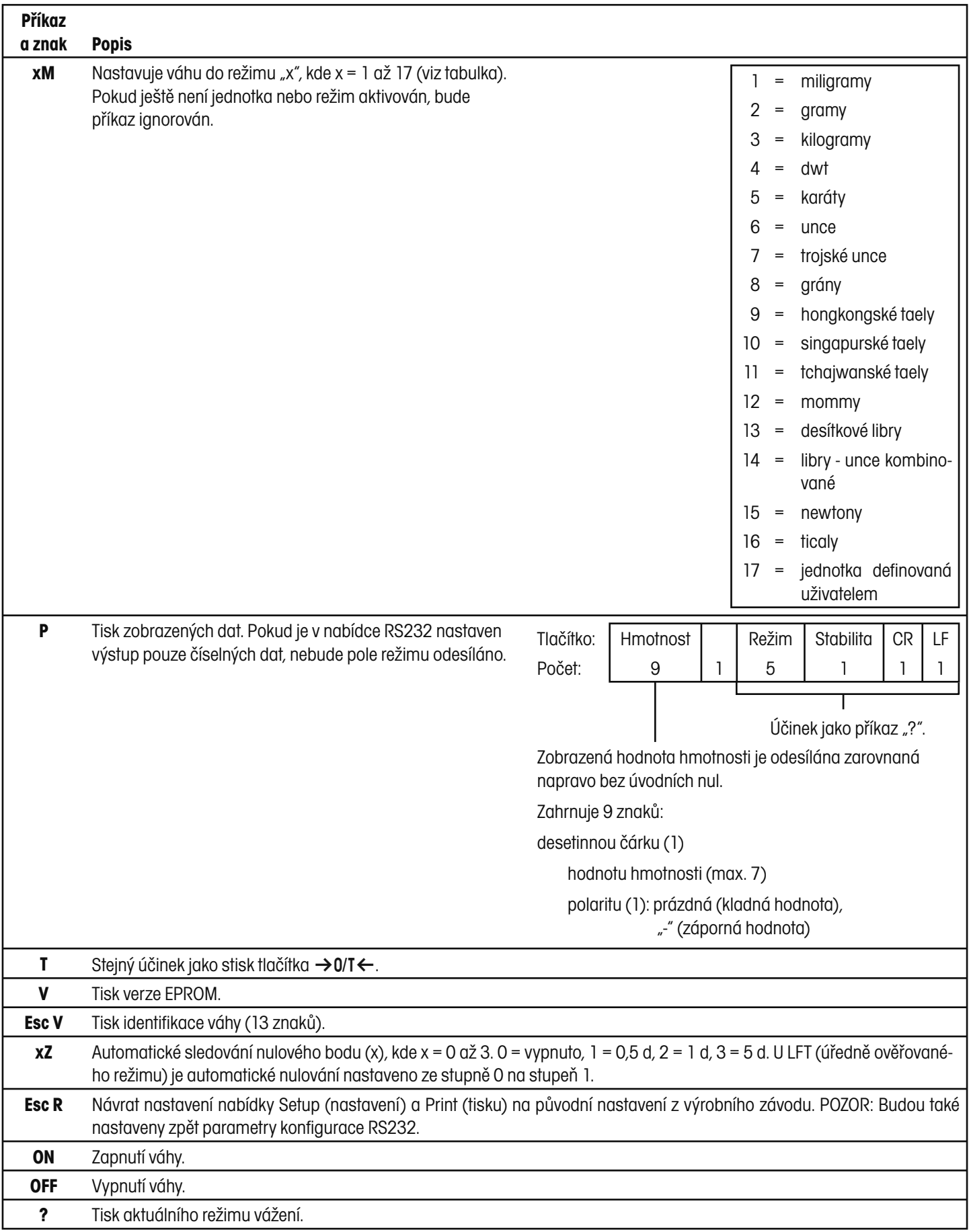

67

## **TABULKA PŘÍKAZŮ RS232**

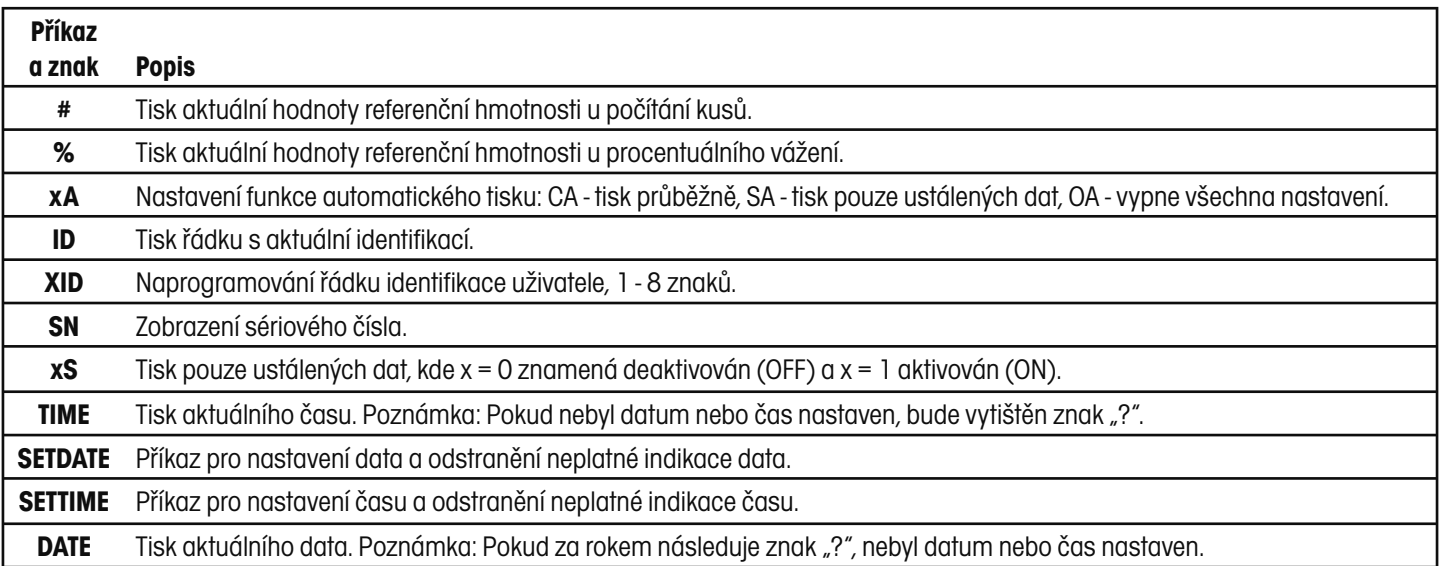

### **5.3 Seznam kódů chyb**

V následujícím seznamu jsou popsány kódy chyb, které se mohou na displeji váhy objevit, a zároveň je zde uveden návod k nápravě těchto chyb.

#### **Chyby dat**

- 1.0 Odstranitelná chyba (chyba hardwaru, pravděpodobně statický výboj). Pokud chyba přetrvává, musí být váha opravena.
- 1.1 Hardwarová chyba teplotního převodníku váhy.
- 1.2 Nejsou k dispozici žádná data z hlavní desky.

#### **Chyba tárování**

2.0 Váha se po vytárování nemůže v rámci časového intervalu ustálit. Nevhodné podmínky prostředí nebo je potřeba provést nové justování.

#### **Chyba justování**

3.0 Při justování bylo použito nesprávné justovací závaží nebo nebylo použito žádné závaží. Je potřeba provést nové justování se správným závažím.

#### **Chyba RS232**

4.4 Paměť RS232 je plná.

#### **Chyby uživatele**

- 7.0 Hodnota zadaná uživatelem se nachází mimo povolený rozsah.
- 7.2 Číslo přesahuje zobrazovací kapacitu displeje.

#### **Chyba přetížení / nedostatečného zatížení**

- 8.0 Chyba hardwaru vyvolaná interním váhovým signálem, který je příliš nízký. Zkontrolujte, zda není odstraněna váhová plošina. Pokud je váhová plošina správně umístěna, musí být váha opravena.
- 8.1 Chyba hardwaru vyvolaná interním váhovým signálem, který je příliš vysoký. Zkontrolujte, zda se na váhové plošině nenachází zátěž s příliš velkou hmotností. Pokud chyba přetrvává, musí být váha opravena.
- 8.2 Zátěž umístěná na váhové plošině se nachází mimo specifikaci (pouze u úředně ověřovaných aplikací).
- 8.3 Jmenovitý výkon byl překročen. Z váhové plošiny odstraňte přebytečnou zátěž.
- 8.4 Váha se nachází ve stavu nedostatečného zatížení. Zkontrolujte, zda je nainstalována správná váhová plošina.
- 8.5 Interní senzor oznamuje, že se něco nachází na váhové plošině (pouze u AutoCal™).

#### **Chyba kontrolního součtu**

- 9.0 Nesprávný standardní kontrolní součet. Pokud chyba přetrvává, musí být váha opravena.
- 9.1 Nesprávný standardní kontrolní součet. Pokud chyba přetrvává, musí být váha opravena.
- 9.2 Nesprávný standardní kontrolní součet. Pokud chyba přetrvává, musí být váha opravena.
- 9.3 Nesprávný standardní kontrolní součet. Pokud chyba přetrvává, musí být váha opravena.
- 9.4 Standardní interní data o justování nesouhlasí s kontrolním součtem. Tato chyba zablokuje přístup k funkci InCAL™ (pokud je nainstalována).
- 9.5 Standardní data o justování nesouhlasí s kontrolním součtem.
- 9.8 Data o uživatelském justování nesouhlasí s kontrolním součtem.
- 9.9 Standardní data o vyrovnání teploty nesouhlasí s kontrolním součtem.

### **5.4 Hlášení**

Na displeji váhy se objevují informativní hlášení a hlášení o chybách tehdy, když je potřeba ze strany uživatele provést nějaké opatření nebo když se u váhy vyskytla porucha funkce způsobená chybou hardwaru nebo softwaru nebo nesprávným zacházením. Dále je uvedeno typické hlášení.

**SCALE UNSTBLE** Váha nemohla během justování načíst žádná ustálená data. Váha provede další pokus.

### **5.5 Informace o službě zákazníkům**

Pokud není Váš problém s váhou popsán v předcházejících kapitolách nebo uvedený návod nevedl k jeho odstranění, kontaktujte prosím autorizovaného servisního zástupce společnosti Ohaus. Kontakt je uveden na poslední straně tohoto návodu k obsluze. Vyškolení servisní technici jsou Vám připraveni pomoci.

**Pozor:** Pokud budete muset váhu zlikvidovat, kontaktujte prosím svého zástupce společnosti Ohaus.

### **5.6 Náhradní díly**

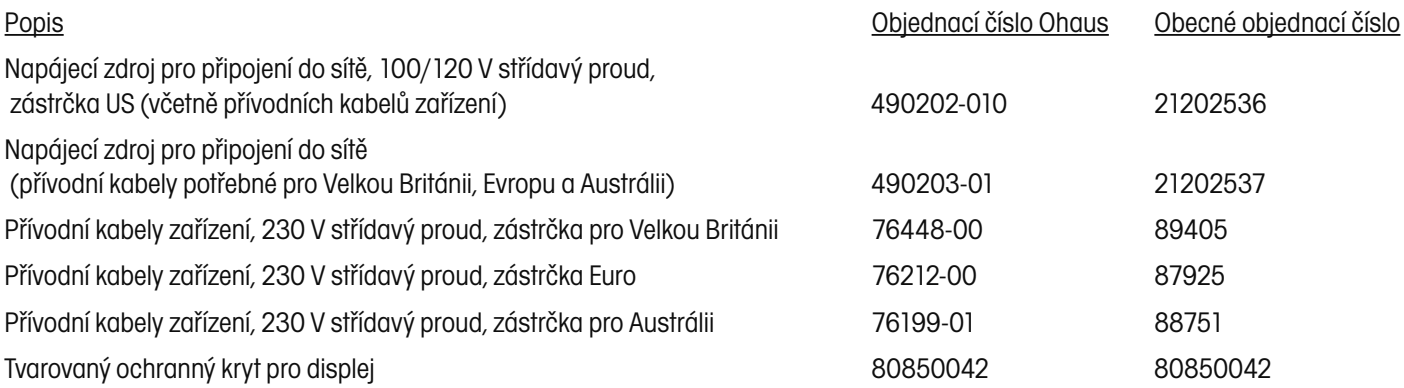

### **5.7 Příslušenství**

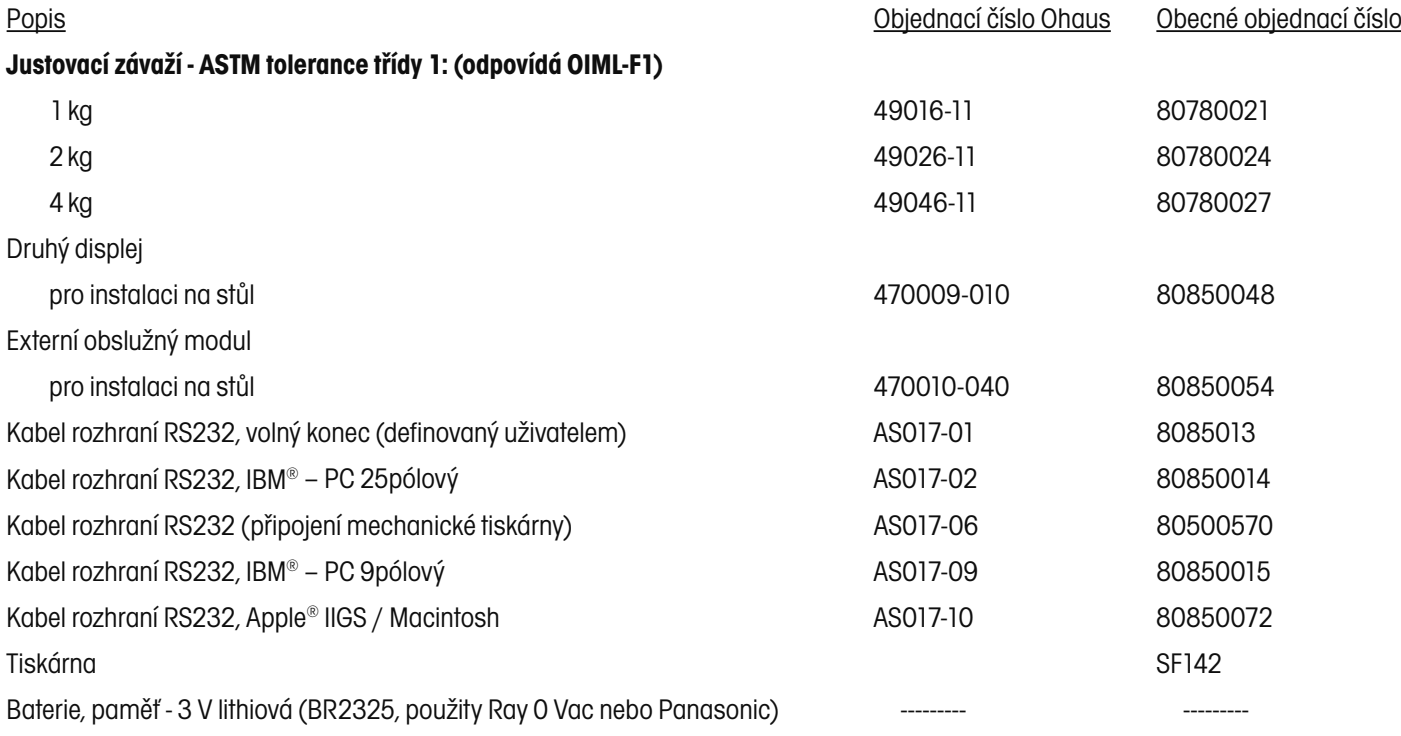

### **POZNÁMKA:**

Pokud bude vyměněna baterie paměti, budou ztracena všechna data uložená v paměti váhy.

### **5.8 Specifikace**

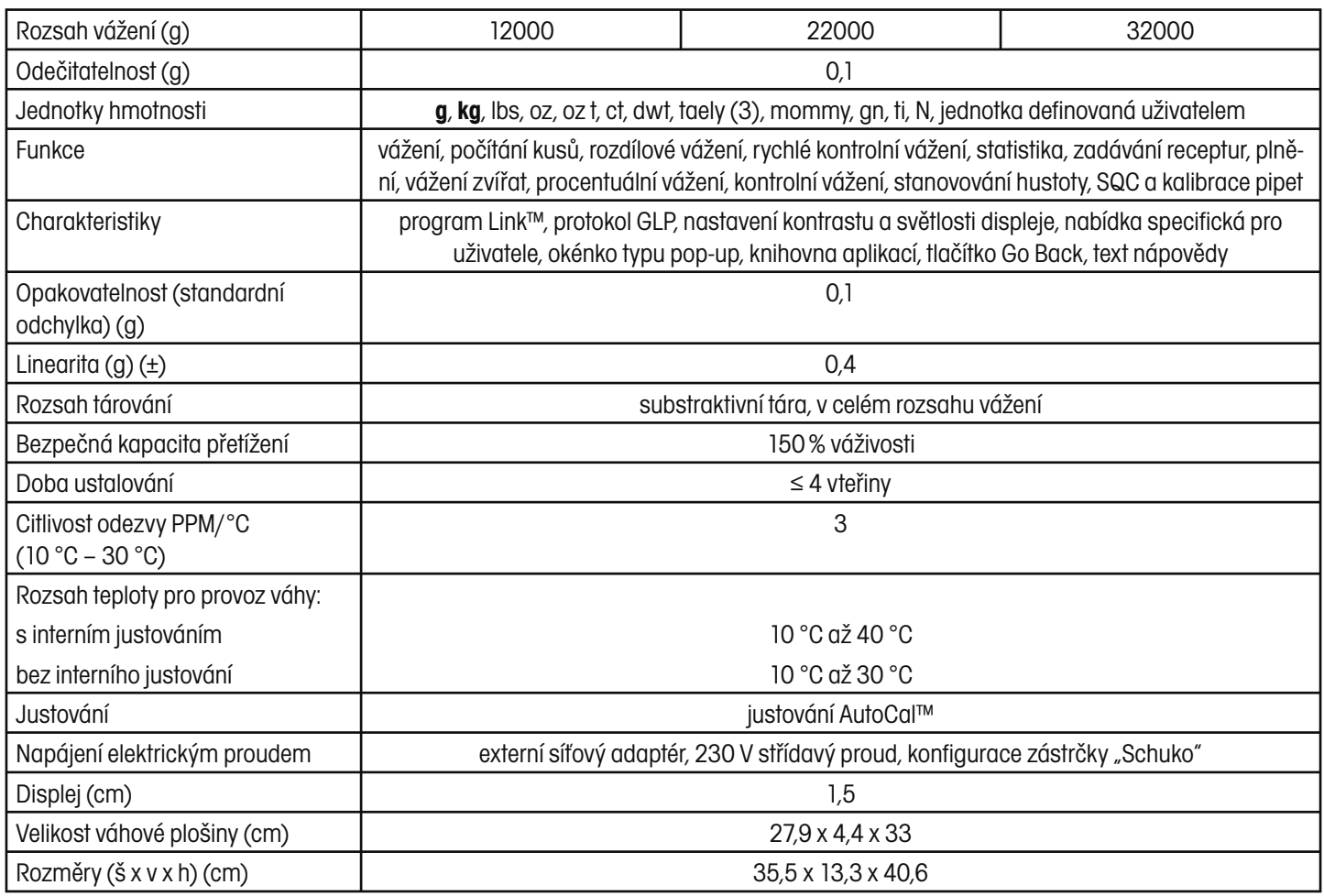

### **POZNÁMKA:**

Na váživosti a hodnotě odezvy váhy závisí, které jednotky hmotnosti jsou k dispozici (nemusejí být k dispozici všechny).
## **ZÁRUKA**

Na výrobky Ohaus se vztahuje záruční doba na vady materiálů a chyby při výrobě ode dne jejich dodání až do uplynutí záruční doby. Během záruční doby budou prokazatelně vadné části výrobků společností Ohaus bezplatně opraveny nebo po uvážení vyměněny za předpokladu, že bude přístroj odeslán vyplaceně do sídla společnosti Ohaus.

Tato záruka se nevztahuje na škody, které byly způsobeny nehodami, nesprávným použitím výrobku, jeho vystavením radioaktivním nebo korozivním materiálům. Záruka rovněž nepokrývá případy vniknutí cizích těles do vnitřku výrobku, jakož i opravy nebo změny prováděné osobami, které nejsou společností Ohaus autorizovány. Pokud nebude registrační záruční karta řádně odeslána zpět, začíná záruční doba běžet od data odeslání výrobku oprávněnému obchodnímu zástupci společnosti Ohaus. Společnost Ohaus neposkytuje žádné další výslovné nebo tiché záruky. Společnost Ohaus není zavázána k úhradě žádných následných škod.

Protože se legislativa týkající se záruky stát od státu liší, obraťte se, prosím, na své místní zastoupení společnosti Ohaus, kde vám poskytnou veškeré další informace.

73

# **Upozornění pro uživatele zařízení v České republice**

**Ekologická likvidace tohoto zařízení je zajištěna v rámci kolektivního systému RETELA.**

**Zařízení nesmí být po skončení životnosti umístěno do směsného odpadu.**

**Informace o sběrných místech provádějících ekologickou likvidaci zařízení naleznete na www.retela.cz nebo na Ministerstvu životního prostředí ČR.** 

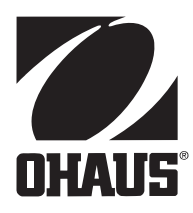

### **Zastoupení pro ČR**

Mettler Toledo s.r.o. Třebohostická 2283/2 100 00 Praha 10 Tel.: 272 123 150 Fax: 272 123 170 Servisní dispečink: 272 123 163

#### **Distributor IND**

#### **Průmyslová technika KROČEK s.r.o.**

Poděbradská 56/186 198 00 Praha 9 – Hloubětín Tel.: 266 317 000 Fax: 266 317 099 E-mail: info@ohausvahy.cz Internet: www.ohausvahy.cz

**Mettler Toledo s.r.o. 2006 všechna práva vyhrazena – tato příručka nesmí být reprodukována a šířena žádnou formou bez písemného souhlasu firmy Mettler Toledo s.r.o.**